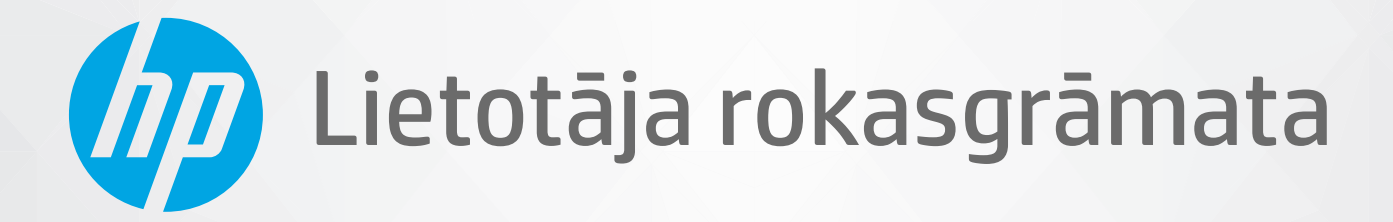

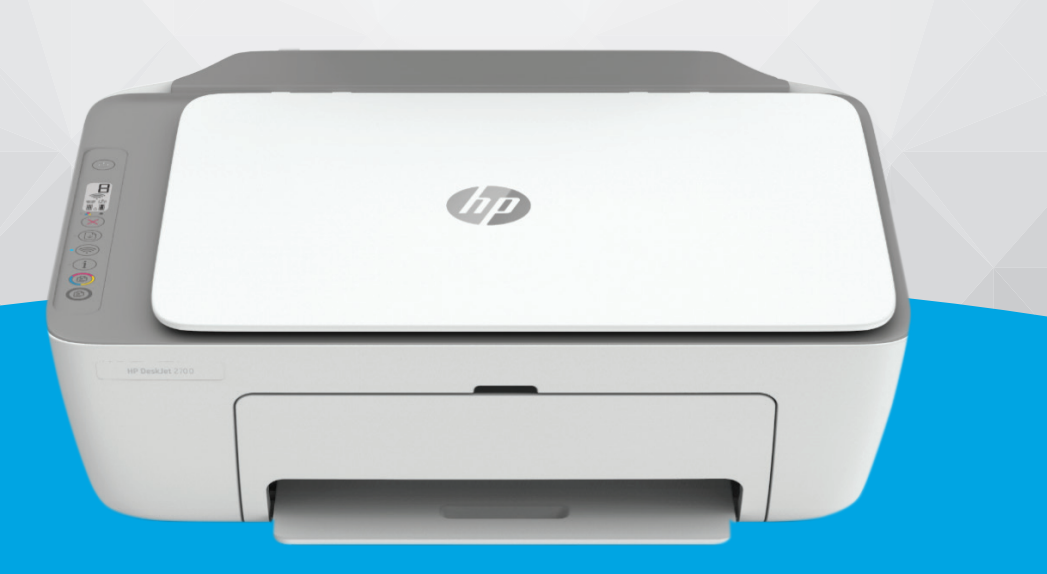

# **HP DeskJet Ink Advantage** 2700 All-in-One series

#### **Uzņēmuma HP paziņojumi**

ŠEIT IETVERTAJĀ INFORMĀCIJĀ VAR TIKT VEIKTI GROZĪJUMI BEZ IEPRIEKŠĒJA BRĪDINĀJUMA.

VISAS TIESĪBAS PATURĒTAS. ŠĪ MATERIĀLA PAVAIROŠANA, ADAPTĒŠANA VAI TULKOŠANA BEZ IEPRIEKŠĒJAS HP RAKSTISKAS ATĻAUJAS IR AIZLIEGTA, IZŅEMOT AUTORTIESĪBU LIKUMOS ATĻAUTOS GADĪJUMOS. VIENĪGĀS HP IZSTRĀDĀJUMIEM UN PAKALPOJUMIEM NOTEIKTĀS GARANTIJAS IR IETVERTAS ATTIECĪGAJIEM IZSTRĀDĀJUMIEM UN PAKALPOJUMIEM PIEVIENOTAJOS GARANTIJAS PAZINOJUMOS. NEKAS NO ŠEIT MINĒTĀ NAV UZSKATĀMS PAR PAPILDU GARANTIJU NODROŠINOŠU FAKTORU. HP NEUZŅEMAS ATBILDĪBU PAR ŠAJĀ TEKSTĀ PIEĻAUTĀM TEHNISKĀM VAI REDAKCIONĀLĀM DRUKAS KĻŪDĀM VAI IZLAIDUMIEM.

© Copyright 2020 HP Development Company, L.P.

Microsoft un Windows ir Microsoft Corporation reģistrēta preču zīme vai preču zīme Amerikas Savienotajās Valstīs un/vai citās valstīs.

Mac, OS X, macOS un AirPrint ir Apple Inc. preču zīmes, kas reģistrētas ASV un citās valstīs.

ENERGY STAR un ENERGY STAR atzīme ir reģistrētas preču zīmes, kas pieder ASV Vides aizsardzības aģentūrai.

Android un Chromebook ir Google LLC. preču zīmes.

Amazon un Kindle ir Amazon.com, Inc. vai tā meitasuzņēmumu preču zīmes.

iOS ir Cisco preču zīme vai reģistrētā preču zīme ASV un citās valstīs un tiek izmantota saskaņā ar licenci.

#### **Informācija par drošību**

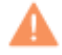

Lai mazinātu iespēju gūt savainojumus no uguns vai elektriskās strāvas trieciena, vienmēr ievērojiet galvenos piesardzības pasākumus, kad izmantojat šo izstrādājumu.

- Izlasiet un izprotiet visas instrukcijas, kas sniegtas printera komplektācijā iekļautajā dokumentācijā.

- Ievērojiet visus uz produkta atzīmētos brīdinājumus un norādījumus.

- Pirms produkta tīrīšanas atvienojiet to no sienas kontaktligzdas.
- Neuzstādiet un neizmantojiet šo produktu ūdens tuvumā vai tad, ja esat slapjš.
- Uzstādiet produktu uz stabilas, nekustīgas virsmas.
- Novietojiet produktu aizsargātā vietā, kur kabelim nevar uzkāpt vai to aizķert un nav iespējama kabeļa sabojāšana.
- Ja produkts nedarbojas kā ierasts, skatiet nodaļu [Problēmu risināšana](#page-86-0) 81. lpp..

- Ierīcei nav sastāvdaļu, kuru tehnisko apkopi ir atļauts veikt lietotājam. Tehnisko apkalpošanu uzticiet kvalificētam personālam.

# **Saturs**

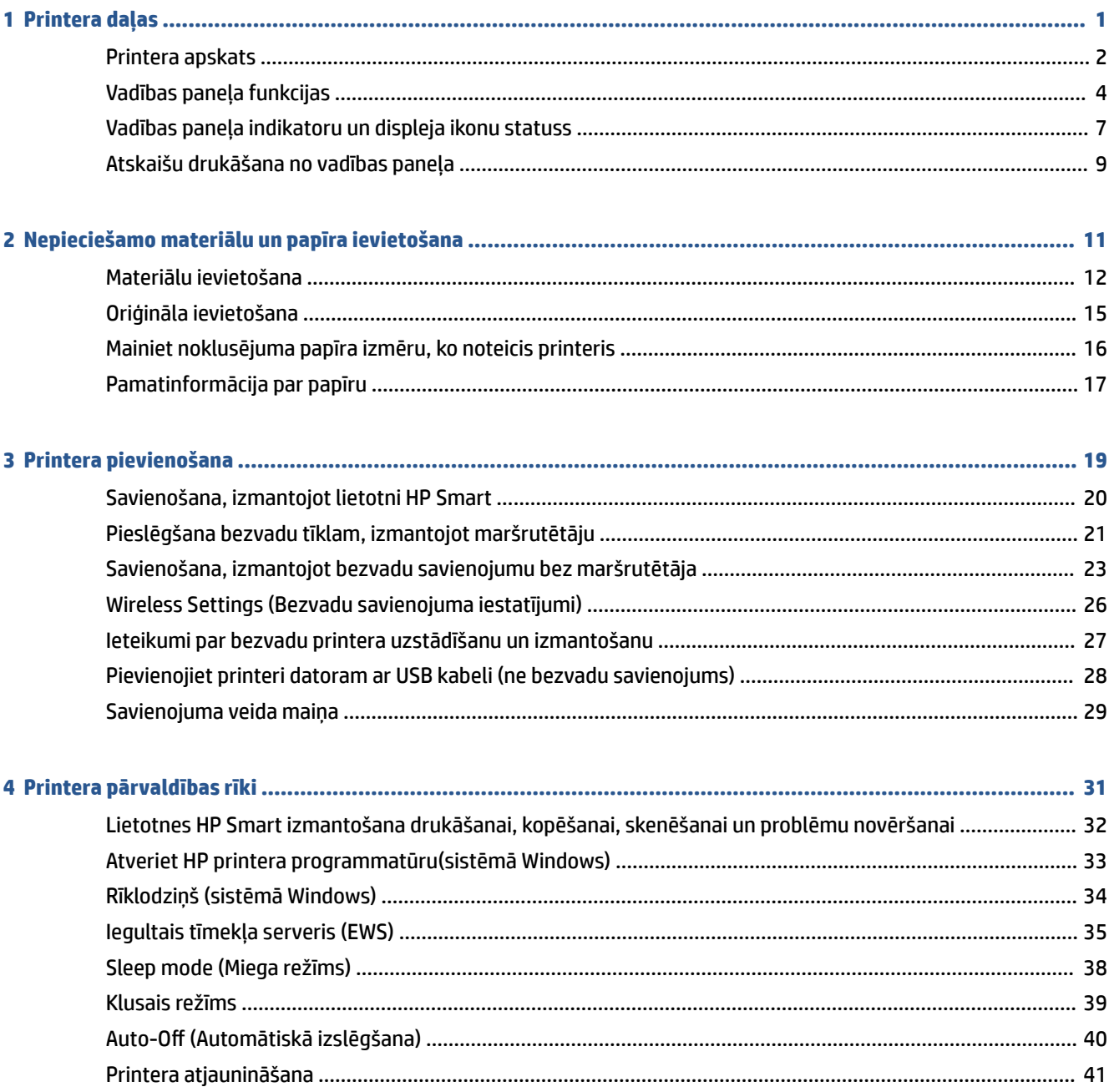

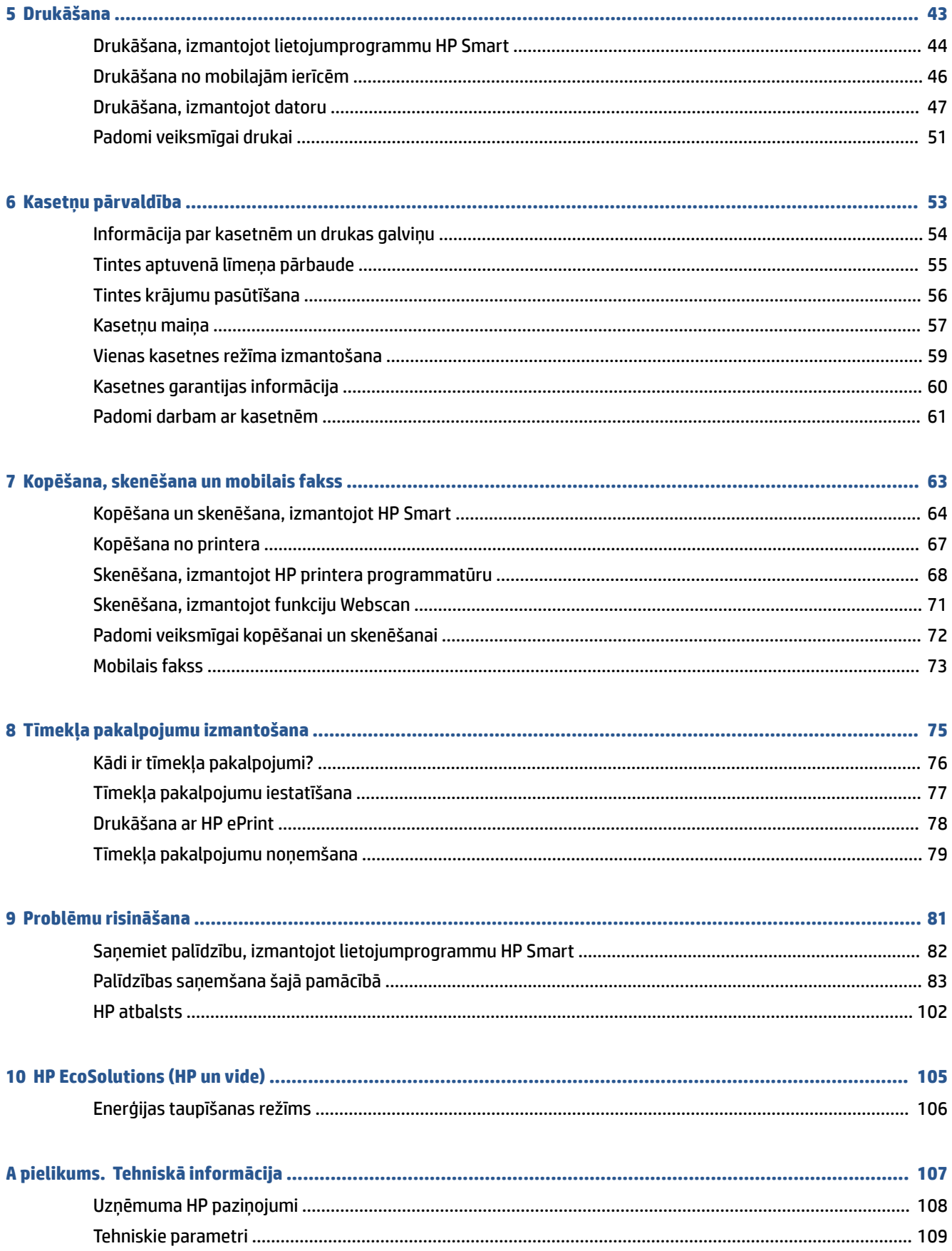

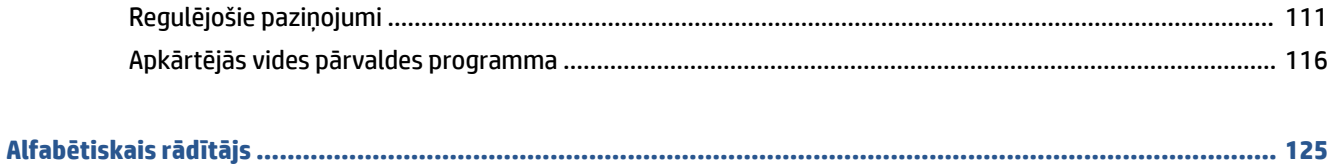

# <span id="page-6-0"></span>**1 Printera daļas**

- [Printera apskats](#page-7-0)
- [Vadības paneļa funkcijas](#page-9-0)
- [Vadības paneļa indikatoru un displeja ikonu statuss](#page-12-0)
- [Atskaišu drukāšana no vadības paneļa](#page-14-0)

# <span id="page-7-0"></span>**Printera apskats**

- Skats no augšas un priekšas
- [Skats no aizmugures](#page-8-0)

### **Skats no augšas un priekšas**

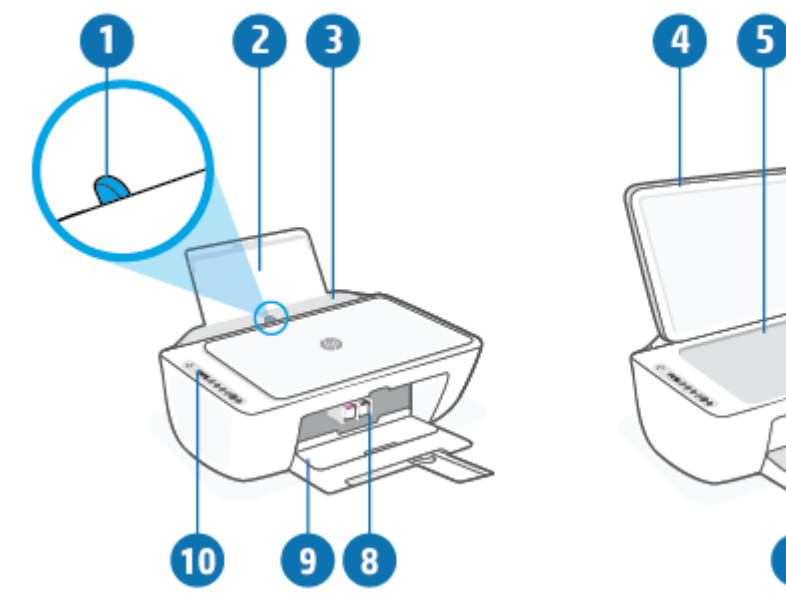

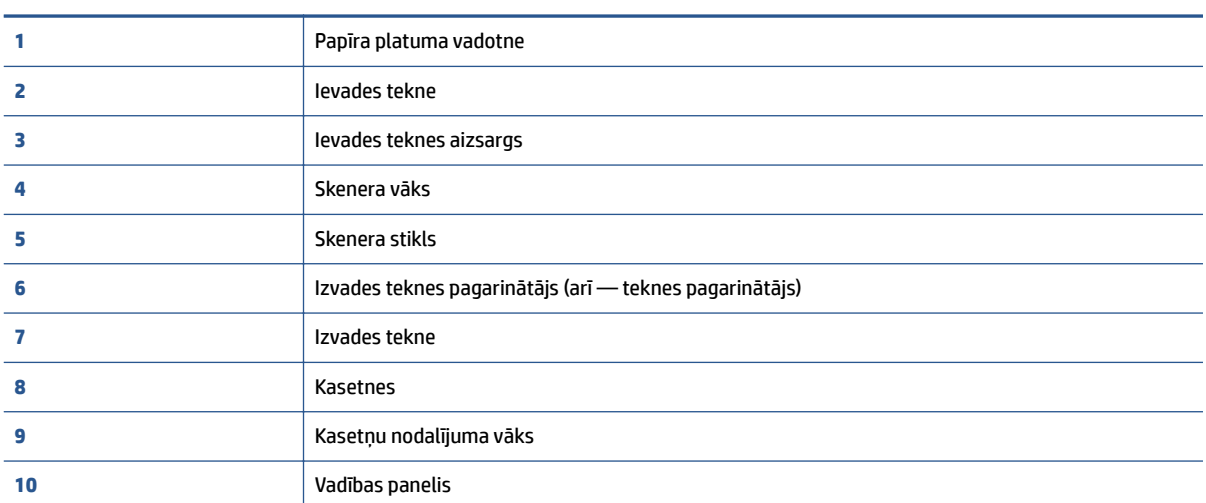

### <span id="page-8-0"></span>**Skats no aizmugures**

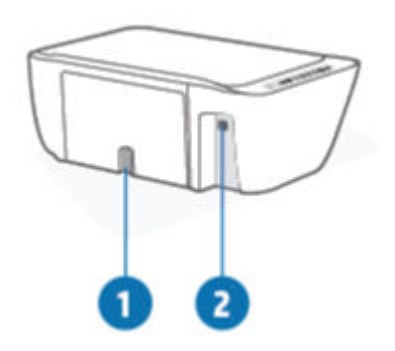

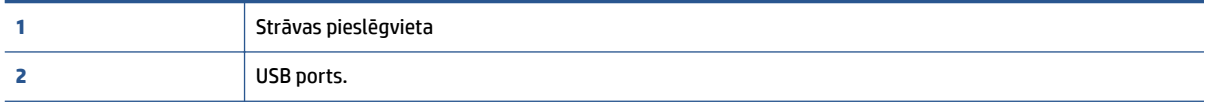

# <span id="page-9-0"></span>**Vadības paneļa funkcijas**

### **Pogu un indikatoru pārskats**

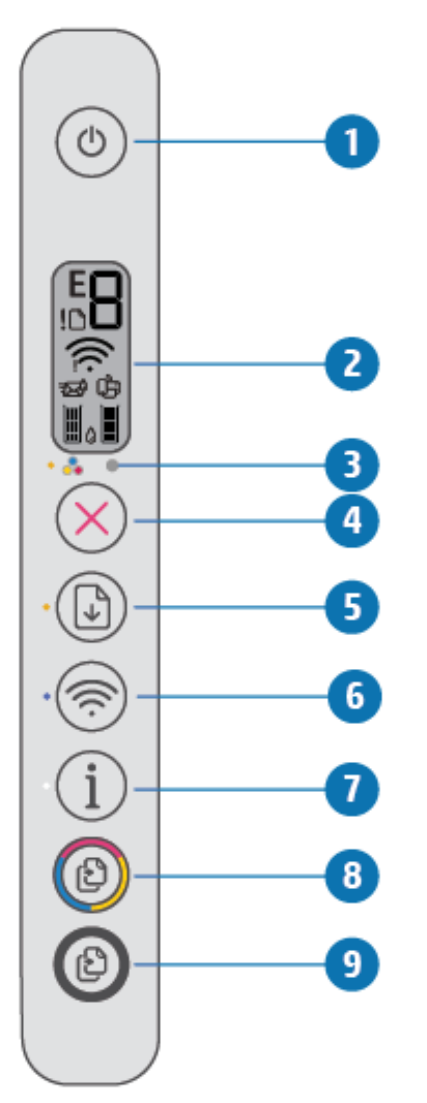

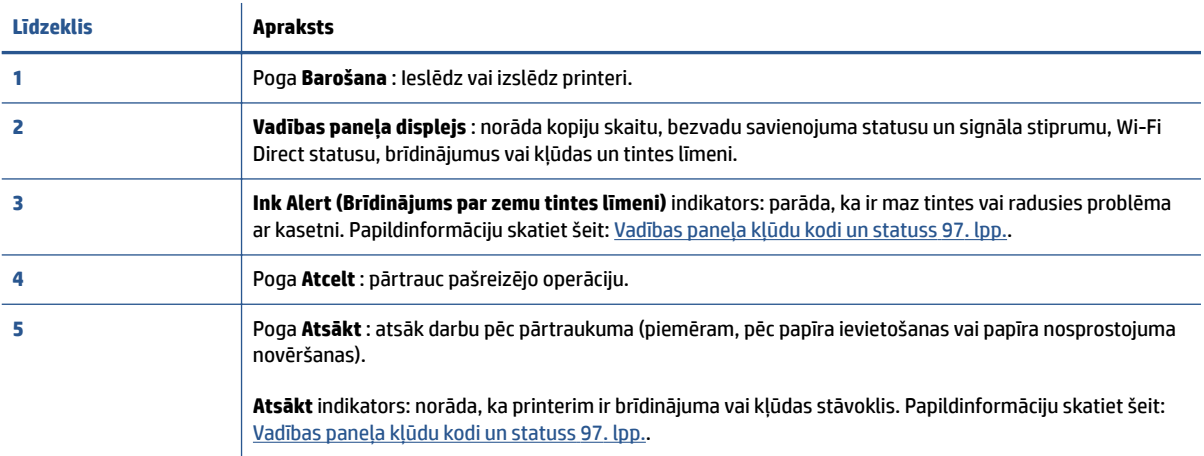

<span id="page-10-0"></span>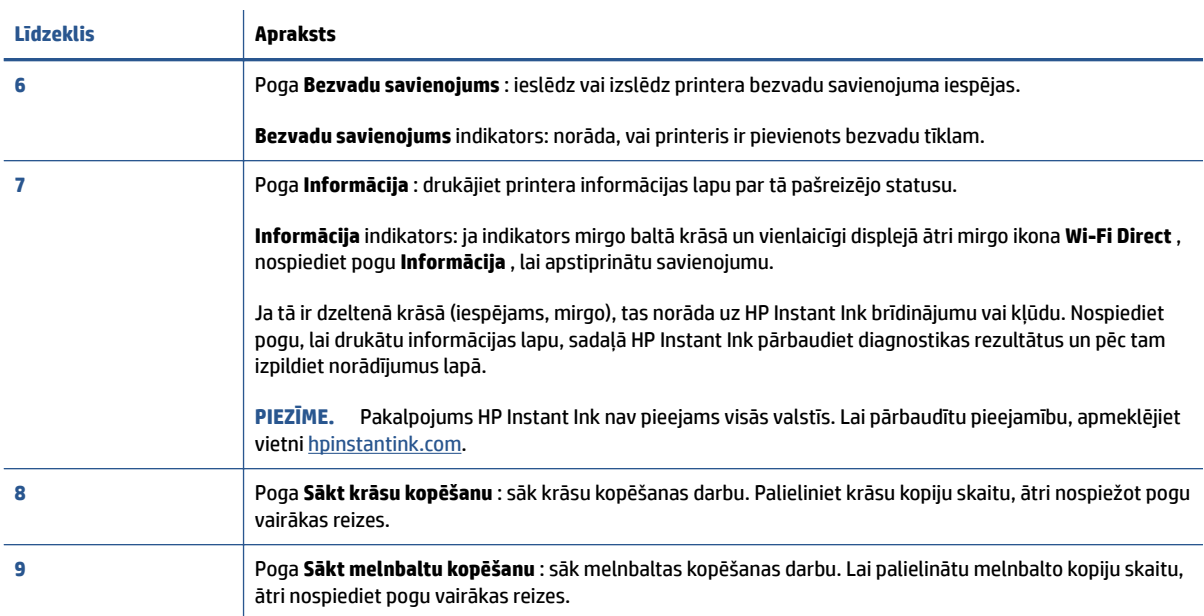

### **Vadības paneļa displeja ikonas**

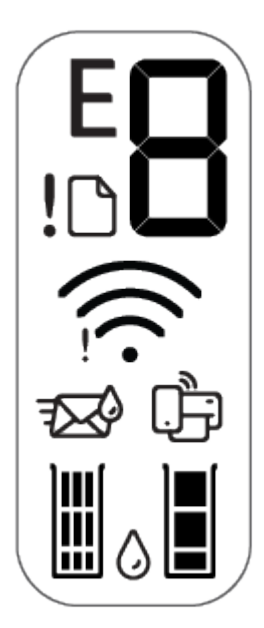

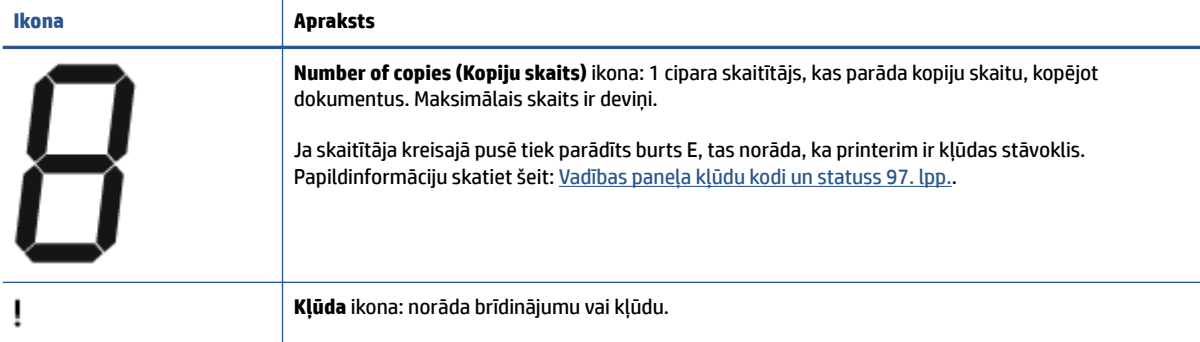

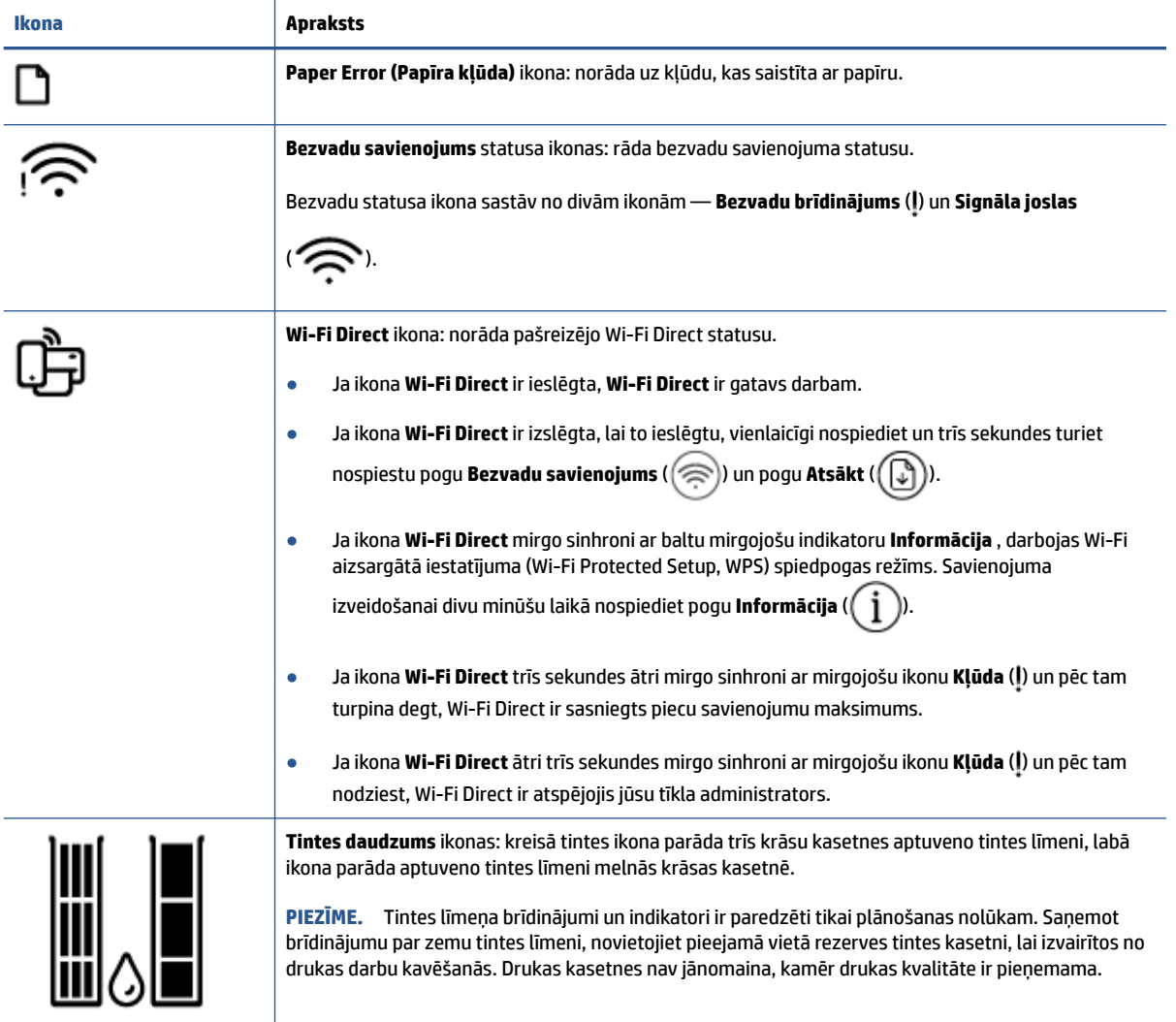

## <span id="page-12-0"></span>**Vadības paneļa indikatoru un displeja ikonu statuss**

#### **Barošana pogas indikators**

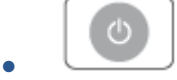

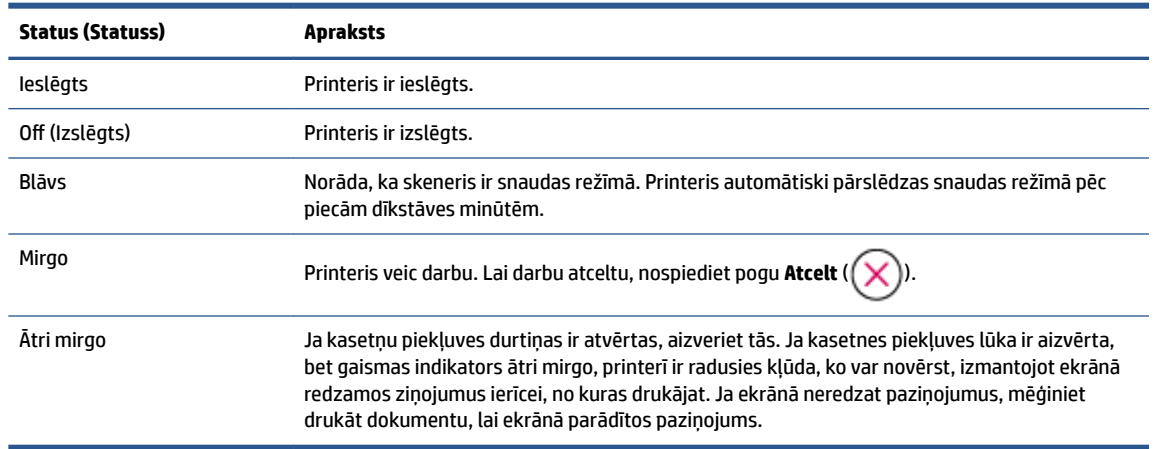

#### **Bezvadu savienojums indikators un ikonas**

**• Indikators pie pogas <b>Bezvadu savienojums** ( $\textcircled{\Leftrightarrow}$ )) un bezvadu statusa ikonas displejā darbojas kopā, lai norādītu bezvadu savienojuma statusu.

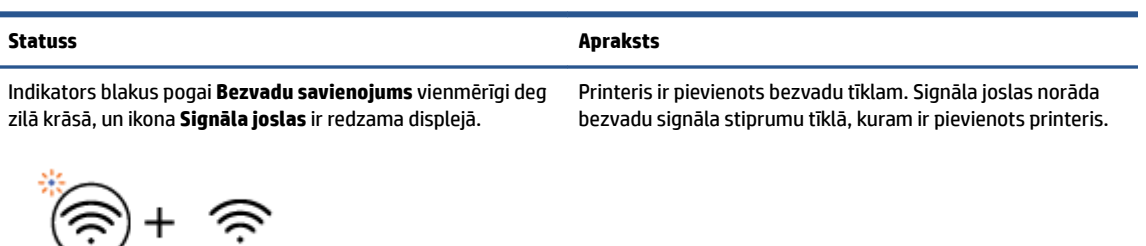

Indikators **Bezvadu savienojums** un **Bezvadu savienojums**  statusa ikonas nedeg.

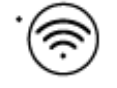

F

Indikators blakus pogai **Bezvadu savienojums** mirgo zilā krāsā, un displejā cikliski parādās **Signāla joslas** .

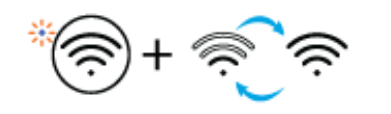

Printera bezvadu savienojuma iespēja ir izslēgta. Lai ieslēgtu bezvadu savienojuma iespēju, nospiediet pogu **Bezvadu** 

**savienojums**  $(\textcircled{\widehat{\leq}})$ ).

Printeris ir automātiska bezvadu savienojuma režīmā Auto-Wireless Connect.

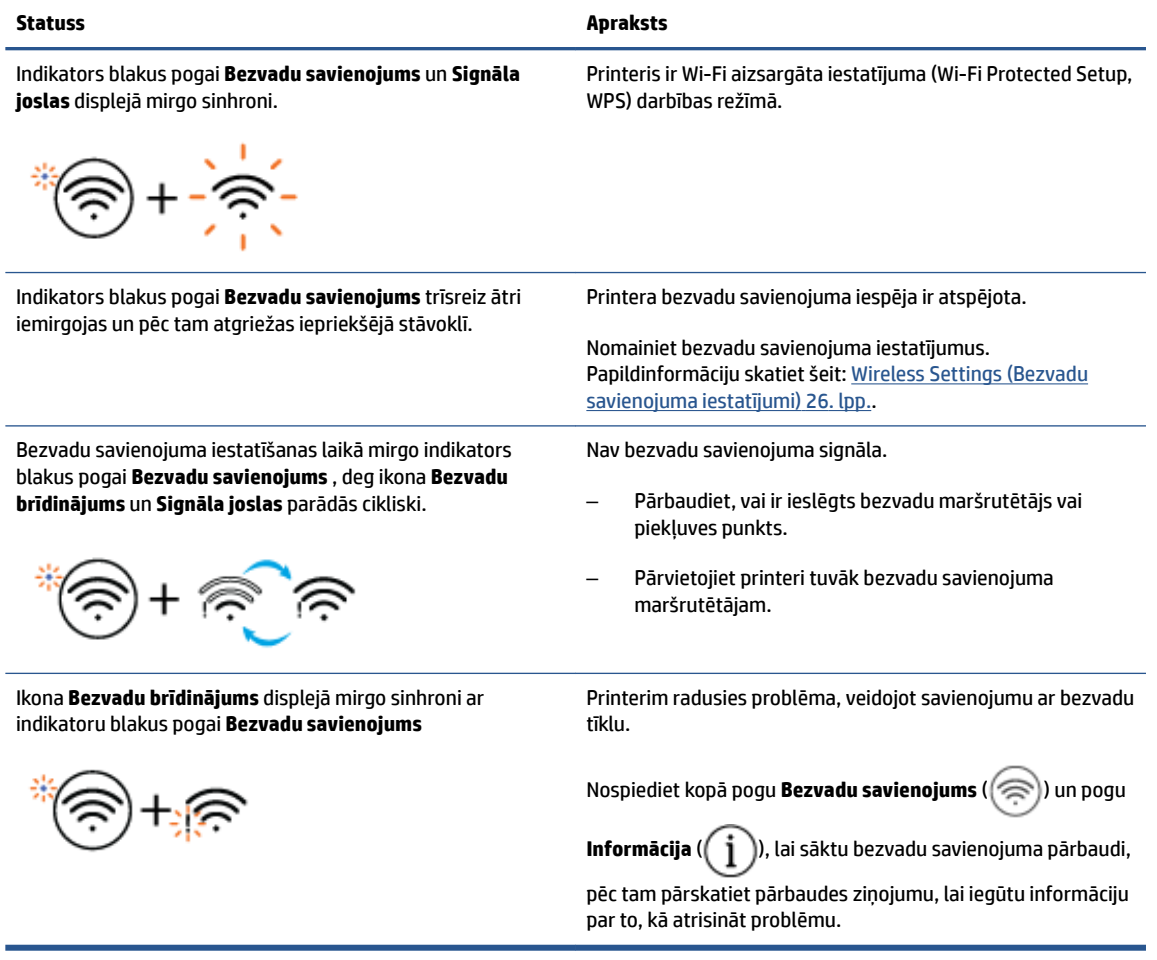

# <span id="page-14-0"></span>**Atskaišu drukāšana no vadības paneļa**

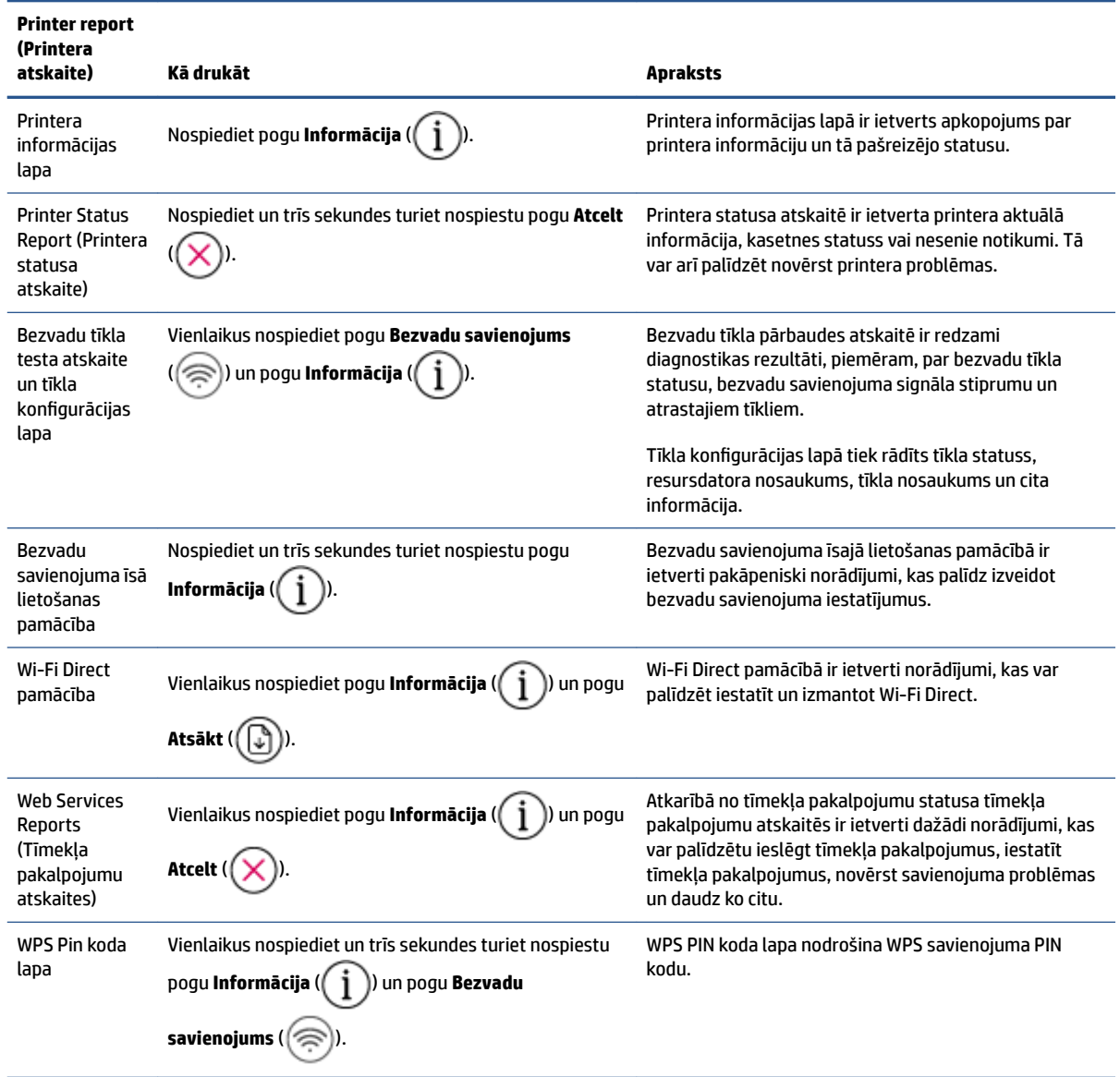

# <span id="page-16-0"></span>**2 Nepieciešamo materiālu un papīra ievietošana**

- [Materiālu ievietošana](#page-17-0)
- [Oriģināla ievietošana](#page-20-0)
- [Mainiet noklusējuma papīra izmēru, ko noteicis printeris](#page-21-0)
- [Pamatinformācija par papīru](#page-22-0)

# <span id="page-17-0"></span>**Materiālu ievietošana**

#### **Lai ievietotu papīru**

**1.** Paceliet ievades tekni.

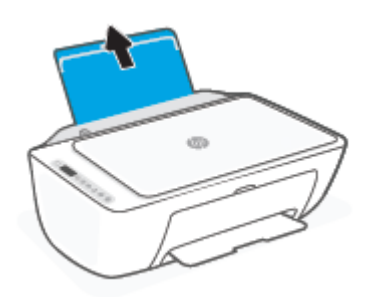

**2.** Pabīdiet papīra platuma vadotni pa kreisi.

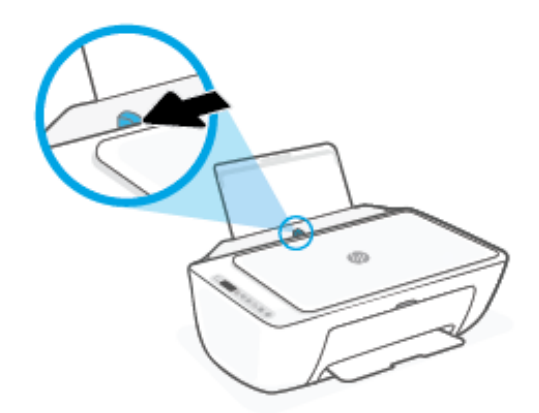

**3.** Ievietojiet papīra kaudzīti ievades teknē ar īso malu uz leju un apdrukājamo pusi uz augšu. Bīdiet papīra kaudzīti uz leju, līdz tā apstājas.

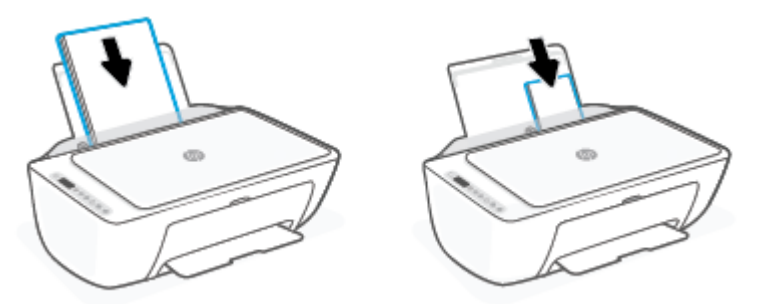

**4.** Virziet papīra platuma vadotni pa labi, līdz tā apstājas pie papīra malas.

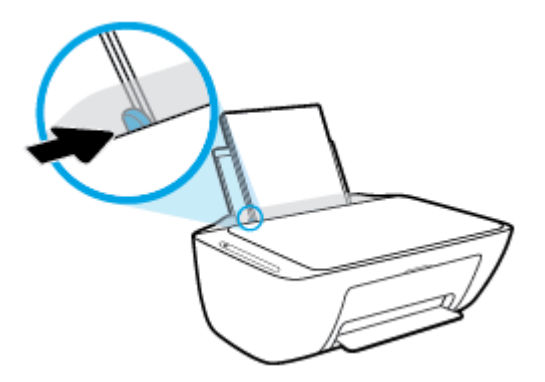

**5.** Nolaidiet izvades tekni un izvelciet tās pagarinātāju.

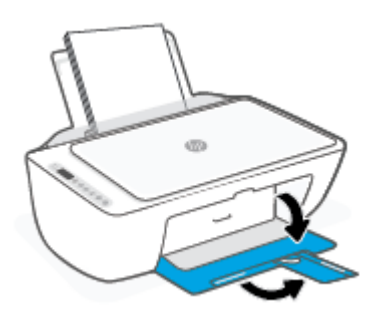

#### **Lai ievietotu aploksnes**

**1.** Paceliet ievades tekni.

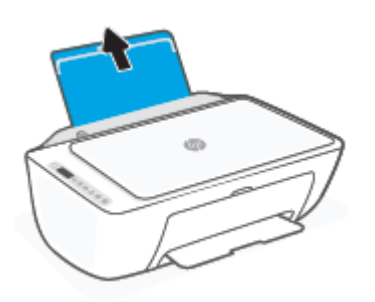

**2.** Pabīdiet papīra platuma vadotni pa kreisi.

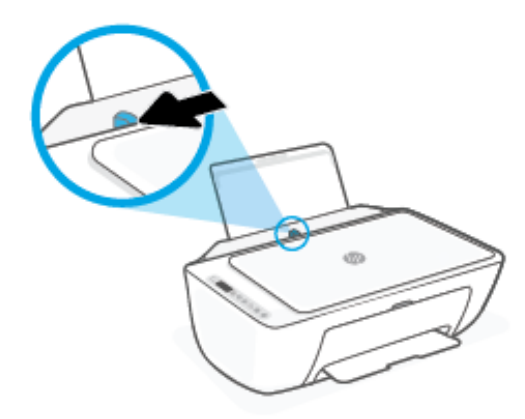

**3.** Ielieciet vienu vai vairākas aploksnes ievades teknes tālākajā labajā malā un bīdiet aplokšņu kaudzīti uz leju, līdz tā apstājas. Tai pusei, uz kuras jādrukā, jābūt vērstai uz augšu.

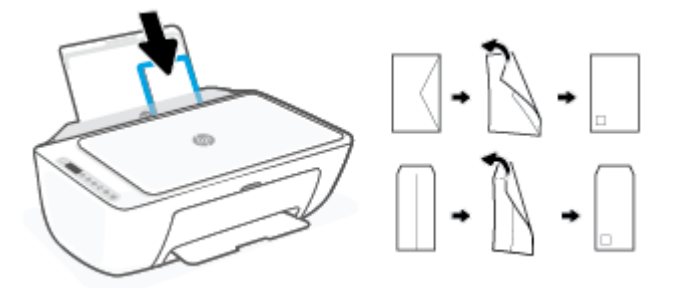

**4.** Virziet papīra platuma vadotni uz labo pusi, kamēr tā apstājas, atduroties pret aplokšņu kaudzīti.

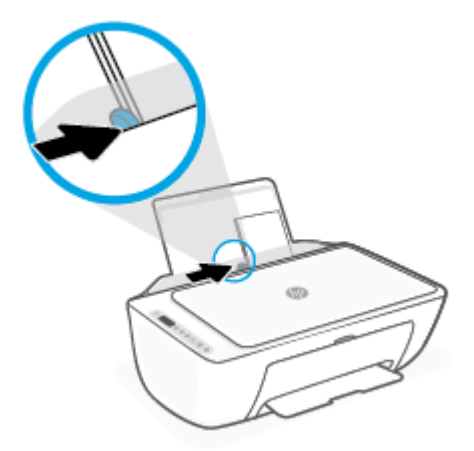

**5.** Nolaidiet izvades tekni un izvelciet tās pagarinātāju.

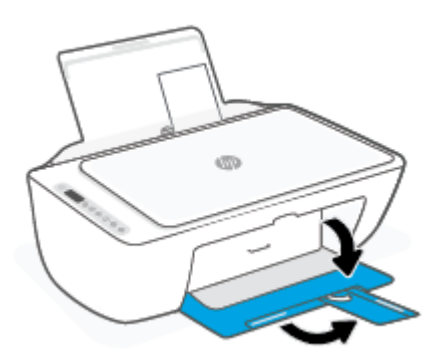

# <span id="page-20-0"></span>**Oriģināla ievietošana**

#### **Lai novietotu oriģinālu uz skenera stikla**

**1.** Paceliet skenera vāku.

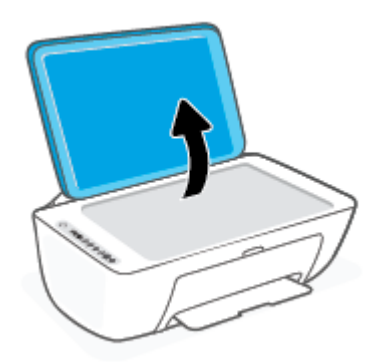

**2.** Ievietojiet oriģinālu ar drukājamo pusi uz leju un izlīdziniet to ar atzīmi stikla priekšējā labajā stūrī.

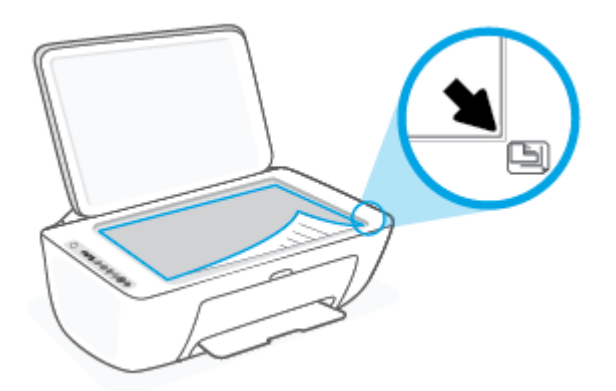

**3.** Aizveriet skenera vāku.

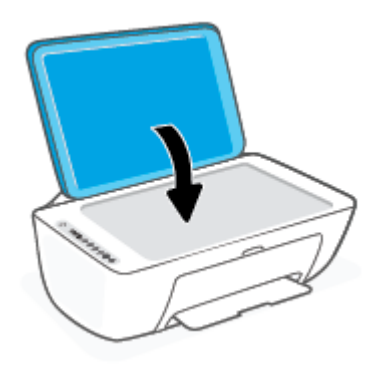

### <span id="page-21-0"></span>**Mainiet noklusējuma papīra izmēru, ko noteicis printeris**

Printeris var automātiski konstatēt, vai ievades teknē atrodas papīrs un vai ievietotajam papīram ir liels, mazs vai vidējs platums. Jūs varat mainīt noklusēto lielo, vidējo vai mazo noklusējuma papīra izmēru, ko noteicis printeris.

#### **Lai mainītu noklusēto papīra izmēru, ko noteicis printeris**

- **1.** Atveriet iegulto tīmekļa serveri (EWS). Papildinformāciju skatiet šeit: [Iegultā tīmekļa servera atvēršana](#page-40-0) [35. lpp..](#page-40-0)
- **2.** noklikšķiniet uz cilnes **Settings** (Iestatījumi);
- **3.** Sadaļā **Preferences** noklikšķiniet uz **Tray and Paper Management** (Teknes un papīra pārvaldība), pēc tam atlasiet nepieciešamo opciju.
- **4.** noklikšķiniet uz **Apply** (Lietot).

## <span id="page-22-0"></span>**Pamatinformācija par papīru**

Printeris ir paredzēts izmantošanai ar lielāko daļu biroja vajadzībām paredzēto papīru. Pirms iegādāties materiālus lielos daudzumos, ieteicams pārbaudīt vairākus papīru veidus. Lai iegūtu optimālu izdrukas kvalitāti, lietojiet HP papīru. Apmeklējiet HP vietni [www.hp.com](http://www.hp.com) , lai iegūtu papildinformāciju par HP papīru.

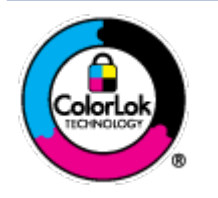

HP iesaka ikdienā dokumentu drukāšanai izmantot parastu papīru ar ColorLok logotipu. Papīram, kuram ir ColorLok logotips, ir veikta neatkarīga testēšana, un tas atbilst augstiem uzticamības un drukas kvalitātes standartiem. Uz tā drukātajiem dokumentiem ir dabiskas, spilgtas krāsas, izteiktāka melnā krāsa, un tas žūst ātrāk nekā vienkāršs papīrs. Meklējiet dažāda svara un izmēru papīru ar ColorLok logotipu, ko piedāvā lielākie papīra ražotāji.

# <span id="page-24-0"></span>**3 Printera pievienošana**

- [Savienošana, izmantojot lietotni HP Smart](#page-25-0)
- [Pieslēgšana bezvadu tīklam, izmantojot maršrutētāju](#page-26-0)
- [Savienošana, izmantojot bezvadu savienojumu bez maršrutētāja](#page-28-0)
- [Wireless Settings \(Bezvadu savienojuma iestatījumi\)](#page-31-0)
- [Ieteikumi par bezvadu printera uzstādīšanu un izmantošanu](#page-32-0)
- [Pievienojiet printeri datoram ar USB kabeli \(ne bezvadu savienojums\)](#page-33-0)
- [Savienojuma veida maiņa](#page-34-0)

# <span id="page-25-0"></span>**Savienošana, izmantojot lietotni HP Smart**

#### **Iestatīšana, izmantojot lietojumprogrammu HP Smart**

Varat izmantot HP Smart lietotni, lai printeri iestatītu savā bezvadu tīklā. Lietotnei HP Smart atbalsts tiek nodrošināts iOS, Android, Windows un Mac ierīcēs. Informāciju par šo lietotni skatiet šeit: [Lietotnes HP Smart](#page-37-0)  [izmantošana drukāšanai, kopēšanai, skenēšanai un problēmu novēršanai](#page-37-0) 32. lpp..

- **1.** Pārliecinieties, vai dators vai mobilā ierīce ir savienota ar bezvadu tīklu un vai jums ir zināma bezvadu tīkla Wi-Fi parole.
- **2.** Ja izmantojat iOS vai Android mobilo ierīci, pārliecinieties, vai Bluetooth ir ieslēgts. (HP Smart izmanto Bluetooth, lai paātrinātu un atvieglotu iestatīšanas procesu iOS un Android mobilajās ierīcēs.)
- **PIEZĪME.** HP Smart izmanto Bluetooth tikai printera iestatīšanai. Drukāšana, izmantojot Bluetooth, netiek atbalstīta.
- **3.** Pārbaudiet, vai printeris ir automātiskā bezvadu savienojuma (AWC) iestatīšanas režīmā.

Kad printeris pārslēdzas uz AWC iestatīšanas režīmu, indikators blakus pogai **Bezvadu savienojums**  mirgo zilā krāsā un displejā cikliski parādās **Signāla joslas** .

Ja printeris tiek iestatīts pirmoreiz, tas ir gatavs iestatīšanai pēc ieslēgšanas. Tas meklē lietotni HP Smart savienojuma izveidošanai divas stundas, pēc tam meklēšanu pārtrauc.

Lai printeri atkal iestatītu AWC iestatīšanas režīmā, vienlaikus nospiediet un 3 sekundes turiet nospiestu pogu **Bezvadu savienojums** (  $\textcircled{2}$  ) un pogu Atcelt (  $(\times)$  ). Kad indikators blakus bezvadu savienojuma pogai mirgo zilā krāsā, turpiniet iestatīšanu.

- **4.** Atveriet lietotni HP Smart un pēc tam veiciet vienu no šīm darbībām:
	- **iOS/Android**: Sākuma ekrānā pieskarieties plusa ikonai ( $\leftarrow$ )) un pēc tam atlasiet printeri. Ja printera nav sarakstā, pieskarieties opcijai **Add Printer** (Pievienot printeri). Izpildiet ekrānā redzamās instrukcijas, lai printeri pievienotu savam tīklam.
	- **Windows/macOS**: Sākuma ekrānā noklikšķiniet uz plusa ikonas ((+)) vai pieskarieties tai un pēc tam atlasiet printeri. Ja printeris nav atrasts, noklikšķiniet uz **Set up a new printer** (Iestatīt jaunu printeri) vai pieskarieties tam. Izpildiet ekrānā redzamās instrukcijas, lai printeri pievienotu savam tīklam.

## <span id="page-26-0"></span>**Pieslēgšana bezvadu tīklam, izmantojot maršrutētāju**

- **PADOMS.** Lai izdrukātu bezvadu savienojuma īso pamācību, nospiediet un 3 sekundes turiet nospiestu pogu **Informācija** ( $(i)$ ).
	- Pievienojiet printeri bezvadu tīklam, izmantojot Wi-Fi aizsargāto iestatījumu (WPS)
	- [Pieslēdziet printeri bezvadu tīklam, izmantojot HP printera programmatūra](#page-27-0)

#### **Pievienojiet printeri bezvadu tīklam, izmantojot Wi-Fi aizsargāto iestatījumu (WPS)**

Pirms printera pievienošanas bezvadu tīklam, izmantojot WPS, pārliecinieties, vai ir spēkā šādi nosacījumi:

- Bezvadu 802.11b/g/n tīkls ar bezvadu maršrutētāju vai piekļuves punktu, kurš aprīkots ar WPS tehnoloģiju.
	- **PIEZĪME.** Printeris atbalsta savienojumus, kas izmanto 2,4 GHz vai 5 GHz.
- dators, kas savienots ar bezvadu tīklu, kuram vēlaties pievienot printeri. Pārliecinieties, vai datorā ir instalēta HP printera programmatūra.

Ja jums ir WPS maršrutētājs ar WPS stūmējpogu, izmantojiet **Push Button method** (Stūmējpogas metode). Ja neesat pārliecināts par to, vai maršrutētājam ir stūmējpoga, izmantojiet **PIN method** (PIN metode).

#### Lai izmantotu stūmējpogas konfigurācijas (PBC) metodi

- **1.** Lai sāktu WPS spiedpogas metodi, nospiediet un vismaz trīs sekundes turiet nospiestu pogu **Bezvadu savienojums** ( ).
- **2.** Nospiediet WPS pogu uz maršrutētāja.

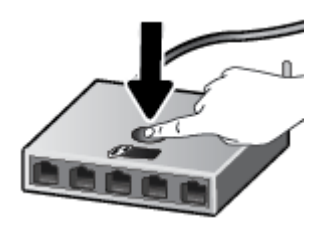

**PIEZĪME.** Ierīce ieslēdz taimeri apmēram uz divām minūtēm, līdz tiek izveidots bezvadu savienojums.

Ja printeris ir sekmīgi izveidojis savienojumu, indikators blakus pogai **Bezvadu savienojums** vienmērīgi deg zilā krāsā.

#### **Lai izmantotu PIN metodi**

- **1.** Lai sāktu WPS PIN metodi un izdrukātu lapu ar PIN kodu, vienlaikus nospiediet un vismaz 5 sekundes turiet nospiestu pogu **Bezvadu savienojums** ((e)) un pogu **Informācija** (
- 2. Atveriet bezvadu maršrutētāja vai bezvadu piekļuves punkta konfigurācijas utilītu vai programmatūru un pēc tam ievadiet WPS PIN.

<span id="page-27-0"></span>**PIEZĪME.** Plašāku informāciju par konfigurācijas utilītprogrammas izmantošanu skatiet maršrutētāja vai bezvadu savienojuma piekļuves punkta dokumentācijā.

Pagaidiet apmēram divas minūtes. Ja printeris ir sekmīgi izveidojis savienojumu, indikators blakus pogai **Bezvadu savienojums** vienmērīgi deg zilā krāsā.

#### **Pieslēdziet printeri bezvadu tīklam, izmantojot HP printera programmatūra**

Lai printeri pievienotu iebūvētajam bezvadu WLAN 802.11 tīklam, nepieciešams:

Bezvadu 802.11b/g/n tīkls ar bezvadu maršrutētāju vai piekļuves punktu.

**PIEZĪME.** Printeris atbalsta savienojumus, kas izmanto 2,4 GHz vai 5 GHz.

- dators, kas savienots ar bezvadu tīklu, kuram vēlaties pievienot printeri.
- Tīkla nosaukums (SSID).
- WEP atslēga vai WPA parole (ja nepieciešams).

#### **Lai pievienotu printeri, izmantojot HP printera programmatūra (sistēmā Windows)**

**1.** Atkarībā no tā vai esat instalējis HP printera programmatūra, veiciet vienu no turpmāk minētajām darbībām.

#### **Ja datorā nav instalēts HP printera programmatūra**

- **a.** Apmeklējiet [123.hp.com](https://123.hp.com), lai lejupielādētu un instalētu printera programmatūra.
- **b.** Rīkojieties atbilstoši ekrānā redzamajiem norādījumiem.

#### **Ja datorā ir instalēts HP printera programmatūra**

- **a.** Atveriet printera programmatūra. Papildinformāciju skatiet šeit: [Atveriet HP printera](#page-38-0) [programmatūru\(sistēmā Windows\)](#page-38-0) 33. lpp..
- **b.** printera programmatūra noklikšķiniet uz **Tools** (Rīki).
- **c.** Noklikšķiniet uz **Device Setup & Software** (Ierīces iestatīšana un programmatūra).
- **d.** Noklikšķiniet uz **Connect a new device** (Pievienot jaunu ierīci), pēc tam izpildiet ekrānā redzamās norādes.
- **2.** Kad printeris ir sekmīgi izveidojis savienojumu, indikators blakus pogai **Bezvadu savienojums**  vienmērīgi deg zilā krāsā.

### <span id="page-28-0"></span>**Savienošana, izmantojot bezvadu savienojumu bez maršrutētāja**

Ar Wi-Fi Direct varat drukāt, izmantojot bezvadu savienojumu, no datora, viedtālruņa, planšetdatora vai citas ierīces, kas var izveidot bezvadu savienojumu, to nepievienojot esošam bezvadu tīklam.

#### **Norādījumi, izmantojot Wi-Fi Direct**

- Pārliecinieties, vai datoram vai mobilajai ierīcei ir nepieciešamā programmatūra.
	- Ja izmantojat datoru, pārliecinieties, ka ir instalēta HP printera programmatūra.

Ja datorā nav instalēta HP printera programmatūra, vispirms izveidojiet savienojumu ar Wi-Fi Direct un pēc tam instalējiet printera programmatūru. Kad printera programmatūra parāda uzvedni par savienojuma veidu, atlasiet **Wireless** (Bezvadu savienojums).

- Ja izmantojat mobilo ierīci, pārliecinieties, vai ir instalēta saderīga drukāšanas lietojumprogramma. Lai iegūtu papildinformāciju, apmeklējiet HP mobilās drukāšanas tīmekļa vietni [\(www.hp.com/go/mobileprinting\)](http://www.hp.com/go/mobileprinting). Ja šīs tīmekļa vietnes vietējā versija nav pieejama jūsu valstī/reģionā vai valodā, jūs, iespējams, tiksit novirzīts uz HP Mobile Printing tīmekļa vietni citā valstī/reģionā vai valodā.
- Pārliecinieties, vai Wi-Fi Direct printerim ir ieslēgts.
- Vienu Wi-Fi Direct savienojumu var izmantot līdz pieciem datoriem un mobilajām ierīcēm.
- Wi-Fi Direct var izmantot, kamēr printeris ir savienots ar datoru, izmantojot USB kabeli vai tīklu (ar bezvadu savienojumu).
- Wi-Fi Direct nevar izmantot, lai datoram, mobilajai ierīcei vai printerim izveidotu savienojumu ar internetu.

#### **Wi-Fi Direct ieslēgšana vai izslēgšana, izmantojot vadības paneli**

Printera vadības panelī reizē nospiediet un trīs sekundes paturiet nospiestu pogu **Bezvadu savienojums**   $(\textcircled{\textcircled{\pi}})$ ) un pogu **Atsākt** ( $(\textcircled{\pi})$ 

- Ja ir ieslēgts Wi-Fi Direct, displejā parādās ikona **Wi-Fi Direct** . Lai atrastu Wi-Fi Direct nosaukumu un paroli, nospiediet pogu **Informācija** ( $\begin{pmatrix} i \\ i \end{pmatrix}$ ), lai izdrukātu printera informācijas lapu.
- **PIEZĪME.** Pirmoreiz ieslēdzot Wi-Fi Direct, printeris automātiski izdrukā Wi-Fi Direct pamācību. Šajā rokasgrāmatā ir ietvertas Wi-Fi Direct lietošanas instrukcijas. Pēc tam varat reizē nospiest pogu **Informācija** ( ) un pogu **Atsākt** ( ), lai drukātu Wi-Fi Direct pamācību. Pamācība var nebūt pieejama visās valodās.
- Ja Wi-Fi Direct ir izslēgts, displejā nav redzama ikona **Wi-Fi Direct** .
- Papildinformāciju par ikonas Wi-Fi Direct statusu skatiet šeit: [Vadības paneļa displeja ikonas](#page-10-0) 5. lpp..

#### **Lai ieslēgtu vai izslēgtu Wi-Fi Direct no Android vai iOS ierīces**

- **1.** Atveriet HP Smart. Papildinformāciju skatiet šeit: [Lietotnes HP Smart izmantošana drukāšanai,](#page-37-0) [kopēšanai, skenēšanai un problēmu novēršanai](#page-37-0) 32. lpp..
- **2.** Pieskarieties printera ikonai, pēc tam atrodiet **Advanced Settings** (Papildu iestatījumi) un pieskarieties tam.
- **3.** Izpildiet ekrānā redzamos norādījumus, lai izveidotu savienojumu ar printera iegulto tīmekļa serveri.
- **4.** Iegultajā tīmekļa serverī pieskarieties **Network** > **Wi-Fi Direct** > **Status** > **Edit Settings** (Tīkls > Wi-Fi Direct > Statuss > Rediģēt iestatījumus).
- **5.** Atlasiet opciju Wi-Fi Direct ieslēgšanai vai izslēgšanai un pēc tam pieskarieties **Apply** (Lietot).

**PADOMS.** Printera Wi-Fi Direct savienojuma drošības iestatījumu var mainīt šeit.

#### **Wi-Fi Direct savienojuma drošības iestatījums**

- Ja printera Wi-Fi Direct savienojuma drošība ir **Automatic** (Automātiski), tad Wi-Fi Direct paroles iestatījums ir 12345678, un to nevar mainīt.
- Ja printera Wi-Fi Direct savienojuma drošības iestatījums ir **Manual** (Manuāli) (noklusējuma iestatījums), jāveic viena no tālāk norādītajām darbībām, lai printerim izveidotu savienojumu ar jūsu mobilo ierīci vai datoru.
	- Ja poga **Informācija** ( $\begin{pmatrix} i \\ i \end{pmatrix}$ ) mirgo baltā krāsā, nospiediet to 30 sekunžu laikā.
	- Ja printeris izdrukā lapu ar PIN kodu, sekojiet norādēm lapā.
- $\hat{P}$  **PADOMS.** 
	- Varat arī ieslēgt Wi-Fi Direct vai mainīt Wi-Fi Direct savienojuma drošību no EWS. Plašāku informāciju par EWS izmantošanu skatiet šeit: [Iegultā tīmekļa servera atvēršana](#page-40-0) 35. lpp..
	- Lai atrastu Wi-Fi Direct nosaukumu un paroli, nospiediet pogu **Informācija** ( $\binom{\dagger}{\ }$ )). (Izslēgšanas stāvoklis)), lai izdrukātu printera informācijas lapu.

#### **Lai drukātu no mobilās ierīces, kurai var izmantot bezvadu savienojumu un kura atbalsta Wi-Fi Direct**

Pārliecinieties, vai mobilajā ierīcē ir instalēta HP drukas pakalpojuma spraudņa jaunākā versija (ja izmantojat Android ierīci). Šo spraudni var lejupielādēt no Google Play lietojumprogrammu veikala.

- **1.** Pārliecinieties, vai printerī ir ieslēgts Wi-Fi Direct.
- **2.** Ieslēdziet Wi-Fi Direct mobilajā ierīcē. Papildinformāciju skatiet dokumentācijā, kas ir iekļauta mobilās ierīces komplektā.
- **3.** Mobilajā ierīcē atlasiet dokumentu no drukai iespējotas lietojumprogrammas, pēc tam atlasiet dokumenta drukāšanas opciju.

Tiek parādīts pieejamo printeru saraksts.

**4.** Pieejamo printeru sarakstā izvēlieties parādīto Wi-Fi Direct nosaukumu, piemēram, DIRECT-\*\*-HP DeskJet 2700 series (kur \*\* ir unikālas rakstzīmes printera identificēšanai).

Pēc uzvednes ievadiet Wi-Fi Direct paroli.

**5.** Izdrukājiet dokumentu.

#### **Lai drukātu no mobilās ierīces, kurai var izmantot bezvadu savienojumu un kura neatbalsta Wi-Fi Direct**

Pārliecinieties, vai mobilajā ierīcē ir instalēta saderīga drukāšanas lietojumprogramma. Lai iegūtu papildinformāciju, apmeklējiet HP mobilās drukāšanas tīmekļa vietni ([www.hp.com/go/mobileprinting](http://www.hp.com/go/mobileprinting)). Ja šīs tīmekļa vietnes vietējā versija nav pieejama jūsu valstī/reģionā vai valodā, jūs, iespējams, tiksit novirzīts uz HP Mobile Printing tīmekļa vietni citā valstī/reģionā vai valodā.

- **1.** Pārliecinieties, vai printerī ir ieslēgts Wi-Fi Direct.
- **2.** Mobilajā ierīcē ieslēdziet Wi-Fi savienojumu. Papildinformāciju skatiet dokumentācijā, kas iekļauta mobilās ierīces komplektā.

**PIEZĪME.** Ja mobilā ierīce neatbalsta Wi-Fi, jūs nevarat izmantot Wi-Fi Direct.

**3.** No mobilās ierīces izveidojiet savienojumu ar jaunu tīklu. Izmantojiet procesu, kuru parasti lietojat, lai izveidotu savienojumu ar jaunu bezvadu tīklu vai tīklāju. Izvēlieties Wi-Fi Direct nosaukumu parādīto bezvadu tīklu sarakstā, piemēram, DIRECT-\*\*-HP DeskJet 2700 series (kur \*\* ir unikālas rakstzīmes printera identificēšanai).

Pēc uzvednes ievadiet Wi-Fi Direct paroli.

**4.** Izdrukājiet dokumentu.

#### **Drukāšana no datora, ar kuru var izveidot bezvadu savienojumu (sistēmā Windows)**

- **1.** Pārliecinieties, vai printerī ir ieslēgts Wi-Fi Direct.
- **2.** Ieslēdziet datora Wi-Fi savienojumu. Papildinformāciju skatiet dokumentācijā, kas iekļauta datora komplektā.
- **PIEZĪME.** Ja dators neatbalsta Wi-Fi, jūs nevarat izmantot Wi-Fi Direct.
- **3.** No datora izveidojiet savienojumu ar jaunu tīklu. Izmantojiet procesu, kuru parasti lietojat, lai izveidotu savienojumu ar jaunu bezvadu tīklu vai tīklāju. Izvēlieties Wi-Fi Direct nosaukumu parādīto bezvadu tīklu sarakstā, piemēram, DIRECT-\*\*-HP DeskJet 2700 series (kur \*\* ir unikālas rakstzīmes printera identificēšanai).

Pēc uzvednes ievadiet Wi-Fi Direct paroli.

**4.** Izdrukājiet dokumentu.

## <span id="page-31-0"></span>**Wireless Settings (Bezvadu savienojuma iestatījumi)**

Varat iestatīt un pārvaldīt printera bezvadu savienojumu, kā arī veikt daudzus tīkla pārvaldības uzdevumus. Tas ietver tīkla iestatījumu informācijas drukāšanu, bezvadu funkcijas ieslēgšanu un izslēgšanu, kā arī bezvadu iestatījumu mainīšanu.

#### **Printera bezvadu savienojuma iespējas ieslēgšana vai izslēgšana**

Nospiediet **Bezvadu savienojums** pogu ( ), lai ieslēgtu vai izslēgtu printera bezvadu savienojuma iespējas.

● Ja printerim ir aktīvs savienojums ar bezvadu tīklu, indikators blakus pogai **Bezvadu savienojums** 

vienmērīgi deg zilā krāsā un printera displejā ir redzama ikona **Signāla joslas** ( ).

- Ja bezvadu savienojums ir izslēgts, indikators blakus pogai **Bezvadu savienojums** nedarbojas.
- Papildinformāciju par bezvadu savienojuma statusu skatiet šeit: Vadības paneļa indikatoru un displeja [ikonu statuss](#page-12-0) 7. lpp..
- · Lai drukātu bezvadu tīkla pārbaudes ziņojumu un tīkla konfigurācijas lapu, skatiet Atskaišu drukāšana [no vadības paneļa](#page-14-0) 9. lpp..

#### **Lai mainītu bezvadu iestatījumus (sistēmā Windows)**

Šī metode ir pieejama, ja ir instalēts printera programmatūra.

- **PIEZĪME.** Šai metodei ir nepieciešams USB kabelis. Nepievienojiet USB kabeli, kamēr to nav pieprasījusi programmatūra!
	- **1.** Atveriet HP printera programmatūru. Papildinformāciju skatiet šeit: [Atveriet HP printera](#page-38-0) [programmatūru\(sistēmā Windows\)](#page-38-0) 33. lpp..
	- **2.** printera programmatūra noklikšķiniet uz **Tools** (Rīki).
	- **3.** Noklikšķiniet uz **Device Setup & Software** (Ierīces iestatīšana un programmatūra).
	- 4. Atlasiet Reconfigure Wireless Settings (Atkārtoti konfigurēt bezvadu savienojuma iestatījumus). Rīkojieties atbilstoši ekrānā redzamajiem norādījumiem.

#### **Lai atjaunotu tīkla iestatījumu noklusējuma iestatījumus**

● Vienlaicīgi nospiediet un trīs sekundes paturiet printera vadības paneļa pogu **Bezvadu savienojums**  )) un poqu **Atcelt** ((  $\times$ 

### <span id="page-32-0"></span>**Ieteikumi par bezvadu printera uzstādīšanu un izmantošanu**

Izmantojiet tālāk norādītos padomus, lai veiksmīgi uzstādītu un izmantotu bezvadu printeri.

- Veicot bezvadu tīklam pievienota printera iestatīšanu ar datora palīdzību, pārliecinieties, vai:
	- Jūsu bezvadu maršrutētājs vai piekļuves punkts ir ieslēgts.
	- Jūsu dators ir savienots ar bezvadu tīklu (neizmantojot Ethernet kabeli).
	- Printeris ir AWC iestatīšanas režīmā.

Printeris meklē bezvadu maršrutētājus, un pēc tam datorā attēlo atrasto tīklu nosaukumu sarakstu.

- Ja datoram vai mobilajai ierīcei ir izveidots savienojums ar virtuālo privāto tīklu (VPN), tas jāatvieno no VPN pirms piekļūšanas jebkurai citai ierīcei tīklā, tostarp printerim.
- · Uzziniet vairāk par tīkla un printera konfigurēšanu izmantošanai bezvadu tīklā. [Noklikšķiniet šeit, lai](https://www.hp.com/go/wirelessprinting) [skatītu internetā papildinformāciju.](https://www.hp.com/go/wirelessprinting)
- Uzziniet, kā atrast sava tīkla drošības iestatījumus. [Noklikšķiniet šeit, lai skatītu papildinformāciju](https://h20180.www2.hp.com/apps/Nav?h_pagetype=s-001&h_product=29378159&h_client&s-h-e002-1&h_lang=lv&h_cc=lv) [internetā.](https://h20180.www2.hp.com/apps/Nav?h_pagetype=s-001&h_product=29378159&h_client&s-h-e002-1&h_lang=lv&h_cc=lv)
- Uzziniet par HP Print and Scan Doctor. [Noklikšķiniet šeit, lai skatītu papildinformāciju tiešsaistē.](https://www.hp.com/support/PSDr)

**<sup>2</sup> PIEZĪME.** Šis pakalpojums ir pieejams tikai operētājsistēmai Windows.

Izmantojiet HP tiešsaistes ugunsmūra problēmu novēršanas rīks, lai noteiktu, vai ugunsmūris vai pretvīrusu programma neļauj datoram izveidot savienojumu ar printeri, un atrodiet risinājumus.

### <span id="page-33-0"></span>**Pievienojiet printeri datoram ar USB kabeli (ne bezvadu savienojums)**

Savienojumam ar datoru printeris atbalsta aizmugurējo USB 2.0 ātrdarbīgo portu.

#### **Lai pievienotu printeri, izmantojot USB vadu**

**1.** Apmeklējiet [123.hp.com](http://123.hp.com), lai lejupielādētu un instalētu printera programmatūra.

**PIEZĪME.** Pievienojiet USB vadu printerim tikai tad, kad tiek parādīts aicinājums to darīt.

- **2.** Rīkojieties atbilstoši ekrānā redzamajiem norādījumiem. Pēc uzvednes pieslēdziet printeri datoram, ekrānā **Connection Options** (Savienojuma opcijas) atlasot **USB**.
- **3.** Izpildiet ekrānā redzamos norādījumus.

Ja ir instalēta printera programmatūra, printeris darbosies kā "Plug and Play" ierīce.

## <span id="page-34-0"></span>**Savienojuma veida maiņa**

Ja sākotnēji iestatījāt printeri un instalējāt programmatūru, izmantojot USB kabeli, kas savienoja printeri tieši ar datoru, šo savienojumu var vienkārši mainīt uz bezvadu tīkla savienojumu. Jums būs nepieciešams bezvadu 802.11a/b/g/n tīkls ar bezvadu maršrutētāju vai piekļuves punktu.

**PIEZĪME.** Printeris atbalsta savienojumus, kas izmanto 2,4 GHz vai 5 GHz.

Pirms mainīt no USB savienojuma uz bezvadu tīklu, pārliecinieties, vai:

- printeris ir pievienots datoram ar USB kabeli, pirms tiek prasīts atvienot kabeli.
- Datoram jābūt pievienotam bezvadu tīklam, kurā vēlaties instalēt printeri.

Varat arī no bezvadu savienojuma pārslēgt uz USB savienojumu.

#### **USB savienojuma maiņa uz bezvadu tīklu (sistēmā Windows)**

- **1.** Atveriet HP printera programmatūru. Papildinformāciju skatiet šeit: [Atveriet HP printera](#page-38-0) [programmatūru\(sistēmā Windows\)](#page-38-0) 33. lpp..
- **2.** printera programmatūra noklikšķiniet uz **Tools** (Rīki).
- **3.** Noklikšķiniet uz **Device Setup & Software** (Ierīces iestatīšana un programmatūra).
- **4.** Atlasiet **Convert a USB connected device to wireless** (Pārslēgt ierīces USB savienojumu uz bezvadu savienojumu). Rīkojieties atbilstoši ekrānā redzamajiem norādījumiem.

#### **Pāreja no USB savienojuma uz bezvadu tīklu, izmantojot lietojumprogrammu HP Smart datorā, kurā darbojas operētājsistēma Windows 10 (sistēmā Windows)**

- **1.** Atveriet lietotni HP Smart. Informāciju par to, kā atvērt lietojumprogrammu datorā, kurā darbojas Windows 10, skatiet šeit: [Lietotnes HP Smart izmantošana drukāšanai, kopēšanai, skenēšanai un](#page-37-0) [problēmu novēršanai](#page-37-0) 32. lpp..
- **2.** Printerim ir jābūt izvēlētam.
	- ÷ŷ. **PADOMS.** Ja vēlaties atlasīt citu printeri, ekrāna kreisajā pusē rīkjoslā noklikšķiniet uz ( $\left(\frac{1}{1}\right)$ ) un atlasiet **Select a Different Printer** (Atlasīt citu printeri), lai skatītu visus pieejamos printerus.
- **3.** Kad lietojumprogrammas sākumlapā tiek parādīts teksts "Make printing easier by connecting your printer wirelessly" (Atvieglojiet drukāšanu, pievienojot printeri bezvadu režīmā), noklikšķiniet uz **Learn More** (Uzziniet vairāk).

#### **Lai no bezvadu savienojuma pārslēgtu uz USB savienojumu (Windows/macOS),**

**▲** savienojiet printeri ar datoru, izmantojot komplektā iekļauto USB kabeli. USB ports atrodas printera aizmugurē.
# **4 Printera pārvaldības rīki**

Šajā nodaļā ir aprakstītas šādas tēmas:

- [Lietotnes HP Smart izmantošana drukāšanai, kopēšanai, skenēšanai un problēmu novēršanai](#page-37-0)
- [Atveriet HP printera programmatūru\(sistēmā Windows\)](#page-38-0)
- [Rīklodziņš \(sistēmā Windows\)](#page-39-0)
- [Iegultais tīmekļa serveris \(EWS\)](#page-40-0)
- [Sleep mode \(Miega režīms\)](#page-43-0)
- [Klusais režīms](#page-44-0)
- · Auto-Off (Automātiskā izslēgšana)
- [Printera atjaunināšana](#page-46-0)

### <span id="page-37-0"></span>**Lietotnes HP Smart izmantošana drukāšanai, kopēšanai, skenēšanai un problēmu novēršanai**

HP Smart palīdz iestatīt, kopēt, skenēt, drukāt, kopīgot un pārvaldīt HP printeri. Varat kopīgot dokumentus un attēlus, izmantojot e-pastu, teksta ziņojumus, kā arī populārus mākoņu un sociālo tīklu pakalpojumus (piemēram, Google Drive, Dropbox un Facebook). Varat arī iestatīt jaunus HP printerus, kā arī pārraudzīt un pasūtīt materiālus.

**<sup>2</sup> PIEZĪME.** Lietotne HP Smart var nebūt pieejama visās valodās. Dažas funkcijas var nebūt pieejamas visiem printeru modeļiem.

#### **Lietojumprogrammas HP Smart instalēšana**

**▲** Lietotnei HP Smart atbalsts tiek nodrošināts iOS, Android, Windows 10 un MAC ierīcēs. Ja vēlaties lietotni instalēt savā ierīcē, dodieties uz vietni [123.hp.com](http://123.hp.com) un izpildiet ekrānā redzamās instrukcijas, lai piekļūtu savas ierīces lietotņu veikalam.

#### **Lietojumprogrammas HP Smart atvēršana datorā, kurā darbojas Windows 10**

**▲** Pēc lietotnes HP Smart instalēšanas darbvirsmā noklikšķiniet uz **Start** (Sākt) un pēc tam lietotņu sarakstā atlasiet **HP Smart**.

#### **Printera pievienošana**

**▲** Pārliecinieties, vai ierīce ir pievienota tam pašam tīklam, kuram ir pievienots printeris. Pēc tam HP Smart automātiski noteiks printeri.

#### **Iegūstiet vairāk informācijas par HP Smart lietotni**

Pamatinstrukcijas par drukāšanu, kopēšanu, skenēšanu un problēmu novēršanu, izmantojot HP Smart, skatiet šeit: [Drukāšana, izmantojot lietojumprogrammu HP Smart](#page-49-0) 44. lpp., [Kopēšana un skenēšana,](#page-69-0) [izmantojot HP Smart 64. lpp.](#page-69-0) un [Saņemiet palīdzību, izmantojot lietojumprogrammu HP Smart 82. lpp..](#page-87-0)

Papildinformāciju par HP Smart izmantošanu, lai drukātu, kopētu, skenētu, piekļūtu printera līdzekļiem un novērstu problēmas, skatiet šeit:

- **iOS/Android**: [www.hp.com/go/hpsmart-help](http://www.hp.com/go/hpsmart-help/)
- **Windows 10**: [www.hp.com/go/hpsmartwin-help](http://www.hp.com/go/hpsmartwin-help/)
- **Mac**: [http://www.hp.com/go/hpsmartmac-help](http://www.hp.com/go/hpsmartmac-help/)

## <span id="page-38-0"></span>**Atveriet HP printera programmatūru(sistēmā Windows)**

Pēc HP printera programmatūra instalēšanas veiciet dubultklikšķi uz printera ikonas darbvirsmā vai veiciet vienu no turpmāk minētajām darbībām, lai atvērtu printera programmatūru:

- **Windows 10**: datora darbvirsmā noklikšķiniet uz **Start** (Sākt), lietotņu sarakstā atlasiet **HP** un pēc tam atlasiet ikonu ar printera nosaukumu.
- **Windows 8.1**: noklikšķiniet uz lejupvērstās bultiņas sākumekrāna apakšējā kreisajā stūrī un pēc tam atlasiet printera nosaukumu.
- **Windows 8**: sākumekrānā ar peles labo pogu noklikšķiniet tukšā ekrāna apgabalā, lietojumprogrammu joslā noklikšķiniet uz **All Apps** (Visas lietojumprogrammas) un pēc tam atlasiet printera nosaukumu.
- **Windows 7**: datora darbvirsmā noklikšķiniet uz **Start** (Sākt), atlasiet **All Programs** (Visas programmas), noklikšķiniet uz **HP**, noklikšķiniet uz printera mapes un pēc tam atlasiet ikonu ar printera nosaukumu.

**PIEZĪME.** Ja neesat instalējis HP printera programmatūru, apmeklējiet vietni [123.hp.com](http://123.hp.com), lai lejupielādētu un instalētu nepieciešamo programmatūru.

# <span id="page-39-0"></span>**Rīklodziņš (sistēmā Windows)**

Rīklodziņā ir sniegta informācija par printera tehnisko apkopi.

**PIEZĪME.** Programmu Toolbox (Rīklodziņš) var instalēt kopā ar HP printera programmatūru, ja dators atbilst sistēmas prasībām. Informāciju par prasībām sistēmai skatiet šeit: [Tehniskie parametri](#page-114-0) 109. lpp..

#### **Lai atvērtu rīklodziņu**

- **1.** Atveriet HP printera programmatūru. Papildinformāciju skatiet šeit: [Atveriet HP printera](#page-38-0) [programmatūru\(sistēmā Windows\)](#page-38-0) 33. lpp..
- **2.** Noklikšķiniet uz **Print & Scan (Drukāt un skenēt)** .
- **3.** Noklikšķiniet uz **Maintain Your Printer** (Printera apkope).

# <span id="page-40-0"></span>**Iegultais tīmekļa serveris (EWS)**

Ja printeris ir pievienots tīklam, varat izmantot printera iegulto tīmekļa serveri, lai skatītu statusa informāciju, mainītu iestatījumus un pārvaldītu printeri no datora.

**PIEZĪME.** Drošības labad daži EWS iestatījumi ir aizsargāti ar paroli. Ja tiek prasīta parole, ievadiet PIN kodu, kas norādīts uz uzlīmes printera kasetņu piekļuves durtiņu iekšpusē.

**PIEZĪME.** Iegulto tīmekļa serveri var atvērt un izmantot arī tad, ja nav interneta savienojuma. Taču šajā gadījumā dažas funkcijas nebūs pieejamas.

- Par sīkfailiem
- legultā tīmekļa servera atvēršana
- Nevar atvērt iegulto tīmekļa serveri

### **Par sīkfailiem**

Kad lietojat pārlūkprogrammu, iegultais tīmekļa serveris (ITS) novieto jūsu cietajā diskā ļoti mazus teksta failus (sīkfailus). Šie faili nākamajā apmeklējuma reizē ļauj ITS atpazīt jūsu datoru. Piemēram, ja esat konfigurējis ITS valodu, sīkfails palīdzēs atcerēties, kuru valodu esat izvēlējies, tā, lai nākamreiz, kad piekļūsit ITS, lapas tiktu parādītas tajā pašā valodā. Daži sīkfaili (piemēram, tie, kas saglabā klienta specifiskās preferences) tiek saglabāti datorā līdz to manuālai notīrīšanai.

Varat konfigurēt savu pārlūkprogrammu, lai tā pieņemtu visus sīkfailus, vai arī konfigurēt to tā, lai ikreiz, kad tiek piedāvāts sīkfails, parādītos brīdinājums; tādā veidā varēsit izvēlēties, kurus sīkfailus pieņemt un kurus noraidīt. Pārlūkprogrammu var izmantot arī nevēlamu sīkfailu noņemšanai.

Atkarībā no printera, ja atspējosiet sīkfailus, tiks atspējotas arī viena vai vairākas no turpmāk minētajām funkcijām:

- Dažu iestatīšanas vedņu izmantošana
- ITS pārlūkprogrammas valodas iestatījuma iegaumēšana
- ITS Sākums lapas personalizēšana

Informāciju par privātuma un sīkfailu iestatījumu mainīšanu, kā arī sīkfailu skatīšanu un dzēšanu, skatiet tīmekļa pārlūkprogrammas dokumentācijā.

### **Iegultā tīmekļa servera atvēršana**

Iegultajam tīmekļa serverim var piekļūt, izmantojot tīklu vai Wi-Fi Direct.

#### **Iegultā tīmekļa servera atvēršana, izmantojot tīklu**

**1.** Atrodiet printera IP adresi vai resursdatora nosaukumu, nospiežot pogu **Informācija** ( $\binom{1}{1}$ ), lai izdrukātu informācijas lapu.

#### <span id="page-41-0"></span>**PIEZĪME.** Printerim jābūt pievienotam tīklam un tam jābūt IP adresei.

**2.** Atbalstītā tīmekļa pārlūkprogrammā datorā ierakstiet printerim piešķirto IP adresi vai resursdatora nosaukumu.

Piemēram, ja IP adrese ir 123.123.123.123, ierakstiet tīmekļa pārlūkā šādu adresi: http:// 123.123.123.123.

#### **Iegultā tīmekļa servera atvēršana caur Wi-Fi Direct**

**1.** Ja ikona **Wi-Fi Direct** printera displejā ir izslēgta, lai to ieslēgtu, reizē nospiediet un trīs sekundes turiet nospiestu pogu **Bezvadu savienojums** ( ) un pogu **Atsākt** ( ). Lai atrastu Wi-Fi Direct

nosaukumu un paroli, nospiediet pogu **Informācija** ( ), lai izdrukātu printera informācijas lapu.

- **2.** No bezvadu savienojuma datora ieslēdziet bezvadu savienojumu, meklējiet Wi-Fi Direct nosaukumu un savienojiet ar to, piemēram: DIRECT-\*\*-HP DeskJet 2700 series. Pēc uzvednes ievadiet Wi-Fi Direct paroli.
- **3.** Atbalstītā tīmekļa pārlūkprogrammā datorā ierakstiet printerim piešķirto IP adresi vai resursdatora nosaukumu.

Piemēram, ja IP adrese ir 192.168.0.12, ievadiet šādu adresi: http://192.168.0.12.

### **Nevar atvērt iegulto tīmekļa serveri**

#### **Pārbaudiet tīkla uzstādījumus**

- Pārbaudiet, vai printera pievienošanai tīklam netiek izmantots tālruņa kabelis vai pārvienojuma kabelis.
- Pārbaudiet, vai tīkla kabelis ir kārtīgi pievienots ierīcei.
- Pārliecinieties, vai tīkla centrmezgls, komutators vai maršrutētājs ir ieslēgts un darbojas pareizi.

#### **Pārbaudiet datoru**

Pārliecinieties, vai dators, kuru izmantojat, ir pievienots tam pašam tīklam, kuram ir pievienots printeris.

#### **Pārbaudiet tīmekļa pārlūkprogrammu**

- Pārbaudiet, vai tīmekļa pārlūkprogramma atbilst minimālajām sistēmas prasībām. Informāciju par prasībām sistēmai skatiet šeit: [Tehniskie parametri](#page-114-0) 109. lpp..
- Ja jūsu tīmekļa pārlūkprogramma izmanto starpniekservera iestatījumus, lai izveidotu savienojumu ar internetu, mēģiniet tos izslēgt. Plašāku informāciju skatiet tīmekļa pārlūkprogrammas dokumentācijā.
- Pārliecinieties, vai tīmekļa pārlūkprogrammā ir iespējoti JavaScript un sīkfaili. Plašāku informāciju skatiet tīmekļa pārlūkprogrammas dokumentācijā.

#### **Pārbaudiet printera IP adresi**

● Pārliecinieties, vai printera IP adrese ir pareiza.

Lai uzzinātu printera IP adresi, vienlaicīgi nospiediet pogu **Bezvadu savienojums** (( ) un pogu

**Informācija** ( $\begin{pmatrix} i \\ i \end{pmatrix}$ ), lai izdrukātu tīkla konfigurācijas pārskatu.

● Pārliecinieties, vai printera IP adrese ir derīga. Printera IP adreses formātam ir jābūt līdzīgā formātā ar maršrutētāja IP adresi. Piemēram, maršrutētāja IP adrese var būt 192,168.0.1 vai 10.0.0.1 un printera adrese ir 192.168.0.5 vai 10.0.0.5.

Ja printera IP adrese ir līdzīga 169.254.XXX.XXX vai 0.0.0.0, tas nav pievienots tīklam.

**PADOMS.** Ja izmantojat datoru, kurā darbojas sistēma Windows, varat apmeklēt HP tiešsaistes atbalsta vietni [www.support.hp.com.](http://www.support.hp.com) Šajā tīmekļa vietnē ir ietverta informācija un utilītas, kas var palīdzēt novērst daudzas izplatītas printera problēmas.

# <span id="page-43-0"></span>**Sleep mode (Miega režīms)**

Ierīcei miega režīmā tiek samazināts tās strāvas patēriņš. Pēc printera sākotnējās uzstādīšanas printeris pārslēgsies miega režīmā pēc piecām dīkstāves minūtēm. Izmantojiet lietotni HP Smart, lai mainītu pasivitātes periodu pirms printera pāriešanas miega režīmā, atlasot **Advanced Settings** (Papildu iestatījumi). Varat arī mainīt šo iestatījumu, ja, izmantojot printera iegulto tīmekļa serveri, veiciet tālāk norādītās darbības.

#### **Lai nomainītu laiku līdz miega režīmam**

- **1.** Atveriet iegulto tīmekļa serveri (EWS). Papildinformāciju skatiet šeit: [Iegultā tīmekļa servera atvēršana](#page-40-0) [35. lpp..](#page-40-0)
- **2.** noklikšķiniet uz cilnes **Settings** (Iestatījumi);
- **3.** sadaļā **Power Management** (Strāvas pārvaldība) noklikšķiniet uz **Energy Save Mode** (Enerģijas taupīšanas režīms) un atlasiet vēlamo opciju;
- **<sup>2</sup> PIEZĪME.** Ja tiek prasīta parole, ievadiet PIN kodu no printera uzlīmes. Tā, iespējams, atrodas kasetnes piekļuves zonas tuvumā printerī vai tā aizmugurē, sānos vai apakšā.
- **4.** noklikšķiniet uz **Apply** (Lietot).

### <span id="page-44-0"></span>**Klusais režīms**

Klusais režīms palēnina drukāšanu, lai samazinātu kopējo troksni, neietekmējot drukas kvalitāti. Klusais režīms darbojas tika drukāšanai ar drukas kvalitāti **Better** (Labāka) uz vienkārša papīra. Lai samazinātu drukāšanas troksni, ieslēdziet kluso režīmu. Lai drukātu normālā ātrumā, izslēdziet kluso režīmu. Pēc noklusējuma klusais režīms ir izslēgts.

**PIEZĪME.** Ja klusajā režīmā drukā uz vienkārša papīra ar drukas kvalitāti **Draft** (Melnraksts) vai **Best**  (Labākā) vai arī drukā fotoattēlus vai aploksnes, printeris darbojas tāpat kā tad, kad klusais režīms ir izslēgts.

#### **Lai ieslēgtu vai izslēgtu kluso režīmu no Android vai iOS ierīces**

- **1.** Atveriet HP Smart. Papildinformāciju skatiet šeit: [Lietotnes HP Smart izmantošana drukāšanai,](#page-37-0) [kopēšanai, skenēšanai un problēmu novēršanai](#page-37-0) 32. lpp..
- **2.** Pieskarieties **Printer Settings** (Printera iestatījumi).
- **3.** Pieskarieties **Quiet Mode** (Klusais režīms) un pēc tam mainiet iestatījumu.

#### **Lai ieslēgtu vai izslēgtu kluso režīmu no printera programmatūras (sistēmā Windows)**

- **1.** Atveriet HP printera programmatūru. Papildinformāciju skatiet šeit: [Atveriet HP printera](#page-38-0) [programmatūru\(sistēmā Windows\)](#page-38-0) 33. lpp..
- **2.** Noklikšķiniet uz cilnes **Quiet Mode** (Klusais režīms).
- **3.** Izvēlieties **Ieslēgts** vai **Izslēgts** .
- **4.** Noklikšķiniet uz **Save Settings** (Saglabāt iestatījumus).

#### **Lai ieslēgtu vai izslēgtu kluso režīmu no iegultā tīmekļa servera (EWS)**

- **1.** Atveriet EWS. Papildinformāciju skatiet šeit: [Iegultā tīmekļa servera atvēršana](#page-40-0) 35. lpp..
- **2.** noklikšķiniet uz cilnes **Settings** (Iestatījumi);
- **3.** Sadaļā **Preferences** atlasiet **Quiet Mode** (Klusais režīms) un pēc tam atlasiet **On** (ieslēgt) vai **2ff** (izslēgt).
- **4.** noklikšķiniet uz **Apply** (Lietot).

# <span id="page-45-0"></span>**\$uto2ff (Automātiskā izslēgšana)**

Šis līdzeklis izslēdz printeri pēc 2 dīkstāves stundām, lai samazinātu enerģijas patēriņu. **Auto-Off (Automātiskā izslēgšana) pilnībā izslēdz printeri, tāpēc printera ieslēgšanai jāizmanto ieslēgšanas poga.**  Ja printeris atbalsta šo enerģijas taupīšanas līdzekli, Auto-Off (Automātiskā izslēgšana) tiek automātiski iespējots vai atspējots atkarībā no printera iespējām un savienojuma opcijām. Arī tad, ja Auto-Off (Automātiskā izslēgšana) ir atspējots, printeris pārslēdzas [Enerģijas taupīšanas režīms](#page-111-0) 106. lpp. pēc 5 dīkstāves minūtēm, lai palīdzētu samazināt enerģijas patēriņu.

- \$uto-2ff (Automātiskā izslēgšana) ir vienmēr iespējots, ja printerim nav tīkla vai faksa iespējas.
- \$uto-2ff (Automātiskā izslēgšana) ir atspējots, kad ir ieslēgta printera bezvadu vai Wi-Fi Direct iespēja vai printeris ar faksa, USB vai Ethernet tīkla iespēju izveido faksa, USB vai Ethernet tīkla savienojumu.

# <span id="page-46-0"></span>**Printera atjaunināšana**

Ja printerim ir izveidots savienojums ar tīklu un ir iespējoti tīmekļa pakalpojumi, printeris automātiski meklē atjauninājumus.

Varat arī manuāli meklēt un instalēt atjauninājumus no iegultā tīmekļa servera.

#### **Printera atjaunināšana, izmantojot iegulto tīmekļa serveri**

**1.** Atveriet EWS.

Papildinformāciju skatiet šeit: legultā tīmekļa servera atvēršana 35. lpp..

- **2.** Noklikšķiniet uz cilnes **Tools (Rīki)**.
- **3.** Sadaļā **Printer Updates** (Printera atjauninājumi) noklikšķiniet uz **Firmware Updates**  (Aparātprogrammatūras atjauninājumi) un pēc tam izpildiet ekrānā redzamās norādes.
- **PIEZĪME.** Ja tiek prasīta parole, ievadiet PIN kodu no printera uzlīmes. Tā, iespējams, atrodas kasetnes piekļuves zonas tuvumā printerī vai tā aizmugurē, sānos vai apakšā.
- **PIEZĪME.** Ja tiek parādīta uzvedne saistībā ar starpniekservera iestatījumiem un jūsu tīklā tiek izmantoti starpniekservera iestatījumi, izpildiet ekrānā redzamās norādes, lai iestatītu starpniekserveri. Ja nevarat atrast šo informāciju, sazinieties ar jūsu tīkla administratoru vai personu, kas ierīkoja tīklu.
- **PIEZĪME.** Ja ir pieejami printera atjauninājumi, printeris tos lejupielādē, instalē un pēc tam restartējas.

# **5 Drukāšana**

- [Drukāšana, izmantojot lietojumprogrammu HP Smart](#page-49-0)
- [Drukāšana no mobilajām ierīcēm](#page-51-0)
- [Drukāšana, izmantojot datoru](#page-52-0)
- [Padomi veiksmīgai drukai](#page-56-0)

# <span id="page-49-0"></span>**Drukāšana, izmantojot lietojumprogrammu HP Smart**

Šajā sadaļā ir sniegtas pamatinstrukcijas par lietotnes HP Smart izmantošanu drukāšanai no Android, iOS, Windows 10 vai Mac ierīces. Plašāku informāciju par HP Smart lietotnes izmantošanu skatiet šeit:

- **iOS/Android**: [www.hp.com/go/hpsmart-help](http://www.hp.com/go/hpsmart-help/)
- **Windows 10**: [www.hp.com/go/hpsmartwin-help](http://www.hp.com/go/hpsmartwin-help/)
- **Mac**: [http://www.hp.com/go/hpsmartmac-help](http://www.hp.com/go/hpsmartmac-help/)

#### **Drukāšana no Android vai iOS ierīces**

- **1.** pārliecinieties, ka ievades teknē ir ievietots papīrs. Papildinformāciju skatiet šeit: [Materiālu ievietošana](#page-17-0) [12. lpp..](#page-17-0)
- **2.** Atveriet lietotni HP Smart:
- **3.** Ja nepieciešams mainīt uz citu printeri vai pievienot jaunu printeri, pieskarieties plusa ikonai.
- **4.** Pieskarieties drukāšanas opcijai (piemēram, **Print Photos** (Drukāt fotoattēlus) vai **Print Facebook Photos** (Drukāt Facebook fotoattēlus)). Fotoattēlus un dokumentus varat drukāt no savas ierīces, mākoņa krātuves vai sociālo tīklu vietnēm.
- **5.** Atlasiet fotoattēlu vai dokumentu, ko vēlaties drukāt.
- **6.** Atlasiet atbilstošās opcijas. Lai skatītu vairāk iestatījumu, noklikšķiniet uz opcijas **More settings** (Vairāk iestatījumu) vai pieskarieties tai. Plašāku informāciju par drukāšanas iestatījumiem skatiet šeit: [Printera](#page-56-0)  [iestatījumu padomi \(Windows\)](#page-56-0) 51. lpp..
- **7.** Pieskarieties **Print** (Drukāt).

#### **Drukāšana no Windows 10 ierīces**

- **1.** pārliecinieties, ka ievades teknē ir ievietots papīrs. Papildinformāciju skatiet šeit: [Materiālu ievietošana](#page-17-0) [12. lpp..](#page-17-0)
- **2.** Atveriet HP Smart. Papildinformāciju skatiet šeit: [Lietotnes HP Smart izmantošana drukāšanai,](#page-37-0) [kopēšanai, skenēšanai un problēmu novēršanai](#page-37-0) 32. lpp..
- **3.** HP Smart ekrānā Home (Sākums) pārliecinieties, vai ir atlasīts jūsu printeris.
- **PADOMS.** Ja vēlaties atlasīt citu printeri, ekrāna kreisās puses rīkjoslā noklikšķiniet uz ikonas ( )

vai pieskarieties tai un pēc tam atlasiet Select a Different Printer (Atlasīt citu printeri), lai skatītu visus pieejamos printerus.

- **4.** Ekrāna Home (Sākums) apakšā noklikšķiniet uz opcijas **Print** (Drukāt) vai pieskarieties tai.
- **5.** Atlasiet **Print Photo** (Drukāt fotoattēlu), atrodiet fotoattēlu, kuru vēlaties drukāt, un pēc tam noklikšķiniet uz opcijas **Select Photos to Print** (Atlasīt fotoattēlus drukāšanai) vai pieskarieties tai.

Atlasiet **Print Document** (Drukāt dokumentu), atrodiet dokumentu, kuru vēlaties drukāt, un pēc tam noklikšķiniet uz opcijas **Print** (Drukāt) vai pieskarieties tai.

- **6.** Atlasiet atbilstošās opcijas. Lai skatītu vairāk iestatījumu, noklikšķiniet uz opcijas **More settings** (Vairāk iestatījumu) vai pieskarieties tai. Plašāku informāciju par drukāšanas iestatījumiem skatiet šeit: Printera [iestatījumu padomi \(Windows\)](#page-56-0) 51. lpp..
- **7.** Noklikšķiniet uz **Print** (Drukāt) vai pieskarieties tam, lai sāktu drukāšanu.

#### **Drukāšana no Mac ierīces**

- **1.** Atveriet lietotni HP Smart.
- **2.** Noklikšķiniet uz elementa **Print** (Drukāt) un pēc tam uz **Print Document** (Drukāt dokumentu) vai **Print Photo** (Drukāt fotoattēlu).
- **3.** Atrodiet drukājamo failu mapē Dokumenti, Attēlu bibliotēka vai jebkuras Mac mapē.
- **4.** Atlasiet nepieciešamo dokumentu vai fotoattēlu un pēc tam noklikšķiniet uz **Print** (Drukāt). Tiek atvērts logs Print (Drukāt).
- **5.** Atlasiet citu printeri vai veiciet drukas iestatījumu, piemēram, papīra formāta vai izvades kvalitātes, izmaiņas.
- **6.** Noklikšķiniet uz **Print** (Drukāt).

# <span id="page-51-0"></span>**Drukāšana no mobilajām ierīcēm**

### **Drukāšana ar Drukājiet jebkurā vietā**

Drukājiet jebkurā vietā ir bezmaksas pakalpojums, kas ļauj izmantot lietotni HP Smart ar jūsu HP kontu, lai drukātu attālināti, izmantojot mobilos datus vai Wi-Fi attālo savienojumu.

Ar Drukājiet jebkurā vietā varat drukāt, izmantojot printeri ar HP tīmekļa savienojumu jebkurā laikā un jebkurā vietā. [Noklikšķiniet šeit, lai skatītu internetā papildinformāciju](https://h20180.www2.hp.com/apps/Nav?h_pagetype=s-017&h_product=29378159&h_client&s-h-e002-1&h_lang=lv&h_cc=lv).

Pirms izmantot Drukājiet jebkurā vietā, pārliecinieties, vai printeris ir pievienots aktīvam tīklam ar interneta piekļuvi.

#### **Lai drukātu dokumentu, izmantojot Drukājiet jebkurā vietā**

**1.** Ja printera iestatīšanas laikā esat izveidojis HP kontu (iespējams, tas nav pieejams visās valstīs/ reģionos), Drukājiet jebkurā vietā ir iespējots automātiski.

Ja iestatīšanas laikā neizveidojāt HP kontu, veiciet tālāk norādītās darbības, lai jūsu operētājsistēma varētu iespējot Drukājiet jebkurā vietā.

#### **iOS/Android**

- **a.** Lietotnes HP Smart sākuma ekrānā pieskarieties savam printerim.
- **b.** Pieskarieties **Print Anywhere** (Drukāt jebkurā vietā).
- **c.** Pēc pieprasījuma pierakstieties vai izveidojiet HP kontu.
- **d.** Pieskarieties **Enable** (Iespējot).

#### **Windows 10/macOS**

- **a.** Lietotnes HP Smart sākuma ekrānā noklikšķiniet uz **Printer Settings** (Printera iestatījumi).
- **b.** Cilnē **Print Anywhere** (Drukāt jebkurā vietā), noklikšķiniet uz **Sign In** (Pierakstīties).
- **c.** Pēc pieprasījuma pierakstieties vai izveidojiet HP kontu.
- **d.** Noklikšķiniet uz **Enable** (Iespējot).
- **2.** Atveriet HP Smart un pēc tam drukājiet savu dokumentu. Papildinformāciju skatiet šeit: [Drukāšana,](#page-49-0) [izmantojot lietojumprogrammu HP Smart](#page-49-0) 44. lpp..

**PIEZĪME.** Ja Drukājiet jebkurā vietā iespējas vēlaties izmantot no vairākām ierīcēm, jums ir jāpierakstās ar savu HP kontu katrā no papildu ierīcēm. Pēc pierakstīšanās jaunā ierīce būs gatava drukāšanai ar Drukājiet jebkurā vietā.

# <span id="page-52-0"></span>**Drukāšana, izmantojot datoru**

- Dokumentu drukāšana
- [Drukāt fotoattēlus](#page-53-0)
- [Aplokšņu drukāšana](#page-53-0)
- [Drukāšana maksimālā izšķirtspējas režīmā](#page-54-0)
- [Drukāšana, izmantojot Mac darbvirsmas datoru vai klēpjdatoru](#page-55-0)

### **Dokumentu drukāšana**

Pirms dokumentu drukāšanas pārliecinieties, ka ievades teknē atrodas papīrs un izvades tekne ir atvērta. Papildinformāciju par papīra ievietošanu skatiet šeit: [Materiālu ievietošana](#page-17-0) 12. lpp..

#### **Lai drukātu dokumentu (sistēmā Windows)**

- **1.** Programmatūrā izvēlieties **Print** (Drukāt).
- **2.** Pārliecinieties, vai ir atlasīts jūsu printeris.
- **3.** Noklikšķiniet uz pogas, kas atver dialoglodziņu **Properties** (Rekvizīti).

Atkarībā no lietojumprogrammas šīs pogas nosaukums var būt **Properties** (Rekvizīti), **Options** (Opcijas), **Printer Setup** (Printera iestatījumi), **Printer Properties** (Printera rekvizīti), **Printer** (Printeris) vai **Preferences**.

**4.** Atlasiet atbilstošās opcijas cilnē **Printing Shortcuts** (Drukāšanas īsceļi) vai **Printing Shortcut**  (Drukāšanas īsceļš).

Lai mainītu citus drukas iestatījumus, noklikšķiniet uz citām cilnēm.

Citus ieteikumus par drukāšanu skatiet šeit: [Printera iestatījumu padomi \(Windows\)](#page-56-0) 51. lpp..

**<sup>2</sup> PIEZĪME.** Ja maināt papīra formātu, pārbaudiet, vai ievades teknē ir ievietots pareizais papīrs.

- **5.** Noklikšķiniet uz **OK** (Labi), lai aizvērtu dialoglodziņu **Properties** (Rekvizīti).
- **6.** Noklikšķiniet uz **Print** (Drukāt) vai **OK** (Labi), lai sāktu drukāšanu.

#### **Drukāšana uz abām lapas pusēm (sistēmā Windows)**

- **1.** Programmatūrā izvēlieties **Print** (Drukāt).
- **2.** Pārliecinieties, vai ir atlasīts jūsu printeris.
- **3.** Noklikšķiniet uz pogas, kas atver dialoglodziņu **Properties** (Rekvizīti).

Atkarībā no lietojumprogrammas šīs pogas nosaukums var būt **Properties** (Rekvizīti), **Options** (Opcijas), **Printer Setup** (Printera iestatījumi), **Printer Properties** (Printera rekvizīti), **Printer** (Printeris) vai **Preferences**.

**4.** Cilnē **Printing Shortcuts** (Drukāšanas īsceļi) vai **Printing Shortcut** (Drukāšanas īsceļš) atlasiet īsceļu **Two-sided (Duplex) Printing** (Abpusējā (dupleksera) drukāšana).

Lai mainītu citus drukas iestatījumus, noklikšķiniet uz citām cilnēm.

Citus ieteikumus par drukāšanu skatiet šeit: [Printera iestatījumu padomi \(Windows\)](#page-56-0) 51. lpp..

<span id="page-53-0"></span>**<sup>2</sup> PIEZĪME.** Ja maināt papīra formātu, pārbaudiet, vai ievades teknē ir ievietots pareizais papīrs.

- **5.** Pēc pirmās puses izdrukāšanas izpildiet ekrānā redzamās norādes, lai atkārtoti ielādētu papīru, un pēc tam noklikšķiniet uz **Continue** (Turpināt).
- **6.** Lai drukātu, noklikšķiniet uz **OK** (Labi).

### **Drukāt fotoattēlus**

Pirms fotoattēlu drukāšanas pārliecinieties, ka ievades teknē ir papīrs un izvades tekne ir atvērta. Papildinformāciju par papīra ievietošanu skatiet šeit: [Materiālu ievietošana](#page-17-0) 12. lpp..

#### **Lai fotoattēlus drukātu uz fotopapīra (sistēmā Windows)**

- **1.** Programmatūrā izvēlieties **Print** (Drukāt).
- **2.** Pārliecinieties, vai ir atlasīts jūsu printeris.
- **3.** Noklikšķiniet uz pogas, kas atver dialoglodziņu **Properties** (Rekvizīti).

Atkarībā no lietojumprogrammas šīs pogas nosaukums var būt **Properties** (Rekvizīti), **Options** (Opcijas), **Printer Setup** (Printera iestatījumi), **Printer Properties** (Printera rekvizīti), **Printer** (Printeris) vai **Preferences**.

**4.** Atlasiet atbilstošās opcijas cilnē **Printing Shortcuts** (Drukāšanas īsceļi) vai **Printing Shortcut**  (Drukāšanas īsceļš).

Lai mainītu citus drukas iestatījumus, noklikšķiniet uz citām cilnēm.

Citus ieteikumus par drukāšanu skatiet šeit: [Printera iestatījumu padomi \(Windows\)](#page-56-0) 51. lpp..

**PIEZĪME.** Ja maināt papīra formātu, pārbaudiet, vai ievades teknē ir ievietots pareizais papīrs.

- **5.** Noklikšķiniet uz **OK** (Labi), lai atgrieztos dialoglodziņā **Properties** (Rekvizīti).
- **6.** Noklikšķiniet uz **OK** un pēc tam dialoglodziņā **Print** (Drukāt) noklikšķiniet uz **Print** (Drukāt) vai **OK**.
- **PIEZĪME.** Kad drukāšana pabeigta, neizmantoto fotopapīru izņemiet no ievadnes teknes. Uzglabājiet fotopapīru tā, lai tas neliektos, jo tas var samazināt izdrukas kvalitāti.

### **Aplokšņu drukāšana**

Pirms aplokšņu apdrukāšanas pārliecinieties, ka ievades teknē ir aploksnes un izvades tekne ir atvērta. Ievades teknē var ievietot vienu vai vairākas aploksnes. Neizmantojiet spīdīgas aploksnes, aploksnes ar iespiedumiem un aploksnes ar skavām vai izgriezumiem. Papildinformāciju par aplokšņu ievietošanu skatiet sadaļā [Materiālu ievietošana](#page-17-0) 12. lpp..

**<sup>2</sup> PIEZĪME.** Specifisku informāciju par to, kā formatēt tekstu drukāšanai uz aploksnēm, skatiet savas tekstapstrādes programmatūras palīdzības failos.

#### **Lai apdrukātu aploksni (sistēmā Windows)**

- **1.** Programmatūrā izvēlieties **Print** (Drukāt).
- **2.** Pārliecinieties, vai ir atlasīts jūsu printeris.

<span id="page-54-0"></span>**3.** Noklikšķiniet uz pogas, kas atver dialoglodziņu **Properties** (Rekvizīti).

Atkarībā no lietojumprogrammas šīs pogas nosaukums var būt **Properties** (Rekvizīti), **Options** (Opcijas), **Printer Setup** (Printera iestatījumi), **Printer Properties** (Printera rekvizīti), **Printer** (Printeris) vai **Preferences**.

- **4.** Atlasiet atbilstīgās opcijas cilnēs **Paper/Quality** (Papīrs/kvalitāte) un **Layout** (Izkārtojums) un dialoglodziņā **Advanced Options** (Papildu opcijas).
	- Nolaižamajā sarakstā **Paper type** (Papīra veids) vai **Media** (Apdrukājamais materiāls) atlasiet atbilstošo papīra veidu.
	- Nolaižamajā sarakstā **Paper sizes** (Papīra formāti) vai **Paper Size** (Papīra formāts) atlasiet atbilstošo aploksnes formātu.
	- Atlasiet orientāciju **Portrait** (Portrets) vai **Landscape** (Ainava).

Citus ieteikumus par drukāšanu skatiet šeit: [Printera iestatījumu padomi \(Windows\)](#page-56-0) 51. lpp..

**5.** Noklikšķiniet uz **OK** un pēc tam dialoglodziņā **Print** (Drukāt) noklikšķiniet uz **Print** (Drukāt) vai **OK**.

### **Drukāšana maksimālā izšķirtspējas režīmā**

Izmantojiet maksimālo izšķirtspēju, lai drukātu uz fotopapīra augstas kvalitātes, asus attēlus. Drukāšanai maksimālā izšķirtspējā nepieciešams vairāk laika un vietas diskā nekā drukāšanai, izmantojot citus iestatījumus. Atbalstīto drukas risinājumu sarakstu skatiet izstrādājumu atbalsta tīmekļa vietnē [www.support.hp.com.](http://www.support.hp.com)

#### **Drukāšana maksimālās izšķirtspējas režīmā (sistēmā Windows)**

- **1.** Programmatūrā izvēlieties **Print** (Drukāt).
- **2.** Pārliecinieties, vai ir atlasīts jūsu printeris.
- **3.** Noklikšķiniet uz pogas, kas atver dialoglodziņu **Properties** (Rekvizīti).

Atkarībā no lietojumprogrammas šīs pogas nosaukums var būt **Properties** (Rekvizīti), **Options** (Opcijas), **Printer Setup** (Printera iestatījumi), **Printer Properties** (Printera rekvizīti), **Printer** (Printeris) vai **Preferences**.

- **4.** Izvēlieties atbilstošās opcijas.
	- Noklikšķiniet uz cilnes **Paper/Quality** (Papīrs/kvalitāte). Nolaižamajā sarakstā **Media**  (Apdrukājamais materiāls) atlasiet atbilstošu papīra veidu.
	- Noklikšķiniet uz pogas **Advanced** (Papildiespējas). Nolaižamajā sarakstā **Paper Size** (Papīra formāts) izvēlieties piemērotu papīra formātu. Nolaižamajā sarakstā **Print quality** (Drukas kvalitāte) atlasiet **Max DPI Enabled** (Maks. iespējotais DPI). Pēc tam noklikšķiniet uz **OK** (Labi), lai aizvērtu dialoglodziņu **Advanced Options** (Papildu opcijas).
	- **PIEZĪME.** Ne visi papīra veidi atbalsta maksimālo izšķirtspēju. Ja nolaižamajā sarakstā **Media**  (Materiāls) atlasītais papīra veids to neatbalsta, blakus opcijai ir redzama brīdinājuma ikona.

Citus ieteikumus par drukāšanu skatiet šeit: [Printera iestatījumu padomi \(Windows\)](#page-56-0) 51. lpp..

**5.** Cilnē **Layout** (Izkārtojums) apstipriniet papīra orientāciju un pēc tam noklikšķiniet uz **OK** (Labi), lai drukātu.

### <span id="page-55-0"></span>**Drukāšana, izmantojot Mac darbvirsmas datoru vai klēpjdatoru**

Norādes par printeriem, kas ir saderīgi ar HP AirPrint, un Mac datoriem ar macOS un OS X 10,7 (Lion) vai jaunāku versiju.

#### **Tīklam pievienots printeris**

Ja printeris ir jau iestatīts un tam ir izveidots savienojums ar bezvadu tīklu, varat iespējot drukāšanu no Mac darbvirsmas datora vai klēpjdatora, izmantojot izvēlni **System Preferences** (Sistēmas preferences).

- **1.** Atveriet **System Preferences** (Sistēmas preferences) un atlasiet **Printers and Scanners** (Printeri un skeneri).
- **2.** Noklikšķiniet uz **Add +** (Pievienot +), lai iestatītu printeri savā Mac. Izvēlieties printeri no tīkla printeru parādītā saraksta, pēc tam noklikšķiniet uz **Add** (Pievienot). Ar šo printerim tiks instalēti pieejamie drukāšanas, skenēšanas vai faksa draiveri.

Izmantojiet šīs norādes, lai drukātu no Mac. Turpiniet izmantot lietotni HP Smart, lai novērotu tintes līmeņus un printera brīdinājumus.

#### **Printeris nav savienots ar tīklu**

**▲** Ja printeris nav iestatīts vai savienots ar tīklu, dodieties uz [123.hp.com,](http://123.hp.com) lai instalētu nepieciešamo programmatūru. Pabeidzot printera iestatīšanu, izmantojiet HP Utility (HP utilīta) no mapes **Applications** (Lietotnes), lai novērotu tintes līmeņus un printera brīdinājumus.

# <span id="page-56-0"></span>**Padomi veiksmīgai drukai**

- Padomi par tinti
- Padomi papīra ievietošanai
- Printera iestatījumu padomi (Windows)

Lai drukāšana būtu sekmīga, HP kasetnēm ir pareizi jāfunkcionē ar pietiekamu tintes daudzumu, papīram ir jābūt pareizi ievietotam un printerim ir nepieciešami atbilstoši iestatījumi.

### **Padomi par tinti**

- Lietojiet oriģinālās HP kasetnes.
- Pareizi uzstādiet melnās krāsas un trīs krāsu kasetnes.

Papildinformāciju skatiet šeit: [Kasetņu maiņa](#page-62-0) 57. lpp..

● Pārbaudiet tintes līmeni kasetnēs, lai pārliecinātos, vai pietiek tintes.

Papildinformāciju skatiet šeit: [Tintes aptuvenā līmeņa pārbaude](#page-60-0) 55. lpp..

- Ja drukas kvalitāte kļūst nepieņemama, papildinformāciju skatiet šeit: [Drukas kvalitātes problēmu](#page-98-0) [novēršana](#page-98-0) 93. lpp..
- **PIEZĪME.** Oriģinālās HP kasetnes ir izgatavotas un pārbaudītas darbā ar HP printeriem un papīru, lai viegli varētu sasniegt nemainīgi augstus rezultātus.

HP nevar garantēt kvalitāti vai uzticamību, ja tiek lietoti izejmateriāli, kuru ražotājs nav HP. Ierīces apkalpošana vai remonts, kam cēlonis ir izejmateriālu, kuru ražotājs nav HP, lietošana, netiek segta saskaņā ar garantiju.

Ja redzat printera programmatūras parādītu ziņojumu "Non-HP Cartridge" (Nav HP kasetnes) un esat pārliecināts, ka esat iegādājies oriģinālās HP kasetnes, dodieties uz: [www.hp.com/go/anticounterfeit](http://www.hp.com/go/anticounterfeit) .

### **Padomi papīra ievietošanai**

- Ievietojiet papīra kaudzīti (nevis vienu lapu). Lai izvairītos no papīra iesprūšanas, kaudzītē jābūt viena izmēra un veida papīram.
- levietojiet papīru ar apdrukājamo pusi uz augšu.
- Pārliecinieties, vai papīrs ievades teknē ir horizontālā stāvoklī un tā malas nav uzlocījušās vai ieplēstas.
- Noregulējiet papīra platuma vadotnes ievades teknē, lai tās cieši piegultu visam papīram. Pārliecinieties, vai papīra platuma vadotnes nav salocījušas papīru ievades teknē.

Papildinformāciju skatiet šeit: [Materiālu ievietošana](#page-17-0) 12. lpp..

### **Printera iestatījumu padomi (Windows)**

- Lai mainītu noklusētos drukas iestatījumus, atveriet HP printera programmatūra, noklikšķiniet uz **Print & Scan (Drukāt un skenēt)** , un pēc tam noklikšķiniet uz **Set Preferences** (Iestatīt preferences). Informāciju par printera programmatūra atvēršanu skatiet šeit: [Atveriet HP printera](#page-38-0) [programmatūru\(sistēmā Windows\)](#page-38-0) 33. lpp..
- Lai saprastu papīra un papīra teknes iestatījumus
- **Paper Size** (Papīra izmēri): atlasiet ievades teknē ievietotā papīra formātu.
- **Media** (Apdrukājamie materiāli): atlasiet izmantojamo papīra veidu.
- Lai saprastu krāsu vai melnbaltos iestatījumus
	- **Color** (Krāsu): izmanto tinti no visām kasetnēm pilnkrāsu izdrukām.
	- **Black & White** (Melnbalts) vai **Black Ink Only** (Tikai melnā tinte): izmanto tikai melno tinti normālas vai zemākas kvalitātes melnbaltajām izdrukām.
	- **High Quality Grayscale** (Augstas kvalitātes pelēktoņu skala): izmanto tinti no krāsu un melnajām kasetnēm, lai izveidotu plašāku melno un pelēko toņu klāstu augstas kvalitātes melnbaltajām drukām.
- Lai saprastu drukas kvalitātes iestatījumus

Drukas kvalitāte tiek mērīta ar drukas izšķirtspējā punktiem uz collu (dpi). Augstāka dpi rādītāja gadījumā izdrukas ir skaidrākas un detalizētākas, bet palēnina drukāšanas ātrumu un var izmantot vairāk tintes.

- **Draft** (Melnraksts): zemākais dpi līmenis, ko parasti izmanto, kad tintes līmeņi ir zemi vai nav nepieciešamas augstas kvalitātes izdrukas.
- **Better** (Labāks): piemērots vairumam drukas darbu.
- **Best** (Vislabākais): labāks dpi līmenis nekā **Better** (Labāks).
- **Max DPI Enabled** (Iespējota maksimālā izšķirtspēja): augstākais drukas kvalitātei pieejamais dpi iestatījums.
- Lai saprastu lapas un izkārtojuma iestatījumus
	- **Orientation** (Orientācija): atlasiet **Portrait** (Portrets) vertikālām izdrukām vai **Landscape** (Ainava) horizontālām izdrukām.
	- **Print on Both Sides** (Druka uz abām pusēm): manuāli apgrieziet lapas pēc tam, kad viena papīra puse ir apdrukāta, lai varētu apdrukāt abas papīra puses.
		- **Flip on Long Edge** (Apgriezt pie garās malas): atlasiet, ja vēlaties apgriezt lapas pie garās papīra malas, drukājot uz abām papīra pusēm.
		- **Flip on Short Edge** (Apgriezt pie īsās malas): atlasiet, ja vēlaties apgriezt lapas pie īsās papīra malas, drukājot uz abām papīra pusēm.
	- **Pages per Sheet** (Lappušu skaits lapā): palīdz norādīt lappušu secību, ja dokumentu drukājat, vienā loksnē ietverot vairāk nekā divas lappuses.

# **6 Kasetņu pārvaldība**

Šajā nodaļā ir aprakstītas šādas tēmas:

- [Informācija par kasetnēm un drukas galviņu](#page-59-0)
- [Tintes aptuvenā līmeņa pārbaude](#page-60-0)
- [Tintes krājumu pasūtīšana](#page-61-0)
- [Kasetņu maiņa](#page-62-0)
- [Vienas kasetnes režīma izmantošana](#page-64-0)
- [Kasetnes garantijas informācija](#page-65-0)
- [Padomi darbam ar kasetnēm](#page-66-0)

## <span id="page-59-0"></span>**Informācija par kasetnēm un drukas galviņu**

Tālāk sniegti padomi, kuru ievērošana ļauj uzturēt HP kasetnes labā stāvoklī un nodrošināt nemainīgu drukas kvalitāti.

- Instrukcijas šajā rokasgrāmatā ir paredzētas kasetņu nomainīšanai, nevis ievietošanai pirmo reizi.
- Kamēr neizmantotās kasetnes nav nepieciešamas, turiet tās neatvērtā oriģinālajā iepakojumā.
- Pārliecinieties, ka esat pareizi izslēdzis printeri.
- Kasetnes glabājiet istabas temperatūrā (15-35 °C vai 59-95 °F).
- Bez vajadzības drukas galviņu netīriet. Tā tiek nelietderīgi iztērēta tinte un saīsināts kasetņu kalpošanas laiks.
- Ar kasetnēm rīkojieties uzmanīgi. Mešana, kratīšana vai rupja apiešanās instalēšanas gaitā var izraisīt drukāšanas problēmas.
- Ja pārvadājat printeri, lai novērstu tintes noplūdi no printera vai citus printera bojājumus, veiciet šādas darbības:
	- Noteikti izslēdziet printeri, nospiežot (1) (poga Power (Strāvas padeve)). Pirms atslēgt printeri, pagaidiet, līdz beidzas visas iekšējās kustības skaņas.
	- Noteikti atstājiet ierīcē kasetnes.
	- Printeri jāpārvadā, tam atrodoties uz līdzenas virsmas; to nedrīkst novietot uz sāna, aizmugures, priekšpuses vai augšas.

## <span id="page-60-0"></span>**Tintes aptuvenā līmeņa pārbaude**

Aptuveno tintes daudzumu var pārbaudīt, izmantojot printera programmatūru, printera vadības paneli vai HP Smart.

#### **Lai pārbaudītu tintes līmeni, izmantojot printera vadības paneli**

● **Tintes daudzums** ikonas printera displejā parāda aptuveno tintes līmeni, kas palicis kasetnēs.

#### **Lai pārbaudītu tintes līmeni no HP printera programmatūra (sistēmā Windows)**

- **1.** Atveriet HP printera programmatūru. Papildinformāciju skatiet šeit: [Atveriet HP printera](#page-38-0) [programmatūru\(sistēmā Windows\)](#page-38-0) 33. lpp..
- **2.** printera programmatūra noklikšķiniet uz cilnes **Estimated Levels Levels** (Aptuvenais līmenis).

#### **Lai pārbaudītu tintes līmeni no HP Smart lietotnes**

● Atveriet HP Smart. Pārbaudiet aptuvenos tintes līmeņus printera attēla labajā pusē.

### **PIEZĪME.**

- Ja esat ievietojis uzpildītu, pārstrādātu vai citā printerī izmantotu kasetni, tintes līmeņa indikators var būt neprecīzs vai nepieejams.
- Tintes līmeņa brīdinājumi un indikatori ir paredzēti tikai plānošanas nolūkam. Saņemot brīdinājuma ziņojumu par zemu tintes līmeni, apsveriet rezerves kasetnes sagatavošanu, lai izvairītos no drukas darbu kavēšanās. Kasetnes nav jāmaina, kamēr drukas kvalitāte ir apmierinoša.
- Kasetņu tinte drukāšanas procesā tiek izmantota dažādos veidos, tostarp inicializēšanas procesā, kura laikā printeris un kasetnes tiek sagatavotas drukāšanai, un drukas galviņas apkalpošanā, lai drukas sprauslas uzturētu tīras un tinte plūstu vienmērīgi. Turklāt kasetnē pēc izlietošanas paliek tintes atlikums. Papildinformāciju skatiet vietnē [www.hp.com/go/inkusage](http://www.hp.com/go/inkusage).

# <span id="page-61-0"></span>**Tintes krājumu pasūtīšana**

Pirms kasetņu pasūtīšanas, atrodiet pareizo kasetnes numuru.

#### **Kasetnes numura atrašana uz printera**

Kasetnes numurs atrodas kasetņu piekļuves vāka iekšpusē.

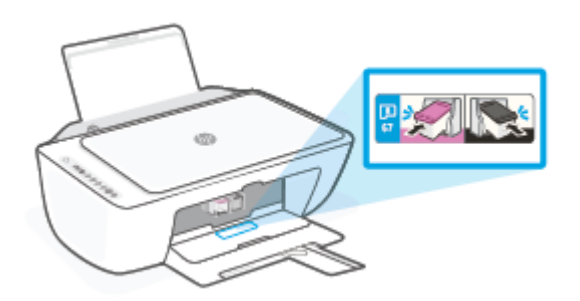

#### **Lai atrastu kasetnes numuru no HP Smart lietotnes**

● Atveriet HP Smart. Noklikšķiniet uz opcijas **Printer Settings** (Printera iestatījumi) vai pieskarieties tai un pēc tam noklikšķiniet uz opcijas **Supported Cartridges** (Atbalstītās kasetnes) vai pieskarieties tai.

#### **Lai atrastu kasetnes numuru no printera programmatūra (sistēmā Windows)**

- **1.** Atveriet HP printera programmatūru. Papildinformāciju skatiet šeit: [Atveriet HP printera](#page-38-0) [programmatūru\(sistēmā Windows\)](#page-38-0) 33. lpp..
- **2.** printera programmatūra noklikšķiniet uz **Shop** (Iegādāties), noklikšķiniet uz **Shop For Supplies Online**  (Iegādāties materiālus tiešsaistē) un pēc tam izpildiet ekrānā redzamās norādes.

Lai pasūtītu autentiskus HP piederumus ierīcei HP DeskJet 2700 Ink Advantage series, apmeklējiet [www.hp.com/buy/supplies](http://www.hp.com/buy/supplies) . Ja parādās uzvedne, izvēlieties savu valsti/reģionu un pēc tam izpildiet uzvedņu norādes, lai printerim atrastu pareizās kasetnes.

**PIEZĪME.** Kasetņu pasūtīšana internetā netiek atbalstīta visās valstīs/reģionos. Ja tā nav iespējama jūsu valstī vai reģionā, varat tomēr skatīt informāciju par izejmateriāliem un izdrukāt informatīvu sarakstu pirms iepirkšanās pie vietējā HP tālākpārdevēja.

# <span id="page-62-0"></span>**Kasetņu maiņa**

### **Lai nomainītu kasetnes**

- **1.** Pārbaudiet, vai ir ieslēgta barošana.
- **2.** Izņemiet kasetni.
	- **a.** Atveriet kasetnes piekļuves durtiņas un pagaidiet, līdz drukas kasetne pārvietojas uz printera centru.

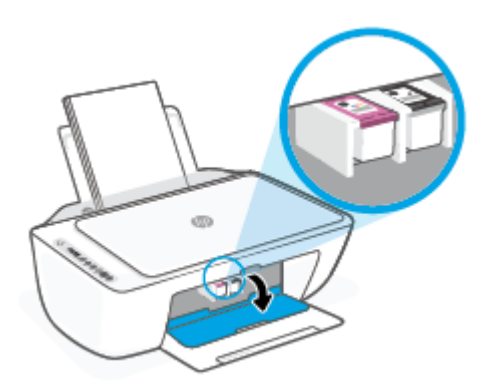

**b.** Uzspiediet uz kasetnes, lai to atbrīvotu, un pēc tam izvelciet to no slota uz savu pusi.

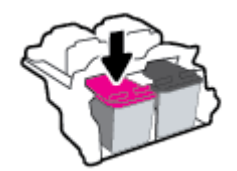

- **3.** Ievietojiet jaunu kasetni.
	- **a.** Izņemiet kasetni no iepakojuma.

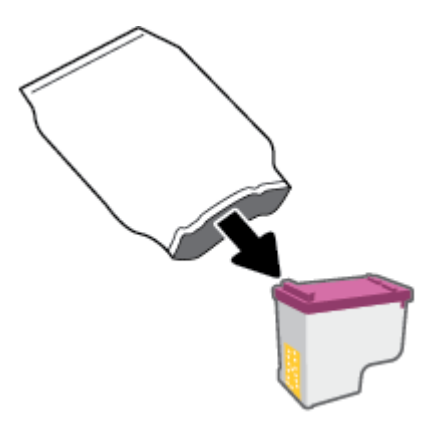

**b.** Noņemiet plastikāta lenti, izmantojot vilkšanas izcilni.

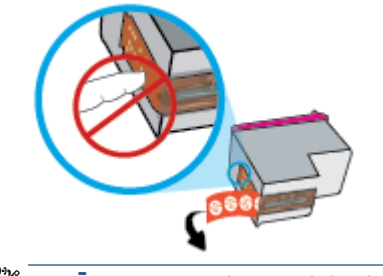

- **PIEZĪME.** Neaizskariet elektrības kontaktus uz kasetnes.
- **c.** Iebīdiet kasetni slotā nedaudz slīpi (leņķī uz augšu) un pēc tam piespiediet kasetni, līdz tā ar klikšķi nonāk vietā.

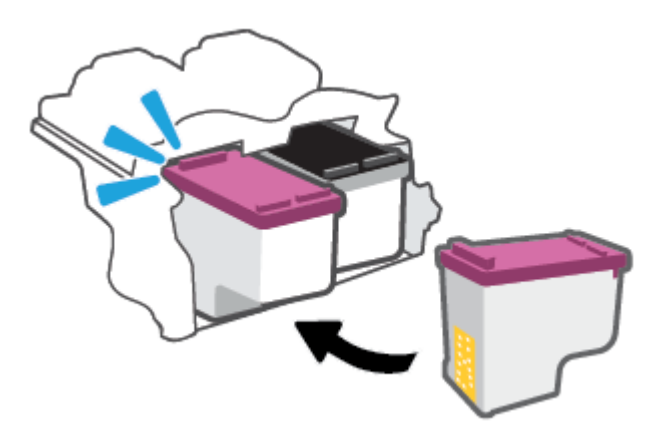

**d.** Aizveriet kasetņu nodalījuma vāku.

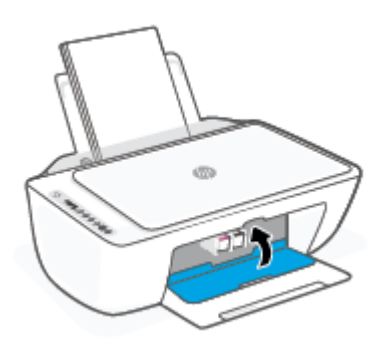

# <span id="page-64-0"></span>**Vienas kasetnes režīma izmantošana**

Izmantojiet vienas kasetnes režīmu, lai lietotu printeri tikai ar vienu kasetni. Vienas kasetnes režīms tiek sākts jebkurā no tālāk norādītajām situācijām.

- Ierīcē ir ievietota tikai viena kasetne.
- No divām ievietotajām kasetnēm viena ir izņemta.

#### **Lai izietu no vienas kasetnes režīma**

● Ievietojiet printerī melnās krāsas un trīskrāsu kasetnes.

**PIEZĪME.** Ja printeris pāriet uz vienas kasetnes režīmu, kad printerī ir ievietotas divas kasetnes, pārliecinieties, ka no visām kasetnēm ir noņemta plastikāta aizsarglente. Ja plastikāta lente pārklāj kasetnes kontaktus, printeris nevar noteikt, vai kasetne ir ievietota. Ja uz kasetnēm nav plastikāta lentes, mēģiniet notīrīt kasetnes kontaktus. Informāciju par kasetņu kontaktu tīrīšanu skatiet šeit: [Ar](#page-93-0) [kasetnēm saistītas problēmas](#page-93-0) 88. lpp..

# <span id="page-65-0"></span>**Kasetnes garantijas informācija**

HP kasetnes garantija ir piemērojama, ja kasetni izmanto tai norādītajā HP drukas ierīcē. Šī garantija neattiecas uz uzpildītām, pārstrādātām, atjaunotām, nepareizi lietotām vai bojātām HP kasetnēm.

Garantijas perioda laikā garantija uz kasetni attiecas tikmēr, kamēr nav iztērēta HP tinte un sasniegts garantijas perioda beigu datums. Garantijas termiņš formātā GGGG/MM/DD ir norādīts uz kasetnes šādi:

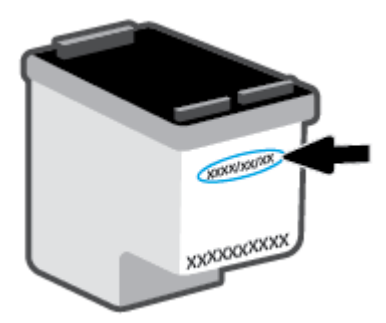

HP ierobežotās garantijas paziņojuma eksemplāru skatiet šeit: [www.hp.com/go/orderdocuments](http://www.hp.com/go/orderdocuments).

## <span id="page-66-0"></span>**Padomi darbam ar kasetnēm**

Strādājot ar kasetnēm, izmantojiet šos padomus:

- Lai kasetnes pasargātu no izžūšanas, vienmēr izslēdziet printeri ar barošanas pogu.
- Neatveriet kasetnes un nenoņemiet tām lenti, pirms esat gatavs tās uzstādīt. Atstājot lentu uz kasetnēm, samazinās tintes iztvaikošana.
- Ievietojiet kasetnes pareizajos slotos. Katras kasetnes krāsu saskaņojiet ar kasetnes fiksatora krāsu. Pārliecinieties, vai kasetnes ir fiksētas vietā.
- Salāgojiet printeri, lai panāktu labāko drukas kvalitāti. Papildinformāciju skatiet šeit: [Drukāšanas](#page-94-0)  [problēmas](#page-94-0) 89. lpp..
- Ja ekrānā **Estimated Cartridge Levels** (Aptuvenie kasetņu līmeņi) (HP Smart lietotne) vai printera programmatūras ekrānā **Estimated Levels** (Aptuvenie līmeņi) ir redzams, ka vienā vai vairākas kasetnēs ir zems līmenis, iegādājieties kasetnes nomaiņai, lai novērstu iespējamās drukas darbu aizkaves. Kasetnes nav jāmaina, kamēr drukas kvalitāte ir pieņemama. Papildinformāciju skatiet šeit: [Kasetņu](#page-62-0)  maiņa [57. lpp.](#page-62-0).
- Ja kāda iemesla dēļ izņemat kasetni no printera, mēģiniet to pēc iespējas drīzāk ievietot atpakaļ. Ja kasetne ir atstāta neaizsargāta ārpus printera, tās sprauslas var izžūt un nosprostoties.

# **7 Kopēšana, skenēšana un mobilais fakss**

- [Kopēšana un skenēšana, izmantojot HP Smart](#page-69-0)
- [Kopēšana no printera](#page-72-0)
- [Skenēšana, izmantojot HP printera programmatūru](#page-73-0)
- [Skenēšana, izmantojot funkciju Webscan](#page-76-0)
- [Padomi veiksmīgai kopēšanai un skenēšanai](#page-77-0)
- [Mobilais fakss](#page-78-0)

# <span id="page-69-0"></span>**Kopēšana un skenēšana, izmantojot HP Smart**

- Kopēšana un skenēšana no Android vai iOS ierīces
- [Skenēšana no Windows 10 ierīces](#page-70-0)

Lietotni HP Smart var izmantot dokumentu vai fotoattēlu kopēšanai un skenēšanai ar ierīces kameras palīdzību. HP Smart ietver rediģēšanas rīkus, kas ļauj pielabot skenēto attēlu pirms tā saglabāšanas, kopīgošanas vai drukāšanas. Varat drukāt, saglabāt skenējumus lokāli vai mākoņkrātuvē un kopīgot tos epastā, ar īsziņu, pakalpojumā Facebook, Instagram utt. Lai kopētu un skenētu ar HP Smart, izpildiet attiecīgajā turpmākajā sadaļā sniegtos norādījumus atkarībā no izmantotās ierīces veida.

Šajā sadaļā ir sniegtas pamatinstrukcijas par lietotnes HP Smart izmantošanu kopēšanai vai skenēšanai no Android, iOS, Windows 10 vai Mac ierīces. Plašāku informāciju par HP Smart lietotnes izmantošanu skatiet šeit:

- **iOS/Android**: [www.hp.com/go/hpsmart-help](http://www.hp.com/go/hpsmart-help/)
- **Windows 10**: [www.hp.com/go/hpsmartwin-help](http://www.hp.com/go/hpsmartwin-help/)
- **Mac**: [http://www.hp.com/go/hpsmartmac-help](http://www.hp.com/go/hpsmartmac-help/)

### **Kopēšana un skenēšana no Android vai iOS ierīces**

#### **Kopēšana no Android vai iOS ierīces**

- **1.** Atveriet lietojumprogrammu HP Smart.
- **2.** Pieskarieties Plus ikonai, ja vēlaties izmantot citu printeri vai pievienot jaunu.
- **3.** Pieskarieties **Copy** (Kopēt). Tiks atvērta iebūvētā kamera.
- **4.** Dokumentu vai fotoattēlu novietojiet kameras priekšā, atlasiet izmēra opciju, lai palīdzētu identificît oriģināla izmēru, un pēc tam pieskarieties apaļajai pogai ekrāna apakšā, lai uzņemtu attēlu.
- **PADOMS.** Optimāla rezultāta iegūšanai noregulējiet kameras pozīciju, lai oriģinālu novietotu nodrošinātajā rāmī priekšskatījuma ekrānā.
- **5.** Iestatiet eksemplāru skaitu vai, ja nepieciešams, veiciet citus regulējumus:
	- Pieskarieties ikonai Add Pages (Pievienot lapas), lai pievienotu vairāk dokumentu vai fotoattēlu.
	- Pieskarieties ikonai Delete (Dzēst), lai noņemtu dokumentus vai fotoattēlus.
	- Pieskarieties **Resize** (Mainīt izmēru), lai pielāgotu oriģināla izkārtojumu uz papīra.
- **6.** Pieskarieties **Start Black** (Sākt melnbalto) vai **Start Color** (Sākt krāsu), lai izveidotu kopiju.

#### **Skenēšana no Android vai iOS ierīces**

- **1.** Atveriet lietojumprogrammu HP Smart.
- **2.** Pieskarieties Plus ikonai, ja vēlaties izmantot citu printeri vai pievienot jaunu.
- <span id="page-70-0"></span>**3.** Atlasiet skenēšanas opciju un pēc tam pieskarieties **Camera** (Kamera). Tiks atvērta iebūvētā kamera. Skenējiet fotoattēlu vai dokumentu, izmantojot kameru.
- **4.** Kad esat pabeidzis skenētā dokumenta vai fotoattēla pielāgošanu, saglabājiet, kopīgojiet vai izdrukājiet to.

### **Skenēšana no Windows 10 ierīces**

#### **Dokumenta vai fotoattēla skenēšana, izmantojot ierīces kameru**

Ja ierīcei ir kamera, lietotni HP Smart var izmantot drukāta dokumenta vai fotoattēla skenēšanai ar ierīces kameru. Pēc tam varat izmantot HP Smart, lai attēlu rediģētu, saglabātu, drukātu vai kopīgotu.

- **1.** Atveriet HP Smart. Papildinformāciju skatiet šeit: [Lietotnes HP Smart izmantošana drukāšanai,](#page-37-0) [kopēšanai, skenēšanai un problēmu novēršanai](#page-37-0) 32. lpp..
- **2.** Atlasiet **Scan** (Skenēt) un pēc tam atlasiet **Camera** (Kamera).
- **3.** Novietojiet dokumentu vai fotoattēlu kameras priekšā un pēc tam noklikšķiniet uz apaļās pogas ekrāna apakšā vai pieskarieties tai, lai uzņemtu attēlu.
- **4.** Ja nepieciešams, pielāgojiet robežas. Noklikšķiniet uz ikonas Apply (Lietot) vai pieskarieties tai.
- **5.** Ja nepieciešams, veiciet citus pielāgojumus.
	- Noklikšķiniet uz opcijas **Add Pages** (Pievienot lapas) vai pieskarieties tai, lai pievienotu vairāk dokumentu vai fotoattēlu.
	- Noklikšķiniet uz opcijas **Edit** (Rediģēt) vai pieskarieties tai, lai pagrieztu vai apcirptu dokumentu vai attēlu, vai pielāgotu tā kontrastu, spilgtumu, piesātinājumu vai leņķi.
- **6.** Atlasiet nepieciešamo faila veidu un pēc tam noklikšķiniet uz ikonas Save (Saglabāt) vai pieskarieties tai, lai to saglabātu, vai arī noklikšķiniet uz ikonas Share (Kopīgot) vai pieskarieties tai, lai failu kopīgotu ar citiem.

#### **Iepriekš skenēta dokumenta vai fotoattēla rediģēšana**

HP Smart nodrošina rediģēšanas rīkus, piemēram, apgriešanu vai pagriešanu, lai to varētu izmantot iepriekš skenēta dokumenta vai fotoattēla pielāgošanai savā ierīcē.

- **1.** Atveriet HP Smart. Papildinformāciju skatiet šeit: [Lietotnes HP Smart izmantošana drukāšanai,](#page-37-0) [kopēšanai, skenēšanai un problēmu novēršanai](#page-37-0) 32. lpp..
- **2.** Atlasiet **Scan** (Skenēt) un pēc tam atlasiet **Import** (Importēt).
- **3.** Atlasiet dokumentu vai fotoattēlu, ko vēlaties pielāgot, un pēc tam noklikšķiniet uz opcijas **Open**  (Atvērt) vai pieskarieties tai.
- **4.** Ja nepieciešams, pielāgojiet robežas. Noklikšķiniet uz ikonas Apply (Lietot) vai pieskarieties tai.
- **5.** Ja nepieciešams, veiciet citus pielāgojumus.
- Noklikšķiniet uz opcijas **Add Pages** (Pievienot lapas) vai pieskarieties tai, lai pievienotu vairāk dokumentu vai fotoattēlu.
- Noklikšķiniet uz opcijas **Edit** (Rediģēt) vai pieskarieties tai, lai pagrieztu vai apcirptu dokumentu vai attēlu, vai pielāgotu tā kontrastu, spilgtumu, piesātinājumu vai leņķi.
- **6.** Atlasiet nepieciešamo faila veidu un pēc tam noklikšķiniet uz opcijas **Save** (Saglabāt) vai pieskarieties tai vai **Share**(Kopīgot), lai failu saglabātu vai kopīgotu ar citiem.
# **Kopēšana no printera**

#### **No skenera stikla**

**1.** Ievietojiet papīru ievades teknē.

Informāciju par papīra ievietošanu skatiet šeit: [Materiālu ievietošana](#page-17-0) 12. lpp..

- **2.** Ievietojiet oriģinālu ar apdrukāto pusi uz leju skenera stikla labajā priekšējā stūrī. Papildinformāciju skatiet šeit: [Oriģināla ievietošana](#page-20-0) 15. lpp..
- **3.** Lai izveidotu kopiju, nospiediet pogu Sākt melnbaltu kopēšanu ( a) vai Sākt krāsu kopēšanu pogu  $\odot$

Kopēšana sāksies divas sekundes pēc pēdējās pogas nospiešanas.

**PADOMS.** Varat palielināt kopiju skaitu, nospiežot pogu vairākas reizes.

# **Skenēšana, izmantojot HP printera programmatūru**

- Skenēšana, saglabājot datorā
- Scan to email (Skenēt e-pastā)
- [Izveido jaunu skenēšanas saīsni \(sistēmā Windows\)](#page-74-0)
- Skenēšanas iestatījumu mainīšana (sistēmā Windows)

### **Skenēšana, saglabājot datorā**

Pirms skenēt uz datoru, pārliecinieties, vai ir instalēta HP ieteiktā printera programmatūra. Printerim un datoram ir jābūt savienotiem un ieslēgtiem.

#### **Oriģināla skenēšana, izmantojot HP printera programmatūru (sistēmā Windows)**

- **1.** Novietojiet oriģinālu dokumentu padevējā vai uz skenera stikla. Informāciju par papīra ievietošanu skatiet šeit: [Oriģināla ievietošana](#page-20-0) 15. lpp..
- **2.** Atveriet HP printera programmatūru. Papildinformāciju skatiet šeit: [Atveriet HP printera](#page-38-0) [programmatūru\(sistēmā Windows\)](#page-38-0) 33. lpp..
- **3.** Printera programmatūrā noklikšķiniet uz **Skenēšana** un pēc tam noklikšķiniet uz **Scan Document or Photo (Skenēt dokumentu vai fotoattēlu)** .
- **4.** Sadaļā **Scan Shortcuts** (Skenēšanas saīsnes) atlasiet vēlamo skenēšanas veidu un pēc tam noklikšķiniet uz **Skenēšana** .
- **PIEZĪME.** Sākotnējā ekrānā varat pārskatīt un pārveidot pamata iestatījumus. Noklikšķiniet uz **More (Vēl)** saites skenēšanas dialoglodziņa augšējā labajā stūrī, lai pārskatītu un pārveidotu detalizētos iestatījumus.

Papildinformāciju skatiet šeit: [Skenēšanas iestatījumu mainīšana \(sistēmā Windows\) 69. lpp.](#page-74-0).

### **Scan to email (Skenēt e-pastā)**

#### **Dokumentu vai fotoattēlu skenēšana uz e-pastu, izmantojot HP printera programmatūru (sistēmā Windows)**

- **1.** Novietojiet oriģinālu dokumentu padevējā vai uz skenera stikla. Informāciju par papīra ievietošanu skatiet šeit: [Oriģināla ievietošana](#page-20-0) 15. lpp..
- **2.** Atveriet HP printera programmatūru. Papildinformāciju skatiet šeit: [Atveriet HP printera](#page-38-0) [programmatūru\(sistēmā Windows\)](#page-38-0) 33. lpp..
- **3.** Printera programmatūrā noklikšķiniet uz **Skenēšana** un pēc tam noklikšķiniet uz **Scan Document or Photo (Skenēt dokumentu vai fotoattēlu)** .
- **4.** Sadaļā **Scan Shortcuts** (Skenēšanas saīsnes) atlasiet **Sūtīt pa e-pastu kā PDF** vai **Sūtīt pa e-pastu kā JPEG** un pēc tam noklikšķiniet uz **Skenēšana** .

<span id="page-74-0"></span>**PIEZĪME.** Sākotnējā ekrānā varat pārskatīt un pārveidot pamata iestatījumus. Noklikšķiniet uz **More (Vēl)** saites skenēšanas dialoglodziņa augšējā labajā stūrī, lai pārskatītu un pārveidotu detalizētos iestatījumus.

Papildinformāciju skatiet šeit: Skenēšanas iestatījumu mainīšana (sistēmā Windows) 69. lpp..

Ja atlasīts **Rādīt skatītāju pēc skenēšanas** , ieskenēto attēlu var pielāgot priekšskatījuma ekrānā.

### **Izveido jaunu skenēšanas saīsni (sistēmā Windows)**

Jūs varat izveidot savu skenēšanas saīsni, lai atvieglotu skenēšanu. Piemēram, jūs varbūt vēlaties regulāri skenēt un saglabāt fotoattēlus PNG formātā, nevis JPEG.

- **1.** Novietojiet oriģinālu dokumentu padevējā vai uz skenera stikla. Informāciju par papīra ievietošanu skatiet šeit: [Materiālu ievietošana](#page-17-0) 12. lpp.
- **2.** Atveriet HP printera programmatūru. Papildinformāciju skatiet šeit: [Atveriet HP printera](#page-38-0) [programmatūru\(sistēmā Windows\)](#page-38-0) 33. lpp..
- **3.** Printera programmatūrā noklikšķiniet uz **Skenēšana** un pēc tam noklikšķiniet uz **Scan Document or Photo (Skenēt dokumentu vai fotoattēlu)** .
- **4.** Noklikšķiniet uz **Izveidot jaunu skenēšanas saīsni** .
- **5.** Ievadiet aprakstošu nosaukumu, izvēlieties esošu saīsni, uz kuru balstīt jauno saīsni, un noklikšķiniet uz **Create (Izveidot)** .

Piemēram, ja veidojat saīsni fotoattēliem, izvēlieties **Saglabāt kā JPEG** vai **Sūtīt pa e-pastu kā JPEG** . Tas padara pieejamas iespējas darbam ar attēliem skenējot.

- **6.** Mainiet iestatījumus savai jaunajai saīsnei, lai ievērotu jūsu vajadzības, un pēc tam noklikšķiniet uz saglabāšanas ikonas saīsnes labajā pusē.
- **PIEZĪME.** Sākotnējā ekrānā varat pārskatīt un pārveidot pamata iestatījumus. Noklikšķiniet uz **More (Vēl)** saites skenēšanas dialoglodziņa augšējā labajā stūrī, lai pārskatītu un pārveidotu detalizētos iestatījumus.

Papildinformāciju skatiet šeit: Skenēšanas iestatījumu mainīšana (sistēmā Windows) 69. lpp..

### **Skenēšanas iestatījumu mainīšana (sistēmā Windows)**

Jūs varat pārveidot jebkuru no skenēšanas iestatījumiem vienai izmantošanai vai saglabāt izmaiņas pastāvīgai izmantošanai. Šie iestatījumi iekļauj opcijas, piemēram, lapas izmēru un vērsumu, skenēšanas izšķirtspēju, kontrastu un mapes atrašanās vietu saglabātajiem skenējumiem.

- **1.** Novietojiet oriģinālu dokumentu padevējā vai uz skenera stikla. Informāciju par papīra ievietošanu skatiet šeit: [Materiālu ievietošana](#page-17-0) 12. lpp.
- **2.** Atveriet HP printera programmatūru. Papildinformāciju skatiet šeit: [Atveriet HP printera](#page-38-0) [programmatūru\(sistēmā Windows\)](#page-38-0) 33. lpp..
- **3.** Printera programmatūrā noklikšķiniet uz **Skenēšana** un pēc tam noklikšķiniet uz **Scan Document or Photo (Skenēt dokumentu vai fotoattēlu)** .
- **4.** Noklikšķiniet uz **More (Vēl)** saites HP Scan dialoglodziņa augšējā labajā stūrī.

Detalizēto iestatījumu rūts parādās labajā pusē. Kreisā kolonna apkopo pašreizējos iestatījumus katrai sadaļai. Labā kolonna ļauj mainīt iestatījumus izgaismotajā sadaļā.

**5.** Noklikšķiniet uz katras sadaļas detalizēto iestatījumu rūts kreisajā pusē, lai pārskatītu iestatījumus šajā sadaļā.

Jūs varat pārskatīt un mainīt lielāko daļu iestatījumu, izmantojot nolaižamās izvēlnes.

Daži iestatījumi ļauj lielāku elastību, parādot jaunu rūti. Tie ir atzīmēti ar + (plusa zīmi) pa labi no iestatījuma. Jums jāapstiprina vai jāatceļ visas izmaiņas šajā rūtī, lai atgrieztos uz detalizētu iestatījumu rūti.

- **6.** Kad esat beidzis mainīt iestatījumus, veiciet vienu no turpmāk minētā.
	- Noklikšķiniet uz **Skenēšana** . Jums ir atļauts saglabāt vai noraidīt saīsnes izmaiņas pēc skenēšanas pabeigšanas.
	- Noklikšķiniet uz saglabāšanas ikonas pa labi no saīsnes. Tas saglabā izmaiņas saīsnē tā, lai jūs tās varētu atkārtoti izmantot. Citādi izmaiņas ietekmē tikai pašreizējo skenēšanu. Pēc tam noklikšķiniet uz **Skenēšana**

 Uzziniet vairāk par programmatūras HP Scan lietošanu. [Noklikšķiniet šeit, lai skatītu internetā](https://h20180.www2.hp.com/apps/Nav?h_pagetype=s-001&h_product=29378159&h_client&s-h-e002-1&h_lang=lv&h_cc=lv) [papildinformāciju.](https://h20180.www2.hp.com/apps/Nav?h_pagetype=s-001&h_product=29378159&h_client&s-h-e002-1&h_lang=lv&h_cc=lv) Pašlaik šī tīmekļa vietne, iespējams, nav pieejama visās valodās.

- Pielāgojiet skenēšanas iestatījumus, piemēram, attēla faila veidu, skenēšanas izšķirtspēju un kontrasta līmeņus.
- Skenējiet uz tīkla mapēm un mākoņu diskiem.
- Pirms skenēšanas priekšskatiet un pielāgojiet attēlus.

# **Skenēšana, izmantojot funkciju Webscan**

Webscan (Skenēšana no tīmekļa) ir iegulta tīmekļa servera funkcija, kas ļauj printerī skenēt fotoattēlus un dokumentus, lai tos saglabātu datorā, izmantojot tīmekļa pārlūkprogrammu.

Šis līdzeklis ir pieejams pat tad, ja datorā nav instalēta printera programmatūra.

Papildinformāciju skatiet šeit: [Iegultā tīmekļa servera atvēršana](#page-40-0) 35. lpp..

**<sup>2</sup> PIEZĪME.** Pēc noklusējuma Webscan (Skenēšana no tīmekļa) ir izslēgta. Šo līdzekli var iespējot no iegultā tīmekļa servera.

Ja līdzekli Webscan (Skenēšana no tīmekļa) nevar atvērt iegultajā tīmekļa serverī, iespējams, jūsu tīkla administrators ir to izslēdzis. Lai iegūtu plašāku informāciju, sazinieties ar savu tīkla administratoru vai personu, kura izveidojusi jūsu tīkla iestatījumus.

#### **Webscan (Skenēšana no tīmekļa) iespējošana**

- **1.** Atveriet iegulto tīmekļa serveri. Papildinformāciju skatiet sadaļā [Iegultā tīmekļa servera atvēršana](#page-40-0) [35. lpp..](#page-40-0)
- **2.** Noklikšķiniet uz cilnes **Iestatījumi** .
- **3.** Sadaļā **Security** (Drošība) noklikšķiniet uz **Administrator Settings** (Administratora iestatījumi).
- **4.** Atlasiet **Webscan from EWS** (Tīmekļa skenēšana no EWS), lai iespējotu Webscan (Skenēšana no tīmekļa).
- **5.** noklikšķiniet uz **Apply** (Lietot).

#### **Lai skenētu izmantojot Webscan**

Skenēšanā izmantojot Webscan (skenēšanu no tīmekļa), tiek piedāvātas skenēšanas pamatopcijas. Lai izmantotu papildu skenēšanas opcijas vai funkcionalitāti, skenējiet no HP printera programmatūras.

- **1.** Ievietojiet oriģinālu ar apdrukāto pusi uz leju skenera stikla labajā priekšējā stūrī.
- **2.** Atveriet iegulto tīmekļa serveri. Papildinformāciju skatiet sadaļā [Iegultā tīmekļa servera atvēršana](#page-40-0) [35. lpp..](#page-40-0)
- **3.** Noklikšķiniet uz cilnes **Skenēšana** .
- **4.** Noklikšķiniet uz **Webscan** (Tīmekļa skenēšana) kreisajā rūtī, mainiet jebkurus iestatījumus un pēc tam noklikšķiniet uz **Sākt skenēšanu** .

# **Padomi veiksmīgai kopēšanai un skenēšanai**

Izmantojiet šos padomus, lai veiksmīgi kopētu un skenētu:

- Uzturiet stiklu un vāka apakšpusi tīru. Skeneris visu, ko atrod uz stikla, uztver kā attēla daļu.
- Ievietojiet oriģinālu ar apdrukāto pusi uz leju skenera stikla labajā priekšējā stūrī.
- Lai iegūtu lielu kopiju no maza oriģināla, skenējiet oriģinālu datorā, mainiet attēla izmērus skenēšanas programmatūrā un pēc tam izdrukājiet palielinātā attēla kopiju.
- Ja vēlaties pielāgot skenēšanas izmēru, izdrukas veidu, skenēšanas izšķirtspēju vai faila tipu u.c. iestatījumus, veiciet skenēšanu no printera programmatūras.
- Lai izvairītos no nepareiza vai trūkstoša ieskenētā teksta, pārliecinieties, lai programmatūrā būtu iestatīts piemērots spilgtums.

## **Mobilais fakss**

Izmantojiet lietotni HP Smart, lai no mobilās ierīces vai datora ātri skenētu un sūtītu pa faksu vairākas lapas vienlaikus. Lietotne HP Smart droši nosūtīs jūsu faksu.

Lai iegūtu papildinformāciju par mobilo faksu, apmeklējiet [HP Smart tīmekļa vietni](https://www.hpsmart.com/us/en/mobile-fax).

#### **Izmantojiet mobilo faksu lietotnē HP Smart**

- **1.** Pārliecinieties, ka mobilā ierīce vai dators ir pievienots tīklam. Palaidiet lietotni HP Smart un pierakstieties vai izveidojiet savu HP kontu.
- **2.** Atlasiet elementu Mobile Fax (Mobilais fakss).

Ja neredzat elementu **Mobile Fax** (Mobilais fakss), iespējojiet to atbilstoši turpmāk sniegtajām norādēm.

- Mobilajā ierīcē: pieskarieties **Personalize Tiles** (Personalizēt elementus), pieskarieties **Mobile Fax**  (Mobilais fakss) pārslēgšanai, lai iespējotu elementu, un pēc tam dodieties atpakaļ uz sākuma ekrānu.
- Windows 10/Mac ierīcē: noklikšķiniet uz **Settings** (Iestatījumi), atlasiet **Personalize Tiles**  (Personalizēt elementus) un noklikšķiniet uz **Mobile Fax** (Mobilais fakss) pārslēgšanai, lai iespējotu elementu. Pēc tam dodieties atpakaļ uz sākuma ekrānu.
- **PIEZĪME.** Mobilais fakss ir pieejams noteiktās valstīs/reģionos. Ja personalizēšanas izvēlnē neredzat opciju Mobilais fakss, iespējams, mobilais fakss jūsu valstī/reģionā nav pieejams.
- **3.** Aizpildiet nepieciešamo mobilā faksa informāciju.
- **4.** Lai pievienotu titullapu, pieskarieties pārslēgšanas pogai **Add a cover page** (Pievienot titullapu) un pēc tam ierakstiet tēmu un ziņojumu
- **5.** Skenējiet vienumu, ko vēlaties nosūtīt pa faksu, izmantojot printeri vai mobilās ierīces kameru, vai pievienojiet atbalstītu faila tipu. Kad gatavs, nosūtiet faksu.

Jūsu fakss tiks droši piegādāts, un statusu varēsit izsekot lietotnē HP Smart.

# **8 Tīmekļa pakalpojumu izmantošana**

- [Kādi ir tīmekļa pakalpojumi?](#page-81-0)
- [Tīmekļa pakalpojumu iestatīšana](#page-82-0)
- [Drukāšana ar HP ePrint](#page-83-0)
- [Tīmekļa pakalpojumu noņemšana](#page-84-0)

# <span id="page-81-0"></span>**Kādi ir tīmekļa pakalpojumi?**

Printeris nodrošina inovatīvus tīmekļa iespējotus pakalpojumus, kas var palīdzēt ātri piekļūt internetam, iegūt dokumentus un tos izdrukāt ātrāk un vienkāršāk, neizmantojot datoru.

**<sup>2</sup> PIEZĪME.** Lai izmantotu šīs tīmekļa iespējas, printerim ir jābūt pieslēgtam internetam, izmantojot bezvadu savienojumu. Šīs tīmekļa funkcijas nevar izmantot, ja printera savienojums ir izveidots, izmantojot USB kabeli.

#### **HP ePrint**

- **HP ePrint** ir HP bezmaksas pakalpojums, kas ļauj drukāt ar HP e-Print iespējotu printeri jebkurā laikā un vietā. Tas ir tikpat vienkārši, kā nosūtīt e-pastu uz e-pasta adresi, kas piešķirta jūsu printerim, kad tajā ir iespējoti tīmekļa pakalpojumi. Nav nepieciešami īpaši draiveri vai programmatūra. Ja varat nosūtīt epastu, varat drukāt no jebkuras vietas, izmantojot Drukājiet jebkurā vietā.
	- **<sup>2</sup> PIEZĪME.** Izmantojiet savu <u>HP Account</u> (HP konts) (var nebūt pieejams visās valstīs/reģionos), lai pierakstītos un konfigurētu HP ePrint iestatījumus.

Pēc konta reģistrēšanas [HP Smart tīmekļa vietnē](https://www.hpsmart.com) varat pierakstīties, lai skatītu sava **HP ePrint** darba statusu, pārvaldītu **HP ePrint** drukas uzdevumu rindu, kontrolētu, kurš var lietot jūsu printera **HP ePrint**  e-pasta adresi drukāšanai, un saņemtu palīdzību darbam ar **HP ePrint**.

# <span id="page-82-0"></span>**Tīmekļa pakalpojumu iestatīšana**

Pirms tīmekļa pakalpojumu iestatīšanas pārliecinieties, vai printerim ir izveidots savienojums ar internetu, izmantojot bezvadu savienojumu.

#### **Lai iestatītu tīmekļa pakalpojumus**

- **1.** Atveriet iegulto tīmekļa serveri (EWS). Papildinformāciju skatiet šeit: [Iegultā tīmekļa servera atvēršana](#page-40-0) [35. lpp..](#page-40-0)
- **2.** Noklikšķiniet uz cilnes **Tīmekļa pakalpojumi** .
- **3.** Sadaļā **Tīmekļa pakalpojumu iestatījumi** noklikšķiniet uz **Iestatīšana** , noklikšķiniet uz **Continue**  (Turpināt) un izpildiet ekrānā redzamās instrukcijas, lai piekristu lietošanas noteikumiem.
- **4.** Ja tiek parādīta attiecīga uzvedne, izvēlieties ļaut printerim pārbaudīt, vai ir pieejami printera atjauninājumi, un instalēt tos.
	- **PIEZĪME.** Ja tiek prasīta parole, ievadiet PIN kodu no printera uzlīmes. Tā, iespējams, atrodas kasetnes piekļuves zonas tuvumā printerī vai tā aizmugurē, sānos vai apakšā.
- **PIEZĪME.** Ja tiek parādīta uzvedne saistībā ar starpniekservera iestatījumiem un jūsu tīklā tiek izmantoti starpniekservera iestatījumi, izpildiet ekrānā redzamās norādes, lai iestatītu starpniekserveri. Ja nevarat atrast šo informāciju, sazinieties ar jūsu tīkla administratoru vai personu, kas ierīkoja tīklu.
- **PIEZĪME.** Ja ir pieejami printera atjauninājumi, printeris tos lejupielādē, instalē un pēc tam restartējas. Atkārtojiet iepriekš sniegtos norādījumus, lai iestatītu tīmekļa pakalpojumus.
- **5.** Kad ir izveidots printera savienojums ar serveri, printeris izdrukā informācijas lapu. Izpildiet informācijas lapā sniegtos norādījumus, lai pabeigtu iestatīšanu.

## <span id="page-83-0"></span>**Drukāšana ar HP ePrint**

HP ePrint ļauj drukāt, izmantojot HP ePrint iespējotu printeri jebkurā laikā un jebkurā vietā.

Pirms izmantot HP ePrint, pārliecinieties, vai printeris ir pievienots aktīvam tīklam ar interneta piekļuvi.

#### **Lai drukātu dokumentu, izmantojot HP ePrint**

**1.** Pārliecinieties, vai ir iestatīti tīmekļa pakalpojumi.

Papildinformāciju skatiet šeit: [Tīmekļa pakalpojumu iestatīšana](#page-82-0) 77. lpp..

- **2.** Lai izdrukātu informācijas lapu, vienlaikus nospiediet pogu **Informācija** ( $\binom{1}{1}$ ) un pogu **Atcelt** ( $\binom{1}{1}$ pēc tam lapā atrodiet printera e-pasta adresi.
- **3.** Nosūtiet savu dokumentu pa e-pastu uz printeri.
	- **a.** Datorā vai mobilajā ierīcē atveriet e-pasta lietojumprogrammu.
		- **PIEZĪME.** Lai iegūtu informāciju par e-pasta lietojumprogrammas lietošanu datorā vai mobilajā ierīcē, skatiet lietojumprogrammai pievienoto dokumentāciju.
	- **b.** Izveidojiet jaunu e-pastu un pievienojiet drukājamo dokumentu.
	- **c.** Nosūtiet e-pastu uz printera e-pasta adresi.

Printeris drukā pievienoto dokumentu.

#### **PIEZĪME.**

- HP ePrint e-pasta adresi ievadiet tikai laukā "To" (Adresāts). Neievadiet nevienu papildu e-pasta adresi citos laukos. HP ePrint serveris neakceptē e-pasta drukas darbus, ja laukā "To" (Adresāts) ir vairākas e-pasta adreses vai kāda e-pasta adrese ir laukā "Cc" (Kopija).
- E-pasts tiks izdrukāts, tiklīdz tiks saņemts. Tāpat kā ar jebkuru e-pastu, nepastāv garantijas, kad un vai tas tiks saņemts. Drukas statusu varat pārbaudīt [HP Smart tīmekļa vietnē](https://www.hpsmart.com) (iespēja var nebūt pieejama visās valstīs/reģionos).
- Dokumenti, kas drukāti, izmantojot HP ePrint, var atšķirties no oriģināla. To stils, formatēšana un teksta plūdums var atšķirties no oriģinālā dokumenta. Dokumentiem, kuru drukas kvalitātei ir jābūt augstākai (piemēram, juridiskiem dokumentiem), mēs iesakām drukāt, izmantojot datora lietojumprogrammu, kurā jums tiek nodrošināta lielāka kontrole pār to, kā izskatīsies izdrukas.

# <span id="page-84-0"></span>**Tīmekļa pakalpojumu noņemšana**

Lai noņemtu tīmekļa pakalpojumus, veiciet šādas darbības:

- **1.** Atveriet iegulto tīmekļa serveri (EWS). Papildinformāciju skatiet šeit: [Iegultā tīmekļa servera atvēršana](#page-40-0) [35. lpp..](#page-40-0)
- **2.** Noklikšķiniet uz cilnes **Web Services** (Tīmekļa pakalpojumi) un pēc tam sadaļā **Web Services Settings**  (Tīmekļa pakalpojumu iestatījumi) noklikšķiniet uz **Remove Web Services** (Noņemt tīmekļa pakalpojumus).
- **3.** Noklikšķiniet uz **Remove Web Services** (Noņemt tīmekļa pakalpojumus).
- **4.** Noklikšķiniet uz **Yes** (Jā), lai tīmekļa pakalpojumus noņemtu no printera.

# **9 Problēmu risināšana**

Šajā nodaļā ir aprakstītas šādas tēmas:

- [Saņemiet palīdzību, izmantojot lietojumprogrammu HP Smart](#page-87-0)
- [Palīdzības saņemšana šajā pamācībā](#page-88-0)
- [HP atbalsts](#page-107-0)

# <span id="page-87-0"></span>**Saņemiet palīdzību, izmantojot lietojumprogrammu HP Smart**

Lietojumprogramma HP Smart parāda printera kļūdu (iestrēguša papīra un citu kļūmju) brīdinājumus, saites uz palīdzības tekstiem un saziņas iespējas papildu palīdzības saņemšanai.

# <span id="page-88-0"></span>**Palīdzības saņemšana šajā pamācībā**

Šajā nodaļā ir aprakstītas šādas tēmas:

- Papīra iestrēgšanas un padeves problēmas
- [Ar kasetnēm saistītas problēmas](#page-93-0)
- [Drukāšanas problēmas](#page-94-0)
- [Tīkla un savienojuma problēmas](#page-100-0)
- [Ar printera aparatūru saistītas problēmas](#page-102-0)
- [Vadības paneļa kļūdu kodi un statuss](#page-102-0)

### **Papīra iestrēgšanas un padeves problēmas**

- lestrēguša papīra izņemšana
- [Uzziniet, kā izvairīties no papīra iestrēgšanas](#page-92-0)
- [Papīra padeves problēmu novēršana](#page-92-0)

#### **Iestrēguša papīra izņemšana**

**<sup>2</sup> PIEZĪME.** Papīrs var iestrēgt vairākās vietās. Vispirms izņemiet iestrēgušo papīru no ievades teknes. Tas palīdz atbrīvot papīra ceļu un atvieglo iestrēgušā papīra izņemšanu no citām vietām. Pēc tam pārejiet uz nākamo vietu, līdz ir atrasti un izņemti visi iestrēgušie papīri.

#### **Iestrēguša papīra izņemšana no ievades teknes**

- **1.** Izņemiet visu papīru no ievades teknes (gan brīvo, gan iesprūdušo).
- **2.** Paceliet un paturiet ievades teknes aizsargu, pēc tam, izmantojot lukturīti, pārbaudiet, vai papīra ceļā nav iesprūdis papīrs vai svešķermenis. Izņemiet iesprūdušo papīru vai atrastos svešķermeņus.

Lai izvairītos no veselu papīra lapu saplēšanas, uzmanīgi izvelciet papīru ar abām rokām.

**<sup>2</sup> PIEZĪME.** Ievades teknes aizsargs var novērst gružu iekrišanu papīra ceļā, kas var izraisīt nopietnu papīra iesprūšanu. Nenoņemiet ievades teknes aizsargu.

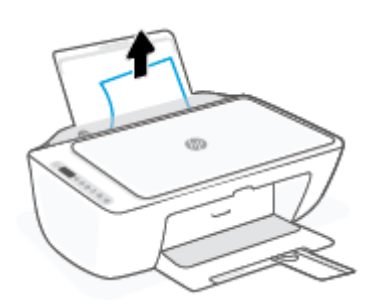

**3.** Nospiediet pogu **Atcelt** ( $(\times)$ ). Printeris mēģina automātiski iztīrīt iestrēgušo papīru.

#### **Iestrēguša papīra izņemšana no izvades teknes**

- **1.** Izņemiet visu papīru no izvades teknes (gan brīvo, gan iesprūdušo).
- **2.** Izmantojiet lukturīti, lai pārbaudītu, vai izvades teknes zonā nevar atrast iestrēgušu papīru vai svešķermeņus, un pēc tam tos izņemiet.

Lai izvairītos no veselu papīra lapu saplēšanas, uzmanīgi izvelciet papīru ar abām rokām.

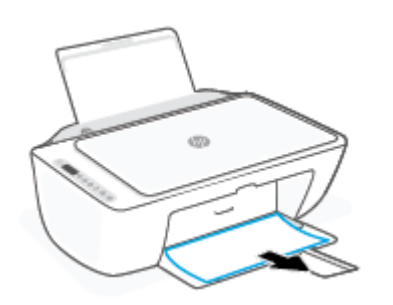

#### **Iestrēguša papīra izņemšana no kasetnes piekļuves zonas**

- 1. Lai mēģinātu automātiski iztīrīt iestrēgušo papīru, nospiediet pogu **Atcelt** ((X)). Ja tas nedarbojas, veiciet turpmāk minētās darbības, lai manuāli izņemtu iestrēgušo papīru.
- **2.** Atveriet kasetņu nodalījuma vāku.

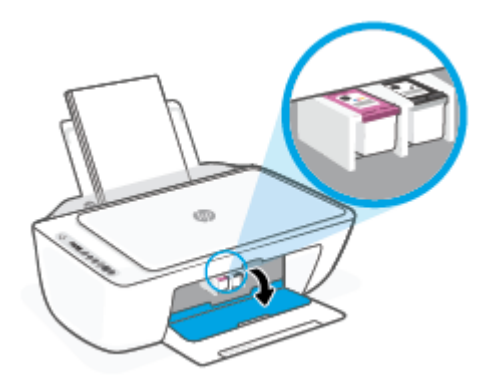

- **3.** Pagaidiet, kamēr kasetņu turētājs apstājas un nav dzirdamas nekādas skaņas.
- **4.** Lai izslēgtu printeri, nospiediet pogu **Barošana** ( ). Pēc tam atvienojiet barošanas vadu un citus kabeļus no printera aizmugures.
	- **UZMANĪBU!** Lai izvairītos no elektrošoka riska, jāatvieno barošanas kabelis. Pēc tam kasetņu turētāju var pārvietot ar roku un atiestatīt papīra padeves mehānismu.

**5.** Izmantojiet lukturīti, lai pārbaudītu, vai kasetnes piekļuves ceļā nav iesprūdis papīrs vai kāds svešķermenis, un izņemiet tos.

Lai izvairītos no veselu papīra lapu saplēšanas, uzmanīgi izvelciet papīru ar abām rokām.

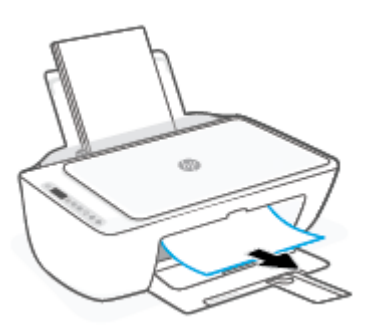

- **6.** Ja kasetne ir printera vidū, pabīdiet to pa labi un pēc tam izņemiet papīru vai priekšmetus, kas bloķē kasetnes celu.
- **7.** Aizveriet kasetņu piekļuves durvis.

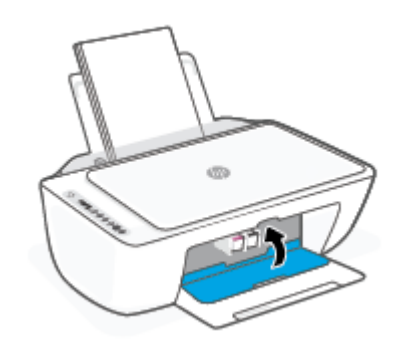

**8.** Atkal pievienojiet barošanas vadu un citus kabeļus printera aizmugurē un pēc tam nospiediet pogu **Barošana** ((<sup>|</sup>), lai ieslēgtu printeri.

#### **Printera apakšā iestrēguša papīra izņemšana**

- 1. Lai mēģinātu automātiski iztīrīt iestrēgušo papīru, nospiediet pogu **Atcelt** ((X)). Ja tas nedarbojas, veiciet turpmāk minētās darbības, lai manuāli izņemtu iestrēgušo papīru.
- **2.** Lai izslēgtu printeri, nospiediet pogu **Barošana** ( ). Pēc tam atvienojiet barošanas vadu un citus kabeļus no printera aizmugures.
- **3.** Nolaidiet ievades tekni atpakaļ printerī, aizveriet izvades teknes paplašinātāju un pēc tam izvades tekni iebīdiet printerī.

**4.** Izslēdziet printeri, atrodiet tīrīšanas durtiņas printera apakšā, pēc tam pavelciet abus tīrīšanas durtiņu izciļņus, lai tās atvērtu.

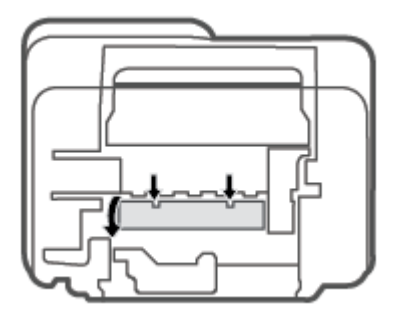

**5.** Izņemiet iestrēgušo papīru.

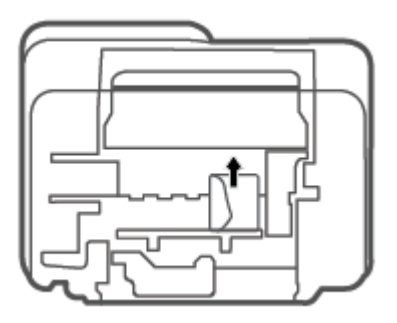

- **6.** Izmantojiet lukturīti, lai pārbaudītu, vai tīrīšanas zonā nav noplēsta papīra gabali, un pēc tam izņemiet visu atrasto iesprūdušo papīru.
- 7. Aizveriet tīrīšanas vāku. Uzmanīgi spiediet vāku printera virzienā, līdz abi aizturi nofiksējas vietā.

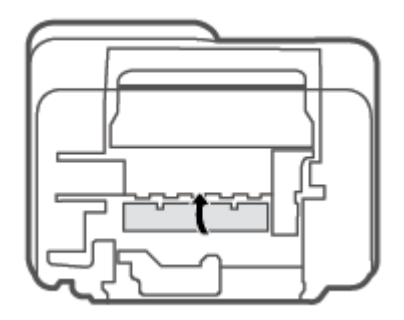

- **8.** Atgrieziet printeri parastajā pozīcijā.
- **9.** Atkal pievienojiet barošanas vadu un citus kabeļus printera aizmugurē un pēc tam nospiediet pogu **Barošana** ((**<sup>|</sup>**), lai ieslēgtu printeri.

#### <span id="page-92-0"></span>**Uzziniet, kā izvairīties no papīra iestrēgšanas**

Lai novērstu papīra iestrēgšanu, ievērojiet šos norādījumus:

- Nepārpildiet ievades tekni.
- No izvades teknes regulāri noņemiet izdrukāto papīru.
- Pārliecinieties, vai papīrs ievades teknē ir horizontālā stāvoklī un tā malas nav uzlocījušās vai ieplēstas.
- Neievietojiet ievades teknē vienlaikus dažādu veidu vai formātu papīru; visai ievades teknē ievietotajai papīra kaudzītei jābūt vienam papīra formātam un veidam.
- Noregulējiet papīra platuma vadotni ievades teknē, lai tā cieši piegultu visam papīram. Pārliecinieties, vai papīra platuma vadotne nav salocījusi papīru ievades teknē.
- Neiespiediet papīru pārāk dziļi ievades teknē.
- Neievietojiet papīru, kamēr printeris drukā. Ja printerī palicis maz papīra, pagaidiet, līdz tiek parādīts ziņojums par to, ka beidzies papīrs, un pēc tam ievietojiet papīru.

#### **Papīra padeves problēmu novēršana**

Kāda veida problēma ir radusies?

- **Papīrs netiek padots no ievades teknes**
	- Pārliecinieties, vai ievades teknē ir ievietots papīrs. Papildinformāciju skatiet nodaļā [Materiālu](#page-17-0) [ievietošana](#page-17-0) 12. lpp..
	- Noregulējiet papīra platuma vadotni ievades teknē, lai tā cieši piegultu visam papīram. Pārliecinieties, vai papīra platuma vadotne nav salocījusi papīru ievades teknē.
	- Pārliecinieties, vai ievades teknē esošais papīrs nav izliecies. Atlokiet papīru liekumam pretējā virzienā.

#### ● **Lapas ir sašķiebušās**

- Pārliecinieties, vai papīrs ir ievietots ievades tvertnes tālākajā labajā pusē un papīra platuma vadotne ir atbilstoši pret papīra kreiso pusi.
- Ievietojiet papīru printerī tikai tad, kad tas nedrukā.
- **Tiek paņemtas vairākas lapas**
	- Noregulējiet papīra platuma vadotni ievades teknē, lai tā cieši piegultu visam papīram. Pārliecinieties, vai papīra platuma vadotne nav salocījusi papīru ievades teknē.
	- Pārliecinieties, vai teknē nav ievietots pārāk daudz papīra.
	- Pārliecinieties, vai ievietotā papīra gabali nelīp kopā.
	- Lai panāktu optimālu veiktspēju un efektivitāti, lietojiet HP papīru.

### <span id="page-93-0"></span>**Ar kasetnēm saistītas problēmas**

#### **Nosakiet, vai kasetnei ir problēma**

Lai noteiktu, vai kasetnei ir problēma, pārbaudiet **Ink Alert (Brīdinājums par zemu tintes līmeni)** indikatora un atbilstošās **Tintes daudzums** ikonas statusu. Papildinformāciju skatiet nodaļā [Vadības paneļa kļūdu kodi](#page-102-0) [un statuss](#page-102-0) 97. lpp..

Ja saņemat kasetnes problēmas ziņojumu no printera programmatūras vai lietotnes HP Smart par to, ka vismaz vienai kasetnei ir problēma, veiciet turpmāk minētās darbības, lai noteiktu, vai kasetnei ir problēma.

- **1.** Izņemiet melnās krāsas kasetni un pēc tam aizveriet kasetņu piekļuves durtiņas.
	- Ja mirgo trīskrāsu kasetnes **Tintes daudzums** ikona, trīskrāsu kasetnei ir problēma.
	- Ja trīskrāsu kasetnes **Tintes daudzums** ikona nemirgo, trīskrāsu kasetnei nav problēmu.
- **2.** Uzstādiet melnās krāsas kasetni atpakaļ printerī, izņemiet trīskrāsu kasetni un aizveriet kasetnes piekļuves durtiņas.
	- Ja melnās krāsas kasetnes **Tintes daudzums** ikona mirgo, melnās krāsas kasetnei ir problēma.
	- Ja melnās krāsas kasetnes **Tintes daudzums** ikona nemirgo, melnās krāsas kasetnei nav problēmu.

#### **Kasetņu problēmu novēršana**

Ja pēc kasetnes ievietošanas rodas kļūda vai ziņojums norāda uz kasetnes problēmu, mēģiniet izņemt kasetnes, pārbaudiet, vai no visām kasetnēm ir noņemta aizsargājošā plastikāta lenta, un pēc tam kasetnes ievietojiet atpakaļ. Ja tas nepalīdz, notīriet kasetņu kontaktus. Ja problēma joprojām pastāv, nomainiet kasetnes. Lai iegūtu informāciju par kasetņu nomaiņu, skatiet [Kasetņu maiņa](#page-62-0) 57. lpp..

#### **Lai notīrītu kasetņu kontaktus**

**UZMANĪBU!** Tīrīšana parasti ilgst tikai dažas minūtes. Nodrošiniet, lai kasetnes nekavējoties tiktu ievietotas atpakaļ printerī. Nav ieteicams atstāt kasetnes ārpus printera ilgāk par 30 minūtēm. Ja kasetnes ir atstātas neaizsargātas ārpus printera, to sprauslas var izžūt un nosprostoties.

- **1.** Pārbaudiet, vai ir ieslēgta barošana.
- **2.** Atveriet kasetnes piekļuves durtiņas un pagaidiet, līdz drukas kasetne pārvietojas uz printera centru.

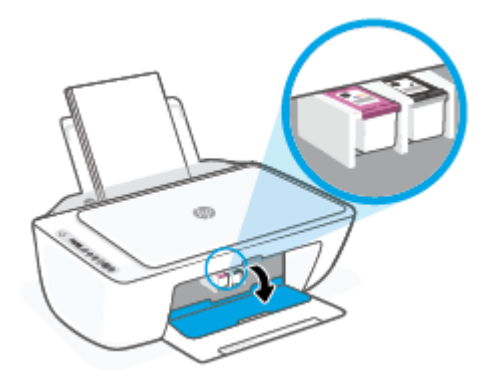

<span id="page-94-0"></span>**3.** Izņemiet kļūdas ziņojumā norādīto kasetni.

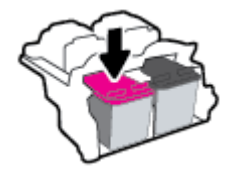

- **4.** Notīriet kasetnes kontaktus un printera kontaktus.
	- **a.** Turiet kasetni aiz malām ar apakšpusi uz augšu un atrodiet kasetnes elektriskos kontaktus.

Elektriskie kontakti ir mazi zeltīti punkti uz kasetnes.

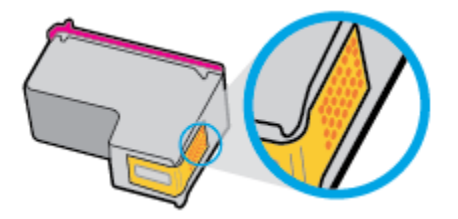

- **b.** Noslaukiet ar sausu tamponu vai drāniņu, kura neatstāj pūkas, tikai kontaktus.
	- **A**UZMANĪBU! Esiet uzmanīgs un noslaukiet tikai kontaktus, bet neizsmērējiet tinti vai citus netīrumus uz citām kasetnes virsmām.
- **c.** Atrodiet printera iekšpusē kasetnes kontaktus.

Printera kontakti ir zeltītu izciļņu kopa, kas novietota tā, lai saskartos ar kontaktiem uz kasetnes.

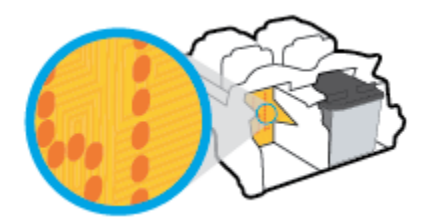

- **d.** Kontaktu tīrīšanai izmantojiet sausu tamponu vai drāniņu, kurai nav plūksnu.
- **5.** No jauna ievietojiet kasetni.
- **6.** Aizveriet kasetņu piekļuves durtiņas.
- **7.** Pārbaudiet, vai kļūdas signāls ir izslēdzies. Ja joprojām saņemat kļūdas ziņojumu, izslēdziet un atkal ieslēdziet printeri.

**PIEZĪME.** Ja viena kasetne rada problēmas, varat to izņemt un izmantot vienas kasetnes režīmu, lai printeris darbotos tikai ar vienu kasetni.

### **Drukāšanas problēmas**

- [Novērst lapas nedrukāšanas problēmas \(nevar drukāt\)](#page-95-0)
- [Drukas kvalitātes problēmu novēršana](#page-98-0)

### <span id="page-95-0"></span>**Novērst lapas nedrukāšanas problēmas (nevar drukāt)**

#### **Drukāšanas problēmu novēršana (sistēmā Windows)**

Pārliecinieties, vai printeris ir ieslēgts un ievades teknē ir papīrs. Ja joprojām nevar drukāt, mēģiniet veikt šīs darbības norādītajā secībā:

- **1.** Pārbaudiet, vai printera programmatūra nav kļūdas ziņojumu, un radušās kļūdas novērsiet, izpildot ekrānā redzamās norādes.
- **2.** Ja dators ir pievienots printerim, izmantojot bezvadu savienojumu, pārliecinieties, vai savienojums ir aktīvs.
- **3.** Pārbaudiet, vai printeris nav pauzēts vai bezsaistē.

#### **Lai pārbaudītu, vai printeris nav pauzēts vai bezsaistē**

- **a.** Atkarībā no operētājsistēmas veiciet vienu no šīm darbībām:
	- **Windows 10**: Windows izvēlnes **Start** (Sākt) lietojumprogrammu sarakstā atlasiet **Windows System** (Sistēma Windows), **Control Panel** (Vadības panelis) un pēc tam noklikšķiniet uz **View devices and printers** (Skatīt ierīces un printerus) sadaļā **Hardware and Sound** (Aparatūra un skana).
	- **Windows 8.1** un **Windows 8**: Lai atvērtu joslu Charms (Amuleti), norādiet uz vai pieskarieties augšējā labajā ekrāna stūrī, noklikšķiniet uz ikonas **Settings** (Iestatījumi), noklikšķiniet uz vai pieskarieties **Control Panel** (Vadības panelis), pēc tam **View devices and printers** (Skatīt ierīces un printerus).
	- **Windows 7**: Windows izvēlnē **Start** (Sākt) noklikšķiniet uz **Devices and Printers** (Ierīces un printeri).
- **b.** Lai atvērtu drukas rindu, veiciet dubultklikšķi uz printera ikonas vai ar peles labo pogu noklikšķiniet uz printera ikonas un atlasiet **See what's printing** (Skatīt, kas tiek drukāts).
- **c.** Izvēlnē **Printer** (Printeris) pārbaudiet, vai nav kontrolzīmju pie opcijām **Pause Printing** (Pauzēt drukāšanu) vai Use Printer Offline (Lietot printeri bezsaistē).
- **d.** Ja veicāt izmaiņas, mēģiniet drukāšanu vēlreiz.
- **4.** Pārbaudiet, vai printeris ir iestatīts kā noklusējuma printeris.

#### **Lai pārbaudītu, vai printeris ir iestatīts kā noklusējuma printeris**

- **a.** Atkarībā no operētājsistēmas veiciet vienu no šīm darbībām:
	- **Windows 10**: Windows izvēlnes **Start** (Sākt) lietojumprogrammu sarakstā atlasiet **Windows System** (Sistēma Windows), **Control Panel** (Vadības panelis) un pēc tam noklikšķiniet uz **View**

**devices and printers** (Skatīt ierīces un printerus) sadaļā **Hardware and Sound** (Aparatūra un skaņa).

- **Windows 8.1** un **Windows 8**: Lai atvērtu joslu Charms (Amuleti), norādiet uz vai pieskarieties augšējā labajā ekrāna stūrī, noklikšķiniet uz ikonas **Settings** (Iestatījumi), noklikšķiniet uz vai pieskarieties **Control Panel** (Vadības panelis), pēc tam **View devices and printers** (Skatīt ierīces un printerus).
- **Windows 7**: Windows izvēlnē **Start** (Sākt) noklikšķiniet uz **Devices and Printers** (Ierīces un printeri).
- **b.** Pārbaudiet, vai ir iestatīts pareizais noklusējuma printeris.

Pie noklusējuma printera ir kontrolzīme melnā vai zaļā aplītī.

- **c.** Ja iestatīts nepareizs noklusējuma printeris, ar peles labo pogu noklikšķiniet uz pareizā printera un atlasiet **Set as Default Printer** (Iestatīt kā noklusējuma printeri).
- **d.** Vēlreiz mēģiniet izmantot printeri.
- **5.** Restartējiet drukas spolētāju.

#### **Lai restartētu drukas spolētāju**

**a.** Atkarībā no operētājsistēmas veiciet vienu no šīm darbībām:

#### **Windows 10**

- **i.** Windows izvēlnes **Start** (Sākt) lietojumprogrammu sarakstā atlasiet **Windows Administrative Tools** (Windows administratīvie rīki) un pēc tam atlasiet **Services**  (Pakalpojumi).
- **ii.** Veiciet labās pogas klikšķi uz **Print Spooler** (Drukas spolētājs) un pēc tam noklikšķiniet uz **Properties** (Rekvizīti).
- **iii.** Pārliecinieties, vai cilnē **General** (Vispārīgi) pie **Startup type** (Startēšanas veids) ir izvēlēts **Automatic** (Automātiski).
- **iv.** Ja pakalpojums nedarbojas, zem **Service status** (Pakalpojuma statuss) noklikšķiniet uz **Start**  (Startēt), un pēc tam noklikšķiniet uz **OK** (Labi).

#### **Windows 8.1 un Windows 8:**

- **i.** Norādiet vai piesitiet par ekrāna augšējo labo stūri, lai atvērtu ikonu joslu, un pēc tam noklikšķiniet uz ikonas **Settings** (Iestatījumi).
- **ii.** Noklikšķiniet vai piesitiet pa **Control Panel** (Vadības panelis) un pēc tam noklikšķiniet vai piesitiet pa **System and Security** (Sistēma un drošība).
- **iii.** Noklikšķiniet vai piesitiet pa **Administrative Tools** (Administratīvie rīki) un pēc tam veiciet dubultklikšķi vai dubultpiesitienu pa **Services** (Pakalpojumi).
- **iv.** Noklikšķiniet ar peles labo pogu vai pieskarieties un paturiet **Print Spooler** (Drukas spolētājs),pēc tam noklikšķiniet uz **Properties** (Rekvizīti).
- **v.** Pārliecinieties, vai cilnē **General** (Vispārīgi) pie **Startup type** (Startēšanas veids) ir izvēlēts **Automatic** (Automātiski).
- **vi.** Ja pakalpojums nedarbojas, sadaļā **Service status** (Pakalpojuma statuss) noklikšķiniet vai piesitiet pa **Start** (Sākt), un pēc tam noklikšķiniet vai piesitiet pa **OK** (Labi).

#### **Windows 7**

- **i.** Windows izvēlnē **Start** (Sākt) noklikšķiniet uz **Control Panel** (Vadības panelis), **System and Security** (Sistēma un drošība), un pēc tam uz **Administrative Tools** (Administratīvie rīki).
- **ii.** Veiciet dubultklikšķi uz **Services** (Pakalpojumi).
- **iii.** Veiciet labās pogas klikšķi uz **Print Spooler** (Drukas spolētājs) un pēc tam noklikšķiniet uz **Properties** (Rekvizīti).
- **iv.** Pārliecinieties, vai cilnē **General** (Vispārīgi) pie **Startup type** (Startēšanas veids) ir izvēlēts **Automatic** (Automātiski).
- **v.** Ja pakalpojums nedarbojas, zem **Service status** (Pakalpojuma statuss) noklikšķiniet uz **Start**  (Startēt), un pēc tam noklikšķiniet uz **OK** (Labi).
- **b.** Pārbaudiet, vai ir iestatīts pareizais noklusējuma printeris.

Pie noklusējuma printera ir kontrolzīme melnā vai zaļā aplītī.

- **c.** Ja iestatīts nepareizs noklusējuma printeris, ar peles labo pogu noklikšķiniet uz pareizā printera un atlasiet **Set as Default Printer** (Iestatīt kā noklusējuma printeri).
- **d.** Vēlreiz mēģiniet izmantot printeri.
- **6.** Restartējiet datoru.
- **7.** Notīriet drukas rindu.

#### **Lai notīrītu drukas rindu**

- **a.** Atkarībā no operētājsistēmas veiciet vienu no šīm darbībām:
	- **Windows 10**: Windows izvēlnes **Start** (Sākt) lietojumprogrammu sarakstā atlasiet **Windows System** (Sistēma Windows), **Control Panel** (Vadības panelis) un pēc tam noklikšķiniet uz **View devices and printers** (Skatīt ierīces un printerus) sadaļā **Hardware and Sound** (Aparatūra un skaņa).
	- **Windows 8.1** un **Windows 8**: Lai atvērtu joslu Charms (Amuleti), norādiet uz vai pieskarieties augšējā labajā ekrāna stūrī, noklikšķiniet uz ikonas **Settings** (Iestatījumi), noklikšķiniet uz vai pieskarieties **Control Panel** (Vadības panelis), pēc tam **View devices and printers** (Skatīt ierīces un printerus).
	- **Windows 7**: Windows izvēlnē **Start** (Sākt) noklikšķiniet uz **Devices and Printers** (Ierīces un printeri).
- **b.** Lai atvērtu drukas rindu, veiciet dubultklikšķi uz printera ikonas.
- **c.** Izvēlnē **Printer** (Printeris) noklikšķiniet uz **Cancel all documents** (Atcelt visus dokumentus) vai **Purge Print Document** (Iztīrīt drukājamos dokumentus), un tad noklikšķiniet uz **Yes** (Jā), lai apstiprinātu veikto izvēli.
- <span id="page-98-0"></span>**d.** Ja rindā joprojām ir dokumenti, restartējiet datoru un mēģiniet drukāt atkal, kad dators ir restartēts.
- **e.** Vēlreiz pārbaudiet drukas rindu, lai pārliecinātos, vai tā ir tukša, un pēc tam vēlreiz mēģiniet veikt drukāšanu.

#### **Drukas problēmu novēršana (OS X un macOS)**

- **1.** Pārbaudiet, vai nav kļūdas paziņojumu, un novērsiet kļūdas.
- **2.** Atvienojiet un vēlreiz pievienojiet USB kabeli.
- **3.** Pārbaudiet, vai ierīce nav pauzēta vai bezsaistē.

#### **Lai pārbaudītu, vai ierīce nav pauzēta vai bezsaistē**

- **a.** Zem **System Preferences** (Sistēmas preferences) noklikšķiniet uz **Print & Scanners** (Printeri un skeneri). .
- **b.** Noklikšķiniet uz pogas **Open Print Queue** (Atvērt drukas rindu).
- **c.** Lai izvēlētos drukas darbu, noklikšķiniet uz tā.

Lietojiet šādas pogas, lai pārvaldītu drukas darbu:

- **Delete** (Dzēst): atceliet izvēlēto drukas darbu.
- **Hold** (Aizturēt): īslaicīgi pārtrauciet izvēlētā drukas darba izpildi.
- **Resume** (Atsākt): turpiniet īslaicīgi pārtraukta drukas darba izpildi.
- **Pause Printer** (Pauzēt printeri): īslaicīgi apturēt visus rindā esošos drukas darbus.
- **d.** Ja veicāt izmaiņas, mēģiniet drukāšanu vēlreiz.
- **4.** Restartējiet datoru.

#### **Drukas kvalitātes problēmu novēršana**

**PIEZĪME.** Lai kasetnes pasargātu no izžūšanas, vienmēr izslēdziet printeri ar **Barošana** pogu un pagaidiet, līdz nodziest **Barošana** pogas indikators.

#### **Lai uzlabotu drukas kvalitāti (sistēmā Windows)**

- **1.** Pārliecinieties, vai izmantojat oriģinālās HP kasetnes.
- **2.** Pārbaudiet papīra veidu.

Lai optimizētu drukas kvalitāti, izmantojiet augstas kvalitātes HP papīru vai papīrus, kas stingri atbilst ColorLok® standartam. Papildinformāciju skatiet šeit: [Pamatinformācija par papīru](#page-22-0) 17. lpp..

Vienmēr pārliecinieties, vai papīrs, uz kura drukāsiet, ir gluds. Drukājot attēlus, labāku rezultātu iegūšanai izmantojiet HP Advanced Photo Paper (HP uzlabotais fotopapīrs).

Speciālo papīru uzglabājiet oriģinālajā iepakojumā, kas ievietots atkārtoti noslēdzamā plastmasas maisiņā, uz līdzenas virsmas vēsā, sausā vietā. Kad esat gatavs drukāt, izņemiet tikai tik daudz papīra, cik gatavojaties izlietot. Kad esat beidzis drukāt, neizlietoto fotopapīru ievietojiet atpakaļ plastmasas maisiņā. Tādējādi fotopapīrs nesalocīsies.

**3.** Pārbaudiet printera programmatūru, lai pārliecinātos, vai nolaižamajā sarakstā **Media** (Materiāls) ir atlasīts atbilstošais papīra veids, bet nolaižamajā sarakstā **Quality Settings** (Kvalitātes iestatījumi) drukas kvalitāte.

printera programmatūra noklikšķiniet uz **Print & Scan (Drukāt un skenēt)** un pēc tam noklikšķiniet uz **Set Preferences** (Iestatīt preferences), lai piekļūtu drukas rekvizītiem.

**4.** Pārbaudiet aptuveno tintes līmeni, lai noteiktu, vai kasetnēs nav palicis par maz tintes.

Papildinformāciju skatiet nodaļā [Tintes aptuvenā līmeņa pārbaude](#page-60-0) 55. lpp.. Ja kasetnēs atlicis maz tintes, apsveriet to nomaiņu.

**5.** Izlīdziniet kasetnes.

#### **Kasetņu izlīdzināšana**

- **a.** Ievietojiet ievades teknē Letter vai A4 formāta nelietotu parasto balto papīru.
- **b.** Atveriet printera programmatūra. Papildinformāciju skatiet šeit: [Atveriet HP printera](#page-38-0) [programmatūru\(sistēmā Windows\)](#page-38-0) 33. lpp..
- **c.** printera programmatūra noklikšķiniet uz **Print & Scan (Drukāt un skenēt)** un pēc tam noklikšķiniet uz **Maintain Your Printer** (Veikt printera apkopi), lai piekļūtu printera rīklodziņam.

Tiek parādīts printera rīklodziņš.

**d.** Cilnē **Device Services** (Ierīces pakalpojumi) noklikšķiniet uz **Align Cartridges** (Izlīdzināt kasetnes).

Printeris izdrukā izlīdzinājuma lapu.

- **e.** Izpildiet ekrānā redzamos norādījumus, lai izlīdzinātu kasetnes. Kasetņu izlīdzināšanas lapu pēc tam var izmantot atkārtoti vai izmest.
- **6.** Ja drukas kasetnēs nav palicis par maz tintes, izdrukājiet diagnostikas lapu.

#### **Lai izdrukātu diagnostikas lapu**

- **a.** Ievietojiet ievades teknē Letter vai A4 formāta nelietotu parasto balto papīru.
- **b.** Atveriet printera programmatūra. Papildinformāciju skatiet šeit: [Atveriet HP printera](#page-38-0) [programmatūru\(sistēmā Windows\)](#page-38-0) 33. lpp..
- **c.** printera programmatūra noklikšķiniet uz **Print & Scan (Drukāt un skenēt)** un pēc tam noklikšķiniet uz **Maintain Your Printer** (Veikt printera apkopi), lai piekļūtu printera rīklodziņam.
- **d.** Lai izdrukātu diagnostikas lapu, cilnē **Device Reports** (Ierīces atskaites) noklikšķiniet uz **Print Diagnostic Information** (Drukāt diagnostikas informāciju).

<span id="page-100-0"></span>**e.** Pārbaudiet krāsu blokus diagnostikas lapā.

Ja kādam krāsu blokam ir baltas svītras, tas ir blāvs vai tā vispār nav, pārejiet uz nākamo darbību.

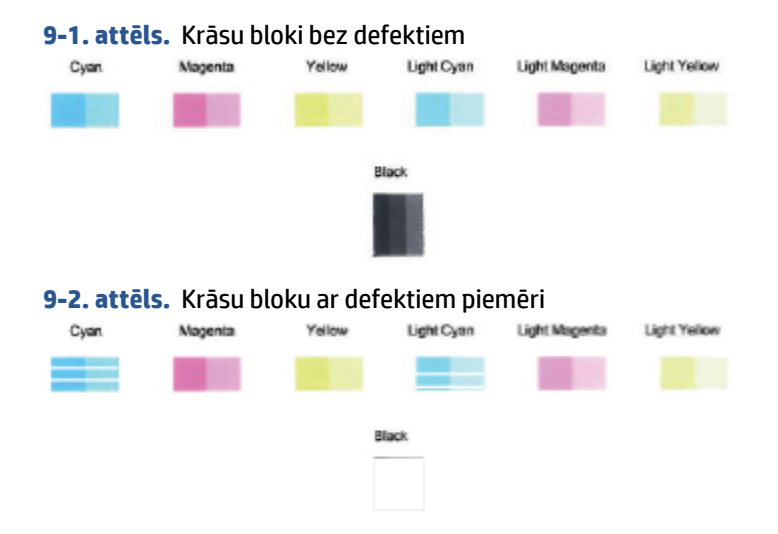

**7.** Tīriet kasetnes.

#### **Lai iztīrītu kasetnes**

- **a.** Ievietojiet ievades teknē Letter vai A4 formāta nelietotu parasto balto papīru.
- **b.** Atveriet printera programmatūra. Papildinformāciju skatiet šeit: [Atveriet HP printera](#page-38-0) [programmatūru\(sistēmā Windows\)](#page-38-0) 33. lpp..
- **c.** printera programmatūra noklikšķiniet uz **Print & Scan (Drukāt un skenēt)** un pēc tam noklikšķiniet uz **Maintain Your Printer** (Veikt printera apkopi), lai piekļūtu printera rīklodziņam.
- **d.** Cilnē **Device Services** (Ierīces pakalpojumi) noklikšķiniet uz **Clean Cartridges** (Tīrīt kasetnes). Rīkojieties atbilstoši ekrānā redzamajiem norādījumiem.

#### **Tīkla un savienojuma problēmas**

- Novērst bezvadu savienojuma problēmu
- [Novērsiet Wi-Fi Direct savienojuma problēmas](#page-101-0)

#### **Novērst bezvadu savienojuma problēmu**

Izvēlieties vienu no tālāk norādītajām problēmu novēršanas opcijām.

- Pārliecinieties, vai printeris un bezvadu maršrutētājs ir ieslēgts un vai tiem ir strāvas padeve. Turklāt pārbaudiet, vai printerī ir ieslēgts bezvadu radio. Indikatoram blakus pogai **Bezvadu savienojums** ( ) ir vienmērīgi jādeg zilā krāsā, norādot, ka printeris ir pievienots. (Ja indikators mirgo, printeris ir iestatīšanas režīmā vai mēģina izveidot savienojumu).
- Pārbaudiet ikonu **Signāla joslas** ( ◇ ) vadības paneļa displejā. Ja tiek rādīta tikai viena vai divas joslas, bezvadu signāls ir vājš. Pārbaudiet, vai printeris ir bezvadu tīkla darbības diapazonā. Vairumam tīklu printerim ir jāatrodas 30 m atstatumā no bezvadu piekļuves punkta (bezvadu maršrutētāja).

<span id="page-101-0"></span>● Printera vadības panelī vienlaikus nospiediet pogu **Bezvadu savienojums** ( ) un pogu **Informācija** 

), lai izdrukātu bezvadu tīkla pārbaudes pārskatu un tīkla konfigurācijas lapu.

Pārbaudiet informāciju bezvadu tīkla pārbaudes atskaites augšējā daļā, lai redzētu, vai pārbaudes laikā nav radusies kāda problēma.

- Visas veiktās pārbaudes skatiet sadaļā **DIAGNOSTIC RESULTS** (Diagnostikas rezultāti), lai noskaidrotu, vai printera pārbaude ir bijusi sekmīga. Ja rodas problēmas, veiciet pārskatā uzskaitītās ieteicamās darbības un pēc tam mēģiniet vēlreiz izmantot printeri.
- Sadaļā CURRENT CONFIGURATION (Pašreizējā konfigurācija) atrodiet tā tīkla nosaukumu (SSID), kuram pašlaik ir pievienots printeris. Pārliecinieties, vai printerim ir savienojums ar to pašu tīklu, kuram ir pievienots jūsu dators vai mobilās ierīces.
- Atjaunojiet tīkla iestatījumus un pēc tam atkārtoti pievienojiet printeri. Skatiet šeit: Savienošana, [izmantojot lietotni HP Smart](#page-25-0) 20. lpp..
- HP Smart palīdzības centrā atrodiet printera savienojuma palīdzību un pēc tam izpildiet ekrānā redzamās instrukcijas.
- Ja drukājat no datora ar operētājsistēmu Windows, mēģiniet izmantot utilītu [HP Print and Scan Doctor](https://www.hp.com/support/PSDr), lai automātiski diagnosticētu un novērstu problēmu.
- Lai noteiktu, vai ugunsmūris vai pretvīrusu programma neļauj datoram izveidot savienojumu ar printeri, un atrastu risinājumus, izmantojiet [HP tiešsaistes ugunsmūra problēmu novēršanas rīks](https://h20180.www2.hp.com/apps/Nav?h_pagetype=s-921&h_lang=en&h_client=s-h-e005-01&h_keyword=bmGoWirelessFirewall) .
- Lai iegūtu papildinformāciju par bezvadu tīkla savienojuma problēmu novēršanu, apmeklējiet šo vietni: [www.hp.com/go/wirelessprinting](https://www.hp.com/go/wirelessprinting).

#### **Novērsiet Wi-Fi Direct savienojuma problēmas**

- **1.** Pārliecinieties, vai deg printera vadības paneļa ikona **Wi-Fi Direct** . Ja tā nedeg, lai to ieslēgtu, vienlaicīgi nospiediet un trīs sekundes turiet nospiestu pogu Bezvadu savienojums ((a)) un pogu Atsākt (
- **2.** No bezvadu datora vai mobilās ierīces ieslēdziet Wi-Fi savienojumu, pēc tam meklējiet printera Wi-Fi Direct nosaukumu un izveidojiet ar to savienojumu.

Ja izmantojat mobilo ierīci, kas neatbalsta Wi-Fi Direct, pārliecinieties, vai ir instalēta saderīga drukāšanas lietojumprogramma. Lai iegūtu papildinformāciju, apmeklējiet HP mobilās drukāšanas tīmekļa vietni [\(www.hp.com/go/mobileprinting](http://www.hp.com/go/mobileprinting)). Ja šīs tīmekļa vietnes vietējā versija nav pieejama jūsu valstī/reģionā vai valodā, jūs, iespējams, tiksit novirzīts uz HP Mobile Printing tīmekļa vietni citā valstī/ reģionā vai valodā.

**PIEZĪME.** Ja mobilā ierīce neatbalsta Wi-Fi, jūs nevarat izmantot Wi-Fi Direct.

- **3.** Ja printera Wi-Fi Direct savienojuma drošība ir iestatīta kā **Manual** (Manuāla), veiciet vienu no tālāk minētajām darbībām, lai izveidotu savienojumu ar printeri.
	- Pēc uzvednes parādīšanas ievadiet atbilstīgo Wi-Fi Direct paroli vai PIN kodu.
	- Ja ikona **Wi-Fi Direct** printera displejā mirgo sinhroni ar baltu mirgojošu indikatoru **Informācija** , 60 sekunžu laikā jānospiež poga **Informācija** ( ).
- <span id="page-102-0"></span>**4.** Pārliecinieties, vai Wi-Fi Direct savienojumu skaits nav sasniedzis piecu ierīču maksimumu.
- **5.** Papildu palīdzība Wi-Fi Direct problēmu risināšanai ir pieejama tiešsaistē.

### **Ar printera aparatūru saistītas problēmas**

**PADOMS.** Palaidiet [HP Print and Scan Doctor,](https://www.hp.com/support/PSDr) lai diagnosticētu un automātiski novērstu drukāšanas, skenēšanas un kopēšanas problēmas. Šī lietojumprogramma ir pieejama tikai dažās valodās.

#### **Kasetņu piekļuves durtiņu aizvēršana**

Pirms sākt drukāšanu, kasetņu nodalījuma durtiņām jābūt aizvērtām.

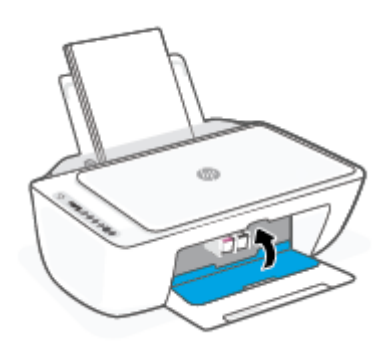

#### **Printeris negaidot izslēdzas**

- Pārbaudiet strāvas padevi un savienojumus.
- Pārbaudiet, vai printera strāvas vads ir cieši pievienots funkcionējošai strāvas kontaktligzdai.
- **PIEZĪME.** Ja iespējots Auto-Off (Automātiskā izslēgšana), printeris automātiski izslēdzas pēc divām dīkstāves stundām, lai samazinātu enerģijas patēriņu. Papildinformāciju skatiet nodaļā Auto-Off [\(Automātiskā izslēgšana\) 40. lpp..](#page-45-0)

#### **Novērsiet printera kļūdu.**

● Izslēdziet un ieslēdziet printeri. Ja problēma nav atrisināta, sazinieties ar HP.

### **Vadības paneļa kļūdu kodi un statuss**

- **<sup>2</sup> PIEZĪME.** Lietotne HP Smart nodrošina detalizētu informāciju par printera brīdinājumiem un kļūdām. Atveriet lietotni un pārbaudiet printera statusu, pēc tam izpildiet ekrānā redzamās norādes, lai novērstu problēmu. Pēc tam pārbaudiet turpmāk minēto, lai pēc nepieciešamības saņemtu papildu palīdzību.
	- Vadības paneļa kļūdas kodi
	- [Vadības paneļa tintes kļūdas statuss](#page-104-0)
	- [Vadības paneļa papīra kļūdas statuss](#page-106-0)

#### **Vadības paneļa kļūdas kodi**

Ja ikona **Number of copies (Kopiju skaits)** printera displejā mainās uz kādu numuru, mirgojot kopā ar burtu E kreisajā pusē, tas norāda, ka printeris ir kļūdas stāvoklī. Burts E un cipars darbojas kā kļūdu kodi.

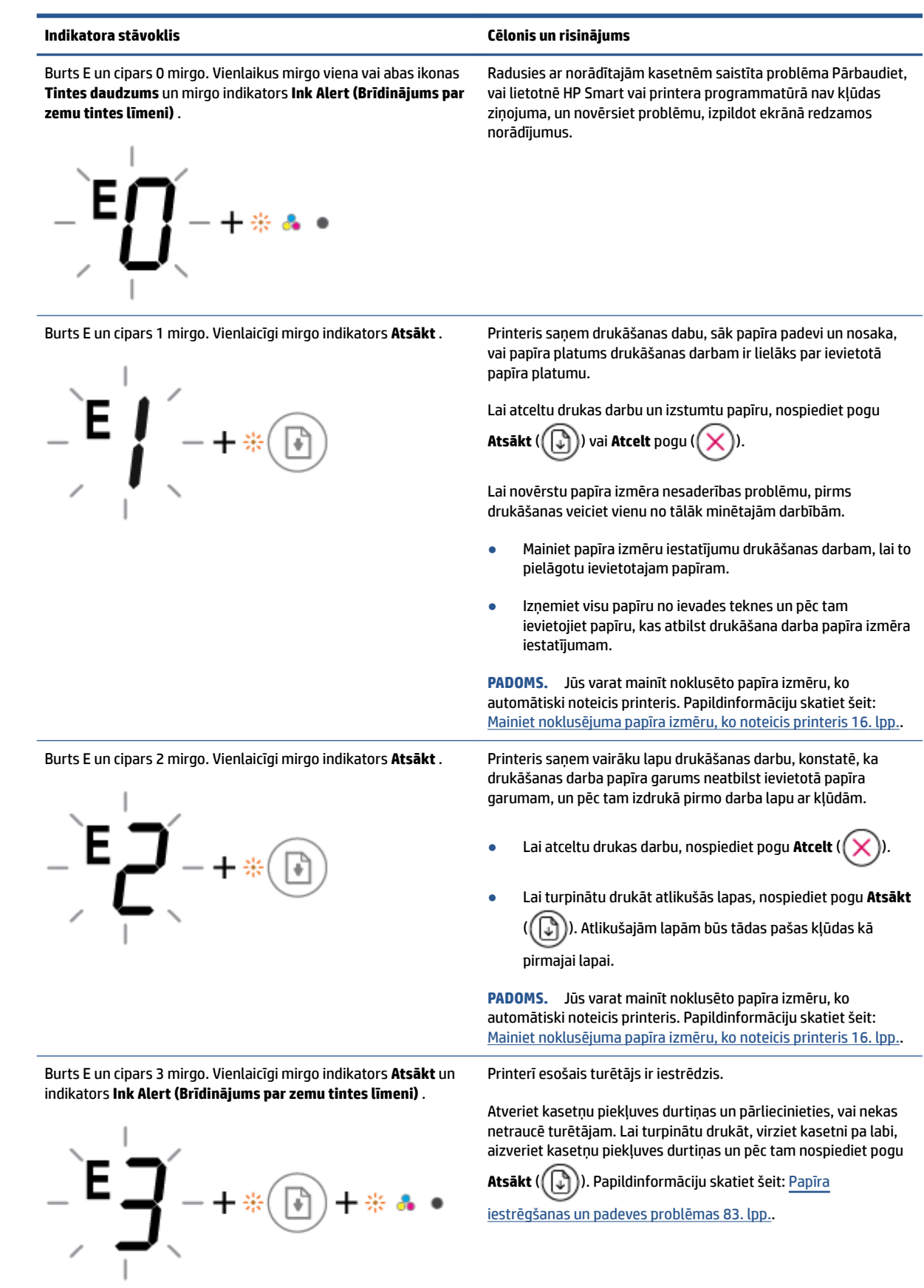

<span id="page-104-0"></span>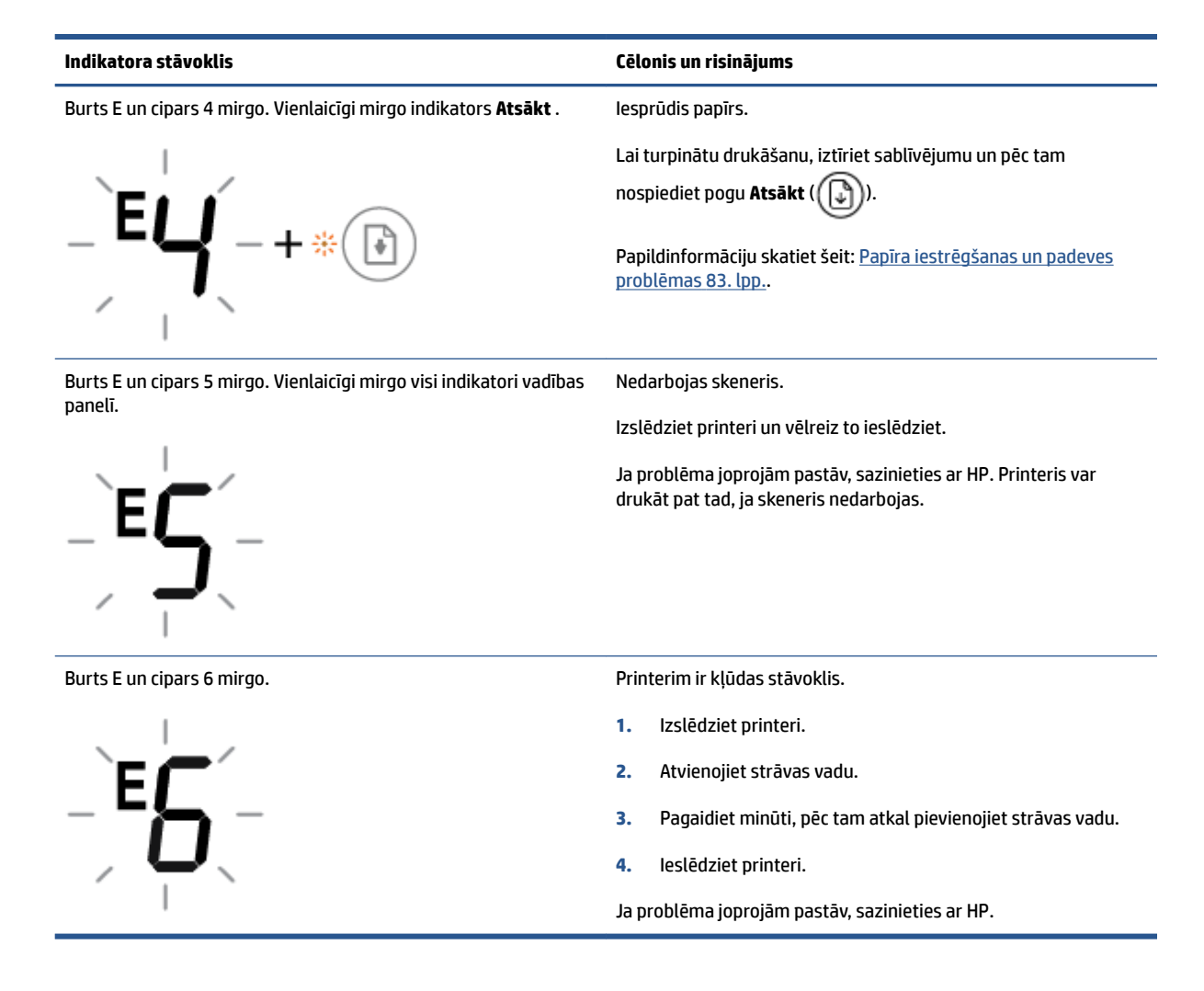

#### **Vadības paneļa tintes kļūdas statuss**

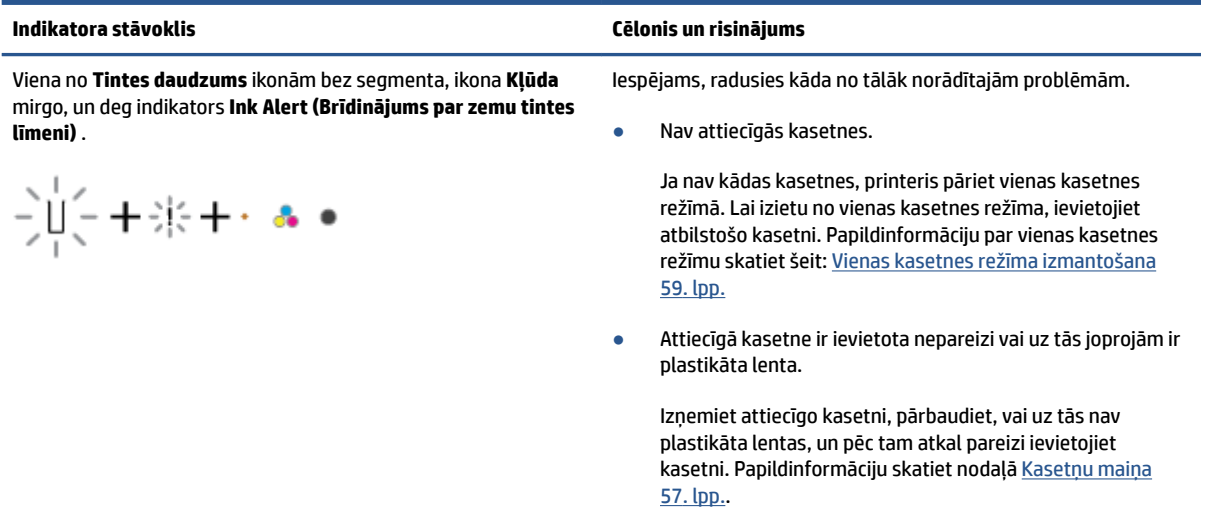

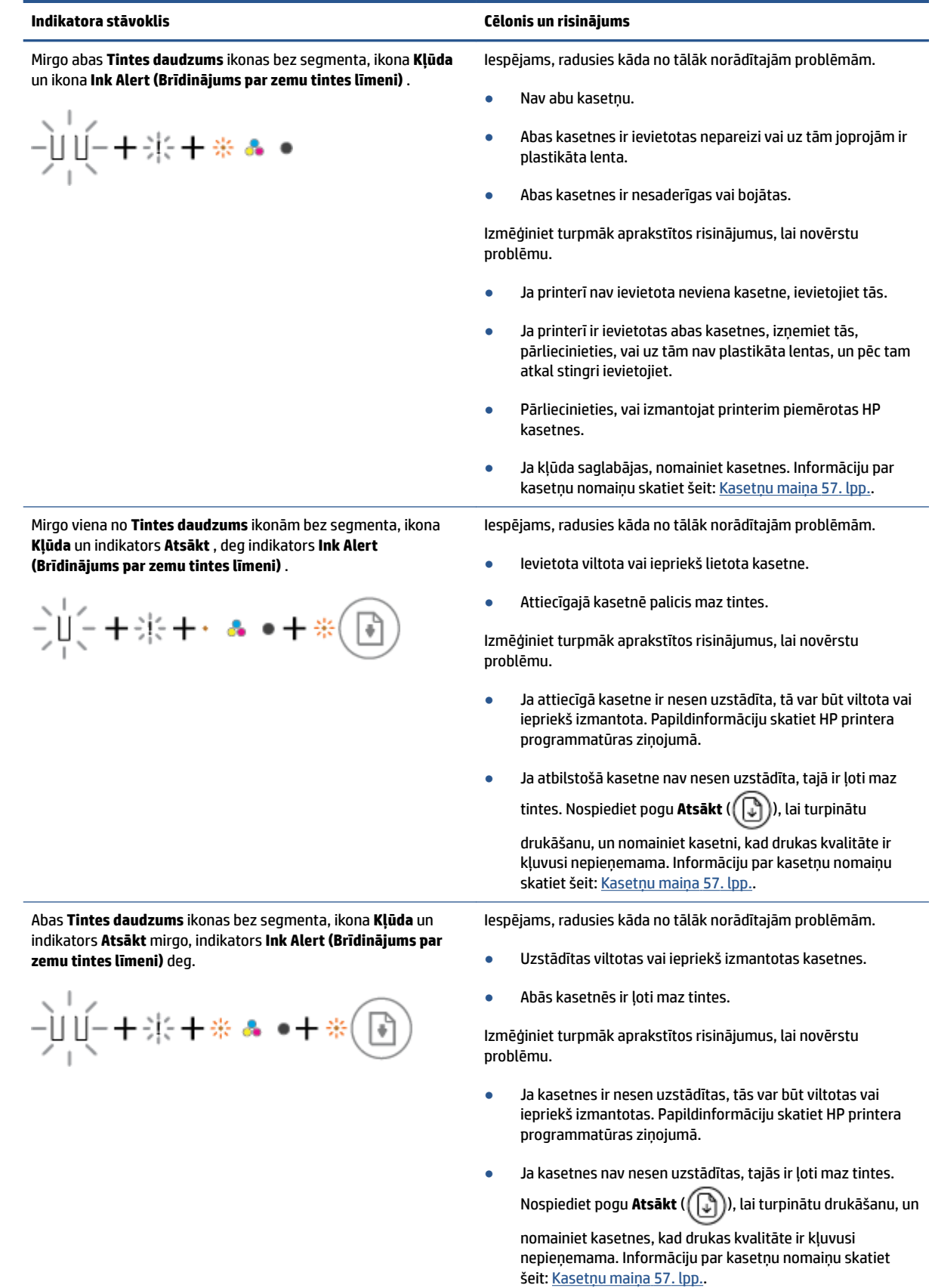

### <span id="page-106-0"></span>**Vadības paneļa papīra kļūdas statuss**

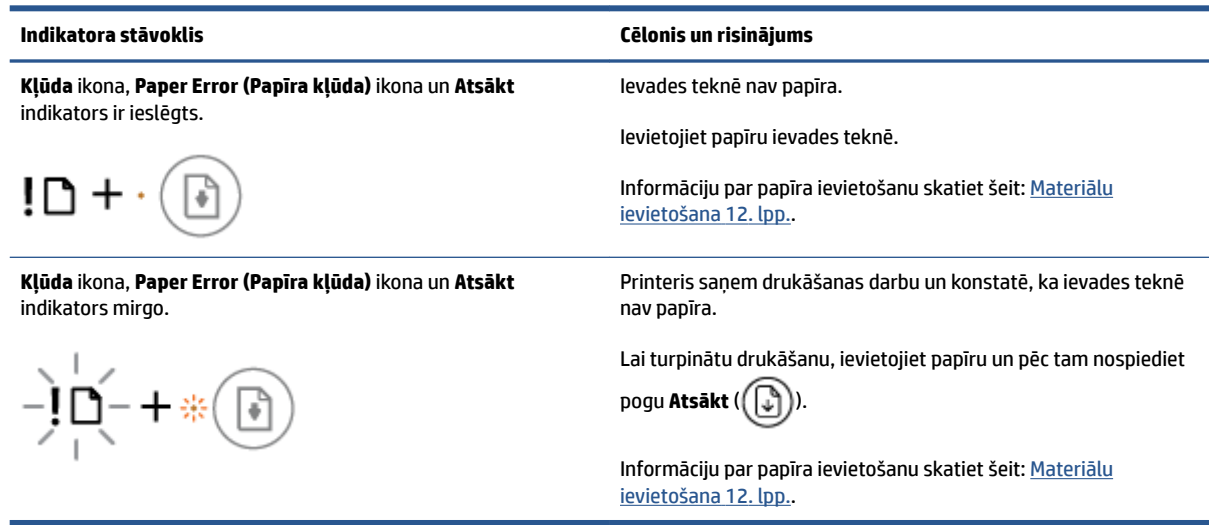

# <span id="page-107-0"></span>**HP atbalsts**

Informāciju par jaunākajiem produktu atjauninājumiem un atbalstu skatiet izstrādājumu atbalsta tīmekļa vietnē [www.support.hp.com.](http://www.support.hp.com) HP tiešsaistes atbalsts nodrošina daudzas palīdzības iespējas darbā ar printeri:

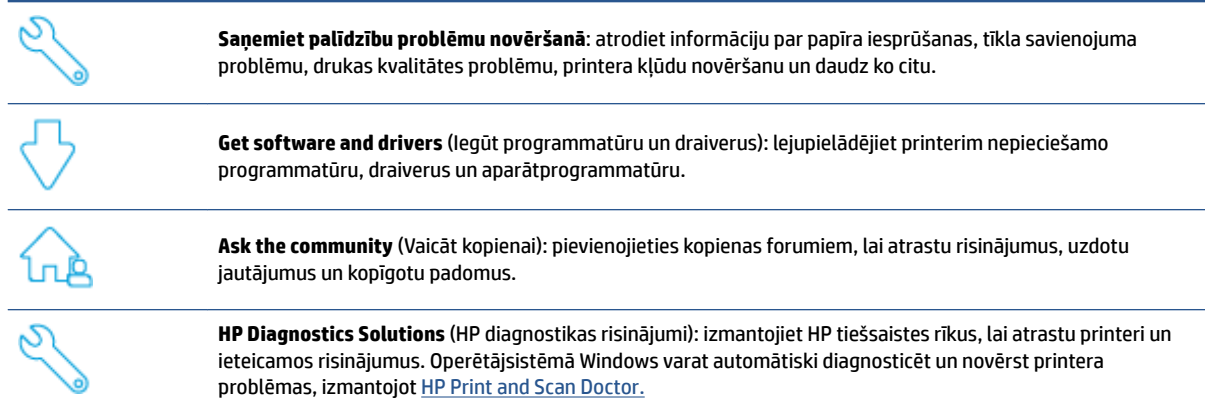

**PIEZĪME.** Palīdzību varat skatīt arī tiešsaistē, apmeklējot vietni [Printer Essentials](https://www.hpsmart.com/dj2700ia) (Printera pamati). Šeit var atrast saites lietotnes HP Smart instalēšanai, iegādāties printera tinti nomaiņai (tostarp HP Instant Ink, ja piemērojams) un saņemt palīdzību vispārēju printera uzdevumu veikšanai.

### **Sazināties ar HP**

Ja problēmas novēršanai ir nepieciešama HP tehniskā atbalsta pārstāvja palīdzība, apmeklējiet [Kontakta](http://www.support.hp.com) [atbalsta tīmekļa vietni](http://www.support.hp.com). Turpmāk norādītās kontaktu iespējas ir pieejamas bez maksas garantijā iekļautajiem klientiem (HP aģenta atbalsts ārpus garantijas klientiem, iespējams, jāsniedz bez maksas):

Tērzējiet ar HP atbalsta aģentu vai HP virtuālo aģentu tiešsaistē.

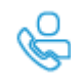

Piezvaniet HP atbalsta aģentam.

Sazinoties ar HP atbalstu, sagatavojieties sniegt šādu informāciju:

Izstrādājuma nosaukums (skatiet uz printera)
<span id="page-108-0"></span>Izstrādājuma numurs un sērijas numurs (atrodas kasetņu piekļuves durtiņu iekšpusē)

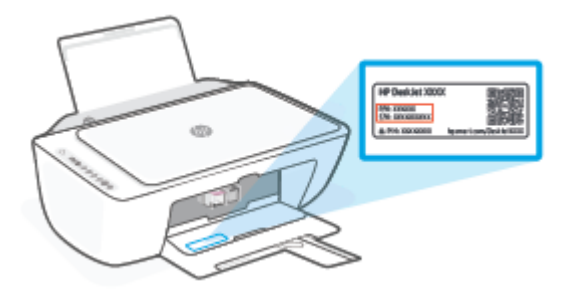

## **Printera reģistrācija**

Pavadot tikai dažas minūtes, lai veiktu reģistrāciju, varat iegūt ātrāku apkalpošanu, efektīvāku atbalstu un izstrādājuma atbalsta paziņojumus. Ja nereģistrējāt printeri programmatūras instalēšanas laikā, varat to paveikt tagad vietnē <http://www.register.hp.com>.

## **Garantijas papildiespējas**

Printerim par papildu samaksu ir pieejami papildu pakalpojumu plāni. Dodieties uz [www.support.hp.com](http://www.support.hp.com), atlasiet savu valsti/reģionu un valodu, pēc tam atklājiet paplašinātās garantijas iespējas, kas pieejamas jūsu printerim.

# **10 HP EcoSolutions (HP un vide)**

HP ir apņēmies jums palīdzēt optimizēt ekoloģisko pēdas nospiedumu un dot iespēju drukāt atbildīgi kā mājās, tā birojā.

Sīkāku informāciju par vides vadlīnijām, kuras HP ievēro ražošanas procesa laikā, skatiet [Apkārtējās vides](#page-121-0) [pārvaldes programma](#page-121-0) 116. lpp.. Papildinformāciju par HP vides iniciatīvām skatiet vietnē [www.hp.com/](http://www.hp.com/ecosolutions) [ecosolutions](http://www.hp.com/ecosolutions).

## **Enerģijas taupīšanas režīms**

Enerģijas taupīšanas režīmā tiek samazināts strāvas patēriņš.

Pēc sākotnējās printera iestatīšanas printeris pāriet enerģijas taupīšanas režīmā, ja 5 minūtes nav veikta neviena darbība.

#### **Lai mainītu laiku uz enerģijas taupīšanas režīmu no Android vai iOS ierīces**

- **1.** Atveriet HP Smart. Papildinformāciju skatiet nodaļā [Lietotnes HP Smart izmantošana drukāšanai,](#page-37-0)  [kopēšanai, skenēšanai un problēmu novēršanai](#page-37-0) 32. lpp..
- **2.** Pieskarieties **Printer Settings** (Printera iestatījumi).
- **3.** Pieskarieties **Advanced Settings** (Papildu iestatījumi) un pieskarieties **Energy Save Mode** (Enerģijas taupīšanas režīms), lai mainītu iestatījumu.

#### **Lai mainītu laiku uz enerģijas taupīšanas režīmu no iegultā tīmekļa servera**

- **1.** Atveriet iegulto tīmekļa serveri (EWS). Papildinformāciju skatiet šeit: [Iegultā tīmekļa servera atvēršana](#page-40-0) [35. lpp..](#page-40-0)
- **2.** noklikšķiniet uz cilnes **Settings** (Iestatījumi);
- **3.** sadaļā **Power Management** (Strāvas pārvaldība) noklikšķiniet uz **Energy Save Mode** (Enerģijas taupīšanas režīms) un atlasiet vēlamo opciju;
- **4.** noklikšķiniet uz **Apply** (Lietot).

# **A Tehniskā informācija**

Šajā sadaļā ir norādīti ierīces HP DeskJet 2700 Ink Advantage series tehniskie parametri un starptautiskā regulējošā informācija.

Citus tehniskos parametrus skatiet ierīces HP DeskJet 2700 Ink Advantage series komplektācijā iekļautajā drukātajā dokumentācijā.

Šajā nodaļā ir aprakstītas šādas tēmas:

- [Uzņēmuma HP paziņojumi](#page-113-0)
- [Tehniskie parametri](#page-114-0)
- [Regulējošie paziņojumi](#page-116-0)
- [Apkārtējās vides pārvaldes programma](#page-121-0)

## <span id="page-113-0"></span>**Uzņēmuma HP paziņojumi**

Šeit ietvertajā informācijā var tikt veikti grozījumi bez iepriekšēja brīdinājuma.

Visas tiesības aizsargātas. Šī materiāla pavairošana, adaptēšana vai tulkošana bez iepriekšējas HP rakstiskas atļaujas ir aizliegta, izņemot autortiesību likumos atļautos gadījumos. Vienīgās HP izstrādājumiem un pakalpojumiem noteiktās garantijas ir ietvertas attiecīgajiem izstrādājumiem un pakalpojumiem pievienotajos garantijas paziņojumos. Nekas no šeit minētā nav uzskatāms par papildu garantiju nodrošinošu faktoru. HP neuzņemas atbildību par šajā tekstā pieļautām tehniskām vai redakcionālām drukas kļūdām vai izlaidumiem.

© Copyright 2020 HP Development Company, L.P.

Microsoft un Windows ir Microsoft Corporation reģistrēta preču zīme vai preču zīme Amerikas Savienotajās Valstīs un/vai citās valstīs.

## <span id="page-114-0"></span>**Tehniskie parametri**

Šajā sadaļā ir norādīti HP DeskJet 2700 Ink Advantage series tehniskie parametri. Plašāku izstrādājuma specifikāciju skatiet izstrādājuma datu lapā vietnē [www.support.hp.com.](http://www.support.hp.com)

#### **Sistēmas prasības**

● Lai iegūtu informāciju par programmatūras un sistēmas prasībām vai turpmākajiem operētājsistēmas laidieniem un atbalstu, apmeklējiet HP tiešsaistes atbalsta tīmekļa vietni šeit: [www.support.hp.com.](http://www.support.hp.com)

#### **Apkārtējās vides specifikācijas**

- Ieteicamais darba temperatūras diapazons: 15–30 °C (59–86 °F)
- Pieļaujamais darba temperatūras diapazons: no 5 °C līdz 40 °C (no 41 °F līdz 104 °F)
- Uzglabāšanas temperatūras amplitūda: no -40°C līdz 60°C (no -40°F līdz 140°F)
- Ieteicamais mitruma diapazons darbības laikā: 20–80 % RH (bez kondensācijas)
- Atļautais mitruma diapazons darbības laikā: 15–80 % RH (bez kondensācijas)
- Atļautais mitruma diapazons neizmantošanas (glabāšanas) laikā: 5–90% RH (bez kondensācijas)
- Stipru elektromagnētisko lauku tuvumā ierīces HP DeskJet 2700 Ink Advantage series izdrukas var būt viegli deformētas
- HP iesaka lietot USB kabeļus, kas nav garāki par 3 m, lai samazinātu signāla trokšņus iespējamu stipru elektromagnētisko lauku dēļ

#### **Ievades teknes ietilpība**

- Parasta papīra loksnes (75 g/m² [20 mārc.]): līdz 60
- Aploksnes: līdz 5
- Attēlu rādītāju kartītes: līdz 20
- Fotopapīra lapas: līdz 20

#### **Izvades teknes ietilpība**

- Parasta papīra loksnes (80 g/m<sup>2</sup> [20 mārc.]): līdz 25
- Aploksnes: līdz 5
- Attēlu rādītāju kartītes: līdz 20
- Fotopapīra lapas: līdz 20

#### **Papīra formāts**

● Lai iegūtu sarakstu, kurā nosaukti visi piemērotie materiālu formāti, skatiet printera programmatūru.

#### **Papīra svars**

- Parastais papīrs: 60–90 g/m² (16–32 mārciņas)
- Aploksnes: 75–90 g/m² (20–24 mārc. augstas kvalitātes aploksne)
- <span id="page-115-0"></span>● Kartītes: Līdz 200 g/m²
- Fotopapīrs: līdz 300 g/m<sup>2</sup> (145 mārc.)

#### **Drukas tehniskie dati**

- Drukāšanas ātrums mainās atkarībā no dokumenta sarežģītības pakāpes
- Metode: pilienu pēc pieprasījuma termiskā tintes strūkla
- Valoda: PCL3 GUI

#### **Kopēšanas specifikācijas**

- Digitālu attēlu apstrāde
- Kopēšanas ātrums ir atkarīgs no dokumenta sarežģītības un no modeļa

#### **Skenēšanas specifikācijas**

- Izšķirtspēja: līdz 1200 dpi optiskā
- Krāsas: 24 bitu krāsu, 8 bitu pelēktoņu (256 pelēkā līmeņi)
- Maksimālais skenēšanas izmērs, novietojot uz stikla: 21,6 x 29,7 cm

#### **Drukas izšķirtspēja**

● Atbalstīto drukas risinājumu sarakstu skatiet izstrādājumu atbalsta tīmekļa vietnē [www.support.hp.com.](http://www.support.hp.com)

#### **Kasetņu resursi**

● Lai iegūtu sīkāku informāciju par paredzamajiem kasetņu resursiem, apmeklējiet vietni [www.hp.com/go/learnaboutsupplies.](http://www.hp.com/go/learnaboutsupplies)

#### **Informācija par akustiku**

● Ja jums ir pieejams internets, akustisku informāciju varat saņemt no [HP website](https://h20180.www2.hp.com/apps/Nav?h_pagetype=s-017&h_product=29378159&h_client&s-h-e002-1&h_lang=lv&h_cc=lv) (HP tīmekļa vietne).

## <span id="page-116-0"></span>**Regulējošie paziņojumi**

Printeris atbilst jūsu valsts/reģiona regulējošo iestāžu prasībām.

Šajā nodaļā ir aprakstītas šādas tēmas:

- Obligātais modeļa numurs
- **FCC pazinojums**
- [Strāvas vada norādes](#page-117-0)
- [Paziņojums lietotājiem Korejā](#page-117-0)
- [Paziņojums par trokšņu emisiju lietotājiem Vācijā](#page-117-0)
- [Eiropas Savienības normatīvais paziņojums](#page-117-0)
- [Paziņojums lietotājiem Vācijā par vizuālajiem displejiem darbvietās](#page-118-0)
- [Atbilstības deklarācija](#page-118-0)
- [Normatīvi paziņojumi attiecībā uz bezvadu tehnoloģiju](#page-118-0)

## **Obligātais modeļa numurs**

Normatīvās identifikācijas nolūkā izstrādājumam ir piešķirts normatīvais modeļa numurs. Šo normatīvo modeļa numuru nedrīkst sajaukt ar mārketinga nosaukumu vai izstrādājumu numuriem.

## **FCC paziņojums**

The United States Federal Communications Commission (in 47 CFR 15.105) has specified that the following notice be brought to the attention of users of this product.

This equipment has been tested and found to comply with the limits for a Class B digital device, pursuant to Part 15 of the FCC Rules. These limits are designed to provide reasonable protection against harmful interference in a residential installation. This equipment generates, uses and can radiate radio frequency energy and, if not installed and used in accordance with the instructions, may cause harmful interference to radio communications. However, there is no guarantee that interference will not occur in a particular installation. If this equipment does cause harmful interference to radio or television reception, which can be determined by turning the equipment off and on, the user is encouraged to try to correct the interference by one or more of the following measures:

- Reorient or relocate the receiving antenna.
- Increase the separation between the equipment and the receiver.
- Connect the equipment into an outlet on a circuit different from that to which the receiver is connected.
- Consult the dealer or an experienced radio/TV technician for help.

**NOTE:** If the product has an Ethernet / LAN port with metallic casing then use of a shielded interface cable is required to comply with the Class B limits of Part 15 of FCC rules.

Modifications (part 15.21)

Any changes or modifications made to this device that are not expressly approved by HP may void the user's authority to operate the equipment.

<span id="page-117-0"></span>For further information, contact: Manager of Corporate Product Regulations, HP Inc, 1501 Page Mill Road, Palo Alto, CA 94304, U.S.A.

This device complies with Part 15 of the FCC Rules. Operation is subject to the following two conditions: (1) this device may not cause harmful interference, and (2) this device must accept any interference received, including interference that may cause undesired operation.

## **Strāvas vada norādes**

Pārliecinieties, vai barošanas avots ir atbilstošs izstrādājuma sprieguma nominālam. Strāvas nomināls ir norādīts uz izstrādājuma. Izstrādājums izmanto 100–240 V maiņstrāvu vai 200–240 V maiņstrāvu un 50/60 Hz.

**UZMANĪBU!** Lai novērstu izstrādājuma bojājumus, izmantojiet tikai barošanas vadu, kas ir iekļauts izstrādājuma komplektā.

## **Paziņojums lietotājiem Korejā**

B급 기기 (가정용 방송통신기자재) 이 기기는 가정용(B급) 전자파적합기기로서 주로 가정에서 사용하는 것을 목적으로 하며, 모든 지역에서 사용할 수 있습니다.

## **Paziņojums par trokšņu emisiju lietotājiem Vācijā**

Geräuschemission

LpA < 70 dB am Arbeitsplatz im Normalbetrieb nach DIN 45635 T. 19

## **Eiropas Savienības normatīvais paziņojums**

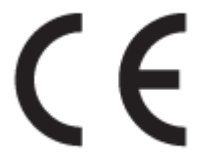

Produkti ar CE marķējumu atbilst piemērojamām ES direktīvām un attiecīgajiem Eiropas harmonizētajiem standartiem. Pilna atbilstības deklarācija ir pieejama šajā tīmekļa vietnē:

www.hp.eu/certificates (meklējiet pēc produkta modeļa nosaukuma vai tā obligātā modeļa numura (RMN), ko var atrast uz normatīvās uzlīmes).

Kontaktpunkts jautājumiem par normatīviem ir HP Deutschland GmbH, HQ-TRE, 71025, Boeblingen, Vācijā.

#### **Produkti ar bezvadu funkcionalitāti**

**EMF**

● Šis produkts atbilst starptautiskajām vadlīnijām (ICNIRP) par radiofrekvences starojuma iedarbību.

Ja tas ietver radio pārraides un uztveršanas ierīci, tad normālas lietošanas laikā 20 cm atstatums nodrošina radio frekvences iedarbības līmeņu atbilstību ES prasībām.

#### <span id="page-118-0"></span>**Bezvadu funkcionalitāte Eiropā**

- Produktiem ar 802.11 b/g/n vai Bluetooth radio:
	- šis produkts darbojas 2400 līdz 2483,5 MHz radiofrekvencē ar 20 dBm (100 mW) vai mazāku pārraides jaudu.
- Produktiem ar 802.11 a/b/g/n radio:
	- Šis izstrādājums darbojas 2400 līdz 2483,5 MHz un 5170 līdz 5710 MHz radiofrekvencē ar 20 dBm (100 mW) vai mazāku pārraides jaudu.

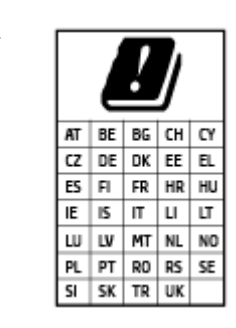

– **UZMANĪBU**! Visās matricā parādītajās valstīs IEEE 802.11x bezvadu LAN ar 5,15–5,35 GHz frekvenču joslu ir ierobežots **izmantošanai tikai telpās**. Šī WLAN lietošana ārā var izraisīt traucējumus esošajiem radio pakalpojumiem.

## **Paziņojums lietotājiem Vācijā par vizuālajiem displejiem darbvietās**

#### **GS-Erklärung (Deutschland)**

Das Gerät ist nicht für die Benutzung im unmittelbaren Gesichtsfeld am Bildschirmarbeitsplatz vorgesehen. Um störende Reflexionen am Bildschirmarbeitsplatz zu vermeiden, darf dieses Produkt nicht im unmittelbaren Gesichtsfeld platziert werden.

## **Atbilstības deklarācija**

Atbilstības deklarāciju var atrast vietnē www.hp.eu/certificates.

## **Normatīvi paziņojumi attiecībā uz bezvadu tehnoloģiju**

Šajā nodaļā iekļauta normatīvā informācija, kas attiecas uz bezvadu izstrādājumiem:

- Pakļaušana radiofrekvenču starojuma iedarbībai
- [Paziņojums lietotājiem Kanādā \(5 GHz\)](#page-119-0)
- [Paziņojums lietotājiem Taivānā \(5 GHz\)](#page-119-0)
- [Paziņojums lietotājiem Serbijā \(5 GHz\)](#page-119-0)
- [Paziņojums lietotājiem Taizemē \(5 GHz\)](#page-119-0)
- [Paziņojums lietotājiem Meksikā](#page-119-0)
- [Paziņojums lietotājiem Brazīlijā](#page-119-0)
- [Paziņojums lietotājiem Taivānā](#page-120-0)

#### **Pakļaušana radiofrekvenču starojuma iedarbībai**

**A CAUTION:** The radiated output power of this device is far below the FCC radio frequency exposure limits. Nevertheless, the device shall be used in such a manner that the potential for human contact during normal

<span id="page-119-0"></span>operation is minimized. This product and any attached external antenna, if supported, shall be placed in such a manner to minimize the potential for human contact during normal operation. In order to avoid the possibility of exceeding the FCC radio frequency exposure limits, human proximity to the antenna shall not be less than 20 cm (8 inches) during normal operation.

### **Paziņojums lietotājiem Kanādā (5 GHz)**

**A CAUTION:** When using IEEE 802.11a wireless LAN, this product is restricted to indoor use, due to its operation in the 5.15- to 5.25-GHz frequency range. The Innovation, Science and Economic Development Canada requires this product to be used indoors for the frequency range of 5.15 GHz to 5.25 GHz to reduce the potential for harmful interference to co-channel mobile satellite systems. High-power radar is allocated as the primary user of the 5.25- to 5.35-GHz and 5.65- to 5.85-GHz bands. These radar stations can cause interference with and/or damage to this device.

**A ATTENTION:** Lors de l'utilisation du réseau local sans fil IEEE 802.11a, ce produit se limite à une utilisation en intérieur à cause de son fonctionnement sur la plage de fréquences de 5,15 à 5,25 GHz. Innovation, Science et Développement Economique Canada stipule que ce produit doit être utilisé en intérieur dans la plage de fréquences de 5,15 à 5,25 GHz afin de réduire le risque d'interférences éventuellement dangereuses avec les systèmes mobiles par satellite via un canal adjacent. Le radar à haute puissance est alloué pour une utilisation principale dans une plage de fréquences de 5,25 à 5,35 GHz et de 5,65 à 5,85 GHz. Ces stations radar peuvent provoquer des interférences avec cet appareil et l'endommager.

#### **Paziņojums lietotājiem Taivānā (5 GHz)**

在 5.25-5.35 秭赫頻帶內操作之無線資訊傳輸設備, 限於室內使用。

應避免影響附近雷達系統之操作。

### **Paziņojums lietotājiem Serbijā (5 GHz)**

Upotreba ovog uredjaja je ogranicna na zatvorene prostore u slucajevima koriscenja na frekvencijama od 5150-5350 MHz.

#### **Paziņojums lietotājiem Taizemē (5 GHz)**

เครื่องวิทยุคมนาคมนี้มีระดับการแผ่คลื่นแม่เหล็กไฟฟ้าสอดคล้องตามมาตรฐานความปลอดภัยต่อสุขภาพของมนุษย์จากการ ใช้เครื่องวิทยคมนาคมที่คณะกรรมการกิจการโทรคมนาคมแห่งชาติประกาศกำหนด

This radio communication equipment has the electromagnetic field strength in compliance with the Safety Standard for the Use of Radio Communication Equipment on Human Health announced by the National Telecommunications Commission.

#### **Paziņojums lietotājiem Meksikā**

La operación de este equipo está sujeta a las siguientes dos condiciones: (1) es posible que este equipo o dispositivo no cause interferencia perjudicial y (2) este equipo o dispositivo debe aceptar cualquier interferencia, incluyendo la que pueda causar su operación no deseada.

Para saber el modelo de la tarjeta inalámbrica utilizada, revise la etiqueta regulatoria de la impresora.

#### **Paziņojums lietotājiem Brazīlijā**

Este equipamento não tem direito à proteção contra interferência prejudicial e não pode causar interferência em sistemas devidamente autorizados.

## <span id="page-120-0"></span>**Paziņojums lietotājiem Taivānā**

低功率電波輻射性電機管理辦法

第十二條

經型式認證合格之低功率射頻電機,非經許可,公司、商號或使用者均不得擅自變更頻率、加大功率 或變更設計之特性及功能。

第十四條

低功率射頻電機之使用不得影響飛航安全及干擾合法通信;經發現有干擾現象時,應立即停用,並改 善至無干擾時方得繼續使用。

前項合法通信,指依電信法規定作業之無線電通信。低功率射頻電機須忍受合法通信或工業、科學及 醫藥用電波輻射性電機設備之干擾。

## <span id="page-121-0"></span>**Apkārtējās vides pārvaldes programma**

HP ir apņēmies nodrošināt kvalitatīvus izstrādājumus ekoloģiski drošā veidā. Produkts ir izstrādāts tā, lai to varētu viegli pārstrādāt. Tiek izmantots pēc iespējas mazāk dažādu materiālu, vienlaikus nodrošinot pareizu funkcionalitāti un uzticamību. Dažāda veida materiāli ir novietoti tā, lai tos varētu viegli atdalīt. Stiprinātāji un citi savienojumi ir viegli atrodami, tiem var ērti piekļūt, un tos var viegli noņemt, izmantojot parastus instrumentus. Detaļas, kurām ir augsta prioritāte, ir izstrādātas tā, lai tām būtu ērti piekļūt un tās varētu efektīvi izjaukt un labot. Lai iegūtu papildinformāciju, apmeklējiet HP Sustainable Impact tīmekļa vietni: [www.hp.com/sustainableimpact](https://www.hp.com/sustainableimpact)

- [HP ieteikumi par to, kā samazināt ietekmi uz apkārtējo vidi](#page-122-0)
- [Ekoloģiska lietošana](#page-122-0)
- [Papīrs](#page-122-0)
- [Plastmasa](#page-122-0)
- [Eiropas Savienības Komisijas Regula 1275/2008](#page-122-0)
- [Drošības datu lapas](#page-122-0)
- [Ķīmiskas vielas](#page-123-0)
- **[EPEAT](#page-123-0)**
- [SEPA ekomarķējuma lietotāja informācija \(Ķīna\)](#page-123-0)
- [Pārstrādes programma](#page-123-0)
- [HP inkjet ražojumu pārstrādes programma](#page-123-0)
- [Elektroenerģijas patēriņš](#page-123-0)
- [Ķīnas enerģijas marķējums printerim, faksam un kopētājam](#page-124-0)
- [Lietotāju veikta izlietotā aprīkojuma likvidācija](#page-124-0)
- [Atkritumu izmešana \(Brazīlija\)](#page-125-0)
- [Bīstamo vielu/elementu un to satura tabula \(Ķīna\)](#page-125-0)
- [Bīstamo vielu ierobežojumi \(Indija\)](#page-126-0)
- [Paziņojums par bīstamu vielu izmantošanas ierobežošanu \(Turcija\)](#page-126-0)
- [Deklarācija par pašreizējo stāvokli ar ierobežoto vielu marķējumu \(Taivāna\)](#page-126-0)
- [Atbrīvošanās no akumulatora Taivānā](#page-127-0)
- [ES akumulatoru direktīva](#page-128-0)
- [Paziņojums par akumulatoru lietotājiem Brazīlijā](#page-128-0)
- [Kalifornijas perhlorāta materiālu paziņojums](#page-128-0)
- [Paziņojums par lādējamo akumulatoru atgriešanu Kalifornijā](#page-128-0)

## <span id="page-122-0"></span>**HP ieteikumi par to, kā samazināt ietekmi uz apkārtējo vidi**

- Izvēlieties no HP papīru plašā klāsta tos, kuriem ir FSC® vai PEFC™ sertifikācija, kas norāda, ka papīra koksnes avots ir ar labu reputāciju un labi pārvaldīts.<sup>1</sup>
- Taupiet resursus meklējiet papīru, kas ražots no pārstrādāta materiāla.
- Nododiet pārstrādei savas oriģinālās HP kasetnes vienkārši un bez maksas, izmantojot HP Planet Partners programmu, kas ir pieejama 47 valstīs un teritorijās.<sup>2</sup>
- Taupiet papīru, apdrukājot abas lapas puses.
- Taupiet enerģiju, izvēloties ENERGY STAR® sertificētus HP produktus.
- Samaziniet oglekļa emisiju visi HP printeri iekļauj strāvas pārvaldības iestatījumus, kas palīdz kontrolēt enerģijas izmantošanu.
- Uzziniet vairāk par to, kā HP un mūsu klienti samazina ietekmi uz apkārtējo vidi, vietnē [www.hp.com/](http://www.hp.com/ecosolutions) [ecosolutions](http://www.hp.com/ecosolutions).

<sup>1</sup> HP papīri, kas sertificēti ar FSC®C017543 vai PEFC™TMPEFC/29-13-198.

2 Programmu pieejamība ir atšķirīga. HP Planet Partners programmas ietvaros oriģinālo HP kasetņu atgriešana un pārstrāde šobrīd ir pieejama vairāk nekā 50 valstīs, teritorijās un reģionos Āzijā, Eiropā, Ziemeļamerikā un Dienvidamerikā. Lai iegūtu plašāku informāciju, apmeklējiet: [www.hp.com/recycle.](http://www.hp.com/recycle)

## **Ekoloģiska lietošana**

HP mērķis ir palīdzēt klientiem mazināt ietekmi uz vidi. Lai iegūtu papildinformāciju par HP vides iniciatīvām, lūdzu, apmeklējiet HP ekoloģisko risinājumu tīmekļa vietni.

[www.hp.com/sustainableimpact](http://www.hp.com/sustainableimpact)

## **Papīrs**

Šis produkts ir piemērots pārstrādāta papīra izmantošanai atbilstoši standartiemm DIN 19309 un EN 12281:2002.

## **Plastmasa**

Plastmasas detaļas, kas sver vairāk par 25 gramiem, ir apzīmētas atbilstoši starptautiskajiem standartiem, kas atvieglo plastmasu atpazīšanu to pārstrādes nolūkā produkta dzīves cikla beigās.

## **Eiropas Savienības Komisijas Regula 1275/2008**

Informāciju par izstrādājuma jaudas datiem, tostarp izstrādājuma elektroenerģijas patēriņu, ja tas ir pievienots tīklam un atrodas gaidstāves režīmā, ja ir pievienoti visi vadu tīkla porti un aktivizēti visi bezvadu tīkla porti, lūdzu, skatiet produkta IT ECO Deklarācijas sadaļu P14 "Papildinformācija" vietnē [www.hp.com/](http://www.hp.com/hpinfo/globalcitizenship/environment/productdata/itecodesktop-pc.html) [hpinfo/globalcitizenship/environment/productdata/itecodesktop-pc.html](http://www.hp.com/hpinfo/globalcitizenship/environment/productdata/itecodesktop-pc.html).

## **Drošības datu lapas**

Drošības datu lapas, informācija par izstrādājuma drošumu un vides informācija ir pieejama vietnē [www.hp.com/go/ecodata](http://www.hp.com/go/ecodata) vai pēc pieprasījuma.

## <span id="page-123-0"></span>**Ķīmiskas vielas**

Uzņēmums HP ir apņēmies sniegt klientiem informāciju par ķīmiskām vielām savos izstrādājumos, lai ievērotu REACH *(Eiropas Parlamenta un Padomes Regula (EK) nr. 1907/2006)* juridiskās prasības. Šī izstrādājuma ķīmiskās informācijas pārskatu var atrast vietnē: [www.hp.com/go/reach](http://www.hp.com/go/reach).

## **EPEAT**

Most HP products are designed to meet EPEAT. EPEAT is a comprehensive environmental rating that helps identify greener electronics equipment. For more information on EPEAT go to [www.epeat.net.](http://www.epeat.net) For information on HP's EPEAT registered products go to [www.hp.com/hpinfo/globalcitizenship/environment/pdf/](http://www.hp.com/hpinfo/globalcitizenship/environment/pdf/epeat_printers.pdf) [epeat\\_printers.pdf](http://www.hp.com/hpinfo/globalcitizenship/environment/pdf/epeat_printers.pdf).

## **SEPA ekomarķējuma lietotāja informācija (Ķīna)**

#### 中国环境标识认证产品用户说明

噪声大于 63.0 dB(A) 的办公设备不宜放置于办公室内,请在独立的隔离区域使用。

如需长时间使用本产品或打印大量文件,请确保在通风良好的房间内使用。

如您需要确认本产品处于零能耗状态,请按下电源关闭按钮,并将插头从电源插座断开。

您可以使用再生纸,以减少资源耗费。

## **Pārstrādes programma**

HP piedāvā arvien vairāk produktu atgriešanas un otrreizējās pārstrādes programmu, kas darbojas daudzās valstīs/reģionos un kurās piedalās vairāki lielākie elektronikas pārstrādes centri visā pasaulē. HP taupa resursus, dažus no saviem populārākajiem izstrādājumiem pārdodot vēlreiz. Papildu informāciju par HP produktu pārstrādi meklējiet:

[www.hp.com/recycle](http://www.hp.com/recycle)

## **HP inkjet ražojumu pārstrādes programma**

HP ir apņēmies aizsargāt vidi. HP Inkjet Supplies Recycling Program (HP strūklprinteru piederumu pārstrādes programma) ir pieejama daudzās valstīs/reģionos, un tā dod iespēju bez maksas atbrīvoties no lietotām drukas kasetnēm un tintes kasetnēm. Papildinformāciju skatiet tīmekļa vietnē:

[www.hp.com/recycle](http://www.hp.com/recycle)

## **Elektroenerģijas patēriņš**

HP drukas un attēlveidošanas aparatūru, kas marķēta ar ENERGY STAR® logotipu, ir sertificîjusi ASV Vides aizsardzības aģentūra. Attēlveidošanas ierīcēm, kas atbilst ENERGY STAR prasībām, jābūt šādam marķējumam:

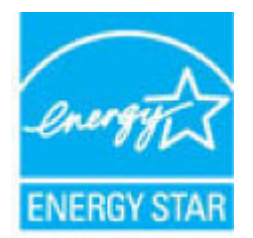

Papildinformācija par attēlveidošanas izstrādājumu modeļiem, kas atbilst ENERGY STAR specifikācijai, ir atrodama šeit: [www.hp.com/go/energystar](http://www.hp.com/go/energystar)

## <span id="page-124-0"></span>**Ķīnas enerģijas marķējums printerim, faksam un kopētājam**

#### 复印机、打印机和传真机能源效率标识实施规则

依据"复印机、打印机和传真机能源效率标识实施规则",该打印机具有中国能效标识。标识上显示的能 效等级和操作模式值根据"复印机、打印机和传真机能效限定值及能效等级"标准("GB 21521") 来确定 和计算。

**1.** 能效等级

产品能效等级分 3 级,其中 1 级能效最高。能效限定值根据产品类型和打印速度由标准确定。能 效等级则根据基本功耗水平以及网络接口和内存等附加组件和功能的功率因子之和来计算。

**2.** 能效信息

喷墨打印机

– 操作模式功率

睡眠状态的能耗按照 GB 21521 的标准来衡量和计算。该数据以瓦特 (W) 表示。

– 待机功率

待机状态是产品连接到电网电源上功率最低的状态。该状态可以延续无限长时间,且使用者 无法改变此状态下产品的功率。对于"成像设备"产品,"待机"状态通常相当于"关闭"状态,但 也可能相当于"准备"状态或者"睡眠"状态。该数据以瓦特 (W) 表示。

睡眠状态预设延迟时间

出厂前由制造商设置的时间决定了该产品在完成主功能后进入低耗模式(例如睡眠、自动关 机)的时间。该数据以分钟表示。

– 附加功能功率因子之和

网络接口和内存等附加功能的功率因子之和。该数据以瓦特 (W) 表示。

标识上显示的能耗数据是根据典型配置测量得出的数据,此类配置包含登记备案的打印机依据复印 机、打印机和传真机能源效率标识实施规则所选的所有配置。因此,该特定产品型号的实际能耗可能 与标识上显示的数据有所不同。

要了解规范的更多详情,请参考最新版的 GB 21521 标准。

## **Lietotāju veikta izlietotā aprīkojuma likvidācija**

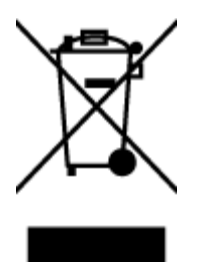

Šis simbols norāda, ka produktu nedrīkst likvidēt kopā ar citiem sadzīves atkritumiem. Jūsu pienākums ir aizsargāt cilvēku veselību un apkārtējo vidi, nododot izlietoto aprīkojumu paredzētajā savākšanas vietā, lai veiktu izlietotā elektriskā un elektroniskā aprīkojuma pārstrādi. Lai iegūtu papildinformāciju, lūdzu, sazinieties ar sadzīves atkritumu likvidācijas pakalpojumu dienestu vai apmeklējiet vietni<http://www.hp.com/recycle>.

## <span id="page-125-0"></span>**Atkritumu izmešana (Brazīlija)**

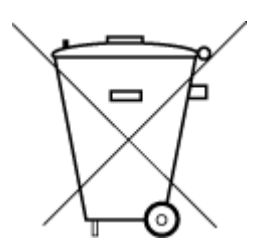

lixo comum

Este produto eletrônico e seus componentes não devem ser descartados no lixo comum, pois embora estejam em conformidade com padrões mundiais de restrição a substâncias nocivas, podem conter, ainda que em quantidades mínimas, substâncias impactantes ao meio ambiente. Ao final da vida útil deste produto, o usuário deverá entregá-lo à HP. A não observância dessa orientação sujeitará o infrator às sanções previstas em lei.

Após o uso, as pilhas e/ou baterias dos produtos HP deverão ser entregues ao estabelecimento comercial ou rede de assistência técnica autorizada pela HP.

Para maiores informações, inclusive sobre os pontos de recebimento, acesse:

[www.hp.com.br/reciclar](http://www.hp.com.br/reciclar)

## **Bīstamo vielu/elementu un to satura tabula (Ķīna)**

#### 产品中有害物质或元素的名称及含量

Não descarte o produto eletronico em

根据中国《电器电子产品有害物质限制使用管理办法》

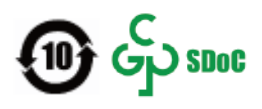

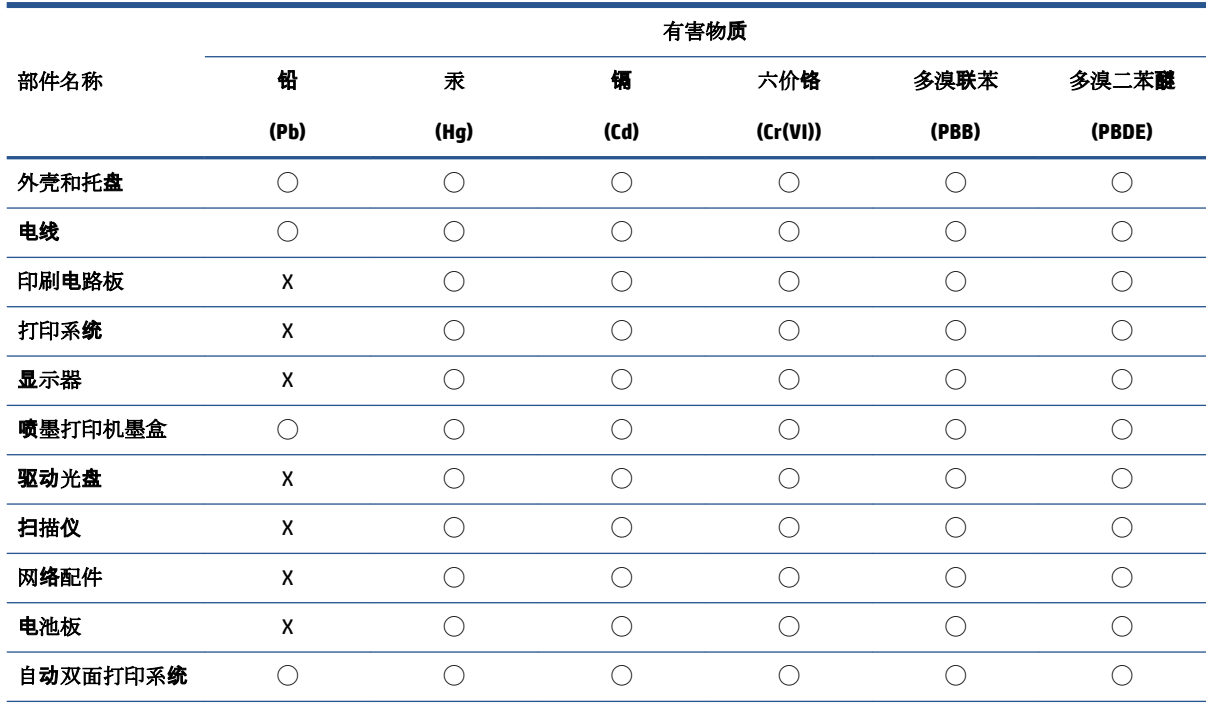

<span id="page-126-0"></span>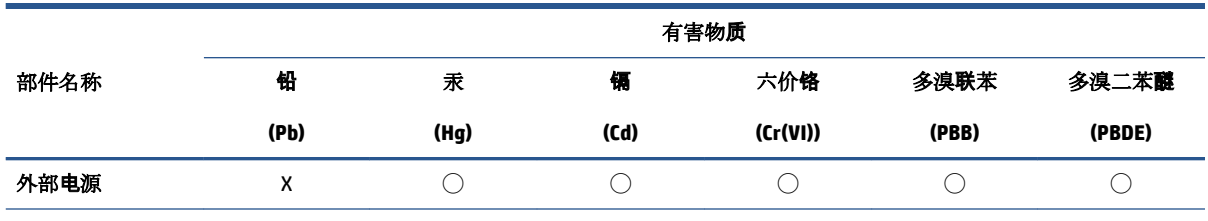

本表格依据 SJ/T 11364 的规定编制。

◯:表示该有害物质在该部件所有均质材料中的含量均在 GB/T 26572 规定的限量要求以下。

X:表示该有害物质至少在该部件的某一均质材料中的含量超出 GB/T 26572 规定的限量要求。

此表中所有名称中含 "X" 的部件均符合中国 RoHS 达标管理目录限用物质应用例外清单的豁免。

此表中所有名称中含 "X" 的部件均符合欧盟 RoHS 立法。

注:环保使用期限的参考标识取决于产品正常工作的温度和湿度等条件。

## **Bīstamo vielu ierobežojumi (Indija)**

This product, as well as its related consumables and spares, complies with the reduction in hazardous substances provisions of the "India E-waste (Management and Handling) Rule 2016." It does not contain lead, mercury, hexavalent chromium, polybrominated biphenyls or polybrominated diphenyl ethers in concentrations exceeding 0.1 weight % and 0.01 weight % for cadmium, except for where allowed pursuant to the exemptions set in Schedule 2 of the Rule.

## **Paziņojums par bīstamu vielu izmantošanas ierobežošanu (Turcija)**

Türkiye Cumhuriyeti: AEEE Yönetmeliğine Uygundur

## **Deklarācija par pašreizējo stāvokli ar ierobežoto vielu marķējumu (Taivāna)**

#### 台灣 限用物質含有情況標示聲明書

Taiwan Declaration of the Presence Condition of the Restricted Substances Marking

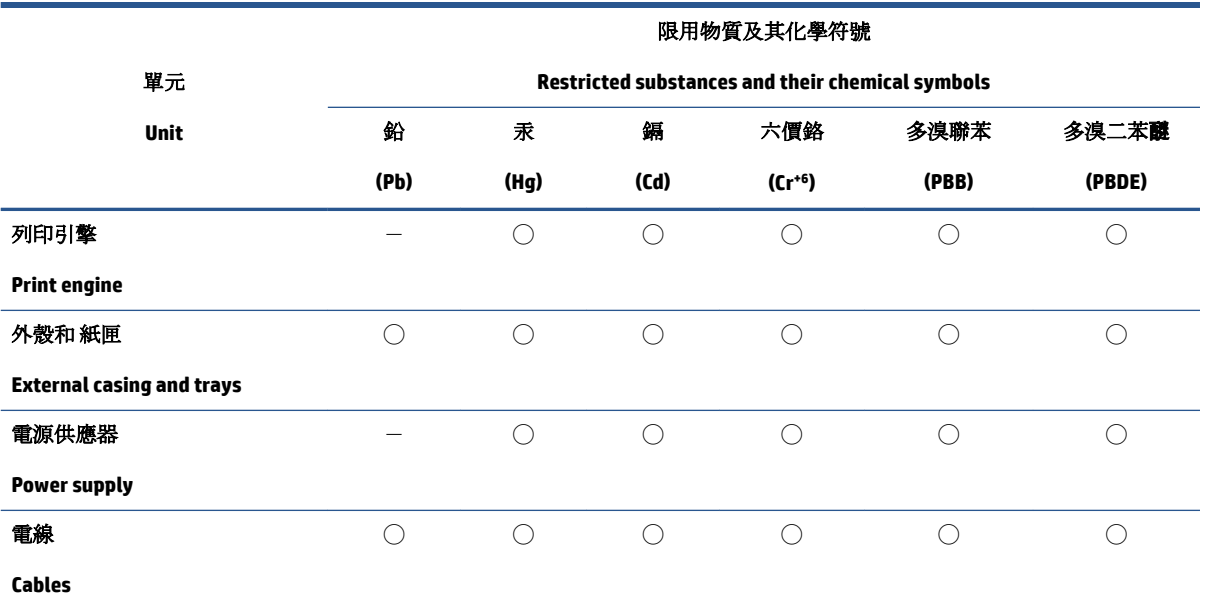

<span id="page-127-0"></span>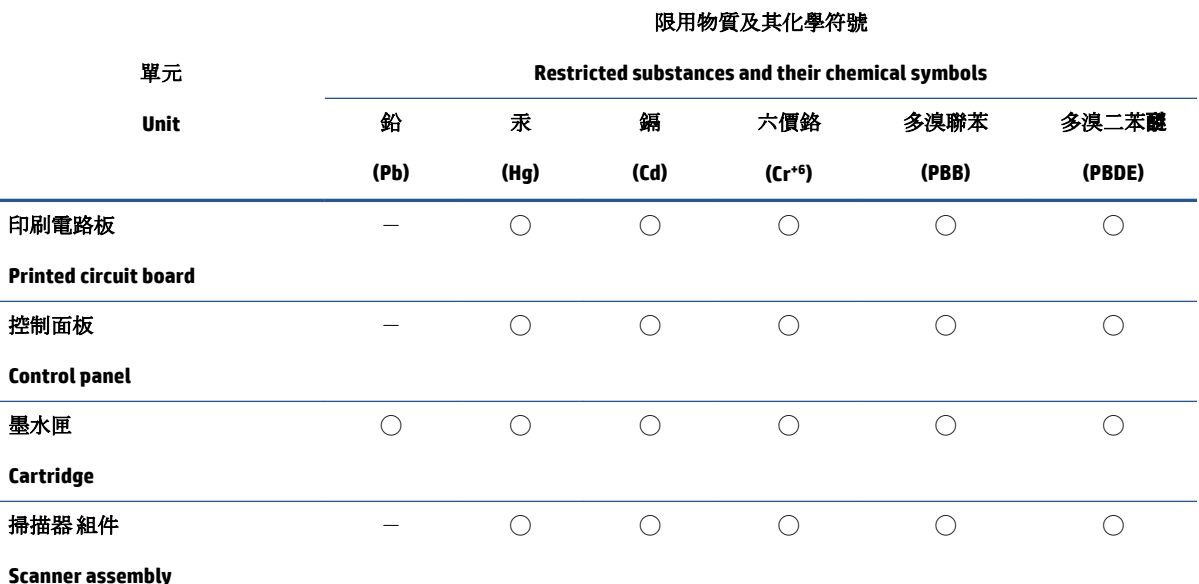

備考 1. 〝超出 0.1 wt %"及"超出 0.01 wt %"係指限用物質之百分比含量超出百分比含量基準值。

Note 1: "Exceeding 0.1 wt %" and "exceeding 0.01 wt %" indicate that the percentage content of the restricted substance exceeds the reference percentage value of presence condition.

備考 2. ℃)"係指該項限用物質之百分比含量未超出百分比含量基準值。

Note 2: "◯" indicates that the percentage content of the restricted substance does not exceed the percentage of reference value of presence.

備考3. トー"係指該項限用物質為排除項目。

Note 3:  $\Delta x - x$  indicates that the restricted substance corresponds to the exemption.

若要存取產品的最新使用指南或手冊,請前往 [www.support.hp.com](http://www.support.hp.com)。選取搜尋您的產品,然後依照 畫 面上的指示繼續執行。

To access the latest user guides or manuals for your product, go to [www.support.hp.com.](http://www.support.hp.com) Select **Find your product**, and then follow the onscreen instructions.

## **Atbrīvošanās no akumulatora Taivānā**

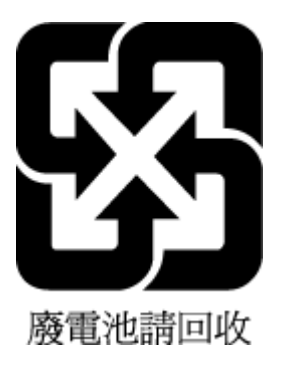

## <span id="page-128-0"></span>**ES akumulatoru direktīva**

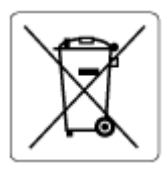

Šajā iekārtā ir akumulators, ko izmanto, lai uzturētu reāllaika pulksteņa vai produkta iestatījumu datu integritāti, un tas ir paredzēts iekārtas kalpošanas laika pagarināšanai. Jebkurš mēģinājums veikt apkopi vai aizstāt akumulatoru ir jāveic kvalificētam tehniskajam apkopes speciālistam.

## **Paziņojums par akumulatoru lietotājiem Brazīlijā**

A bateria deste equipamento nao foi projetada para ser removida pelo cliente.

## **Kalifornijas perhlorāta materiālu paziņojums**

Perchlorate material - special handling may apply. See: [www.dtsc.ca.gov/hazardouswaste/perchlorate](http://www.dtsc.ca.gov/hazardouswaste/perchlorate)

This product's real-time clock battery or coin cell battery may contain perchlorate and may require special handling when recycled or disposed of in California.

## **Paziņojums par lādējamo akumulatoru atgriešanu Kalifornijā**

HP encourages customers to recycle used electronic hardware, HP original print cartridges, and rechargeable batteries. For more information about recycling programs, go to [www.hp.com/recycle](https://www.hp.com/recycle)

# **Alfabētiskais rādītājs**

### **A**

apkārtējā vide Apkārtējās vides produktu pārvaldes programma [116](#page-121-0) apkārtējās vides specifikācijas [109](#page-114-0) atbalstītās operētājsistēmas [109](#page-114-0)

## **D**

druka tehniskie dati [110](#page-115-0) drukāšana Drukājiet jebkurā vietā [46](#page-51-0) problēmu novēršana [97](#page-102-0)

#### **E**

EWS. *Sk.* iegultais tīmekļa serveris

#### **G**

garantija [103](#page-108-0)

#### **I**

iegultais tīmekļa serveris atvēršana [35](#page-40-0) par [35](#page-40-0) problēmu novēršana, nevar atvērt [36](#page-41-0) iegults tīmekļa serveris Webscan [71](#page-76-0) iestrēgšana tīrīšana [83](#page-88-0) ievades tekne atrašana [2](#page-7-0) IP adrese pārbaude printerī [37](#page-42-0)

#### **K**

kasetnes padomi [54](#page-59-0) kasetnes fiksators, kasetne atrašana [2](#page-7-0) kopēšana specifikācijas [110](#page-115-0)

#### **N**

normatīvie paziņojumi obligātais modeļa identifikācijas numurs [111](#page-116-0) paziņojumi attiecībā uz bezvadu tehnoloģiju [113](#page-118-0) novērst problēmas strāvas padeve [97](#page-102-0)

#### **P**

papīra padeves problēmas, problēmu novēršana [87](#page-92-0) papīrs nosprostojumu tīrīšana [83](#page-88-0) padeves problēmu novēršana [87](#page-92-0) sašķiebušās lapas [87](#page-92-0) patērētāju atbalsts garantija [103](#page-108-0) pārstrādāt tintes kasetnes [118](#page-123-0) piekļuve no aizmugures attēls [3](#page-8-0) pogas, vadības panelis [4](#page-9-0) printera programmatūra (Windows) atvēršana [33](#page-38-0), [34](#page-39-0) par [34](#page-39-0) printera vadības panelis atrašana [2](#page-7-0) problēmu novēršana drukāšana [97](#page-102-0) HP Smart [82](#page-87-0) iegultais tīmekļa serveris [36](#page-41-0) papīra padeves problēmas [87](#page-92-0)

papīrs netiek padots no teknes [87](#page-92-0) sašķiebušās lapas [87](#page-92-0) tiek uztvertas vairākas lapas [87](#page-92-0) programmatūra skenēt [68](#page-73-0) Webscan [71](#page-76-0)

#### **R**

regulējošie paziņojumi [111](#page-116-0)

#### **S**

sašķiebts, problēmu novēršana drukāšana [87](#page-92-0) savienotāji, atrašana [3](#page-8-0) sistēmas prasības [109](#page-114-0) skats tīkla iestatījumi [9](#page-14-0) skenēšana no Webscan [71](#page-76-0) skenēšanas specifikācijas [110](#page-115-0) statusa ikonas [5](#page-10-0) strāvas ievade, atrašana [3](#page-8-0) strāvas padeve novērst problēmas [97](#page-102-0)

#### **T**

tehniskā informācija apkārtējās vides specifikācijas [109](#page-114-0) drukas tehniskie dati [110](#page-115-0) kopēšanas specifikācijas [110](#page-115-0) skenēšanas specifikācijas [110](#page-115-0) tehniskie parametri sistēmas prasības [109](#page-114-0) teknes atrašana [2](#page-7-0) iestrēguša papīra izņemšana [83](#page-88-0)

padeves problēmu novēršana [87](#page-92-0) papīra platuma vadotnes [2](#page-7-0) tintes kasetņu nodalījuma durtiņas atrašana [2](#page-7-0) tīkla savienojums bezvadu savienojums [21](#page-26-0) tīkli savienotāja attēls [3](#page-8-0) skatīt un drukāt iestatījumus [9](#page-14-0)

#### **V**

vadības panelis iespējas [4](#page-9-0) pogas [4](#page-9-0) statusa ikonas [5](#page-10-0) vairāku lapu uztveršana, problēmu novēršana [87](#page-92-0)

#### **W**

Webscan [71](#page-76-0) Windows sistēmas prasības [109](#page-114-0)